# Roland

#### $\mathbf{r}$   $\mathbf{r}$ Version 3.0 **PRODUCTION STUDIO**

## **Owner's Manual**

This manual explains how to use an MV-8000 in which "System Program Version 3.0" is installed.

### **About the Symbols and icons in this manual**

#### ● **Text in square brackets [ ] refers to buttons on the panel of the MV-8000.**

Buttons indicated as [F1 (Sample)] refer to the F1 (function 1) button when the F1 function shown in the LCD is "Sample."

#### ● **Where a range of values is shown, the default value is printed in bold type.**

For example, an indication of

Range: **60**, 67, 72, 75 (Hz)

means that 60 Hz is the default value.

#### NOTE

Indicates information that you should be aware of when using the MV-8000.

#### **HINT**

Indicates a convenient operation or useful music production technique.

#### **MEMO**

Indicates supplementary information about an operation.

#### 呀

Indicates a reference page.

Indicates an explanation of a term.

Indicates operation from the Mouse and external VGA display and display on the external VGA display.

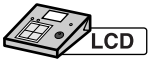

Indicates display on the MV-8000's LCD.

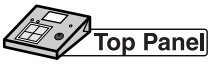

Indicates operation from the MV-8000's top panel.

- Before using this unit, carefully read the sections entitled: "IMPORTANT SAFETY INSTRUCTIONS" (Owner's Manual p. 2), "USING THE UNIT SAFELY" (Owner's Manual p. 3), and "IMPORTANT NOTES" (Owner's manual p. 5). These sections provide important information concerning the proper operation of the unit. Additionally, in order to feel assured that you have gained a good grasp of every feature provided by your new unit, Quick Start and Owner's Manual should be read in its entirety. The manual should be saved and kept on hand as a convenient reference.
- The explanations in this manual include illustrations that depict what should typically be shown by the display. Note, however, that your unit may incorporate a newer, enhanced version of the system (e.g., includes newer sounds), so what you actually see in the display may not always match what appears in the manual.

#### ©2004 Roland Corporation

All rights reserved. No part of this publication may be reproduced in any form without the written permission of ROLAND CORPORATION.

http://www.roland.com/

# **Contents**

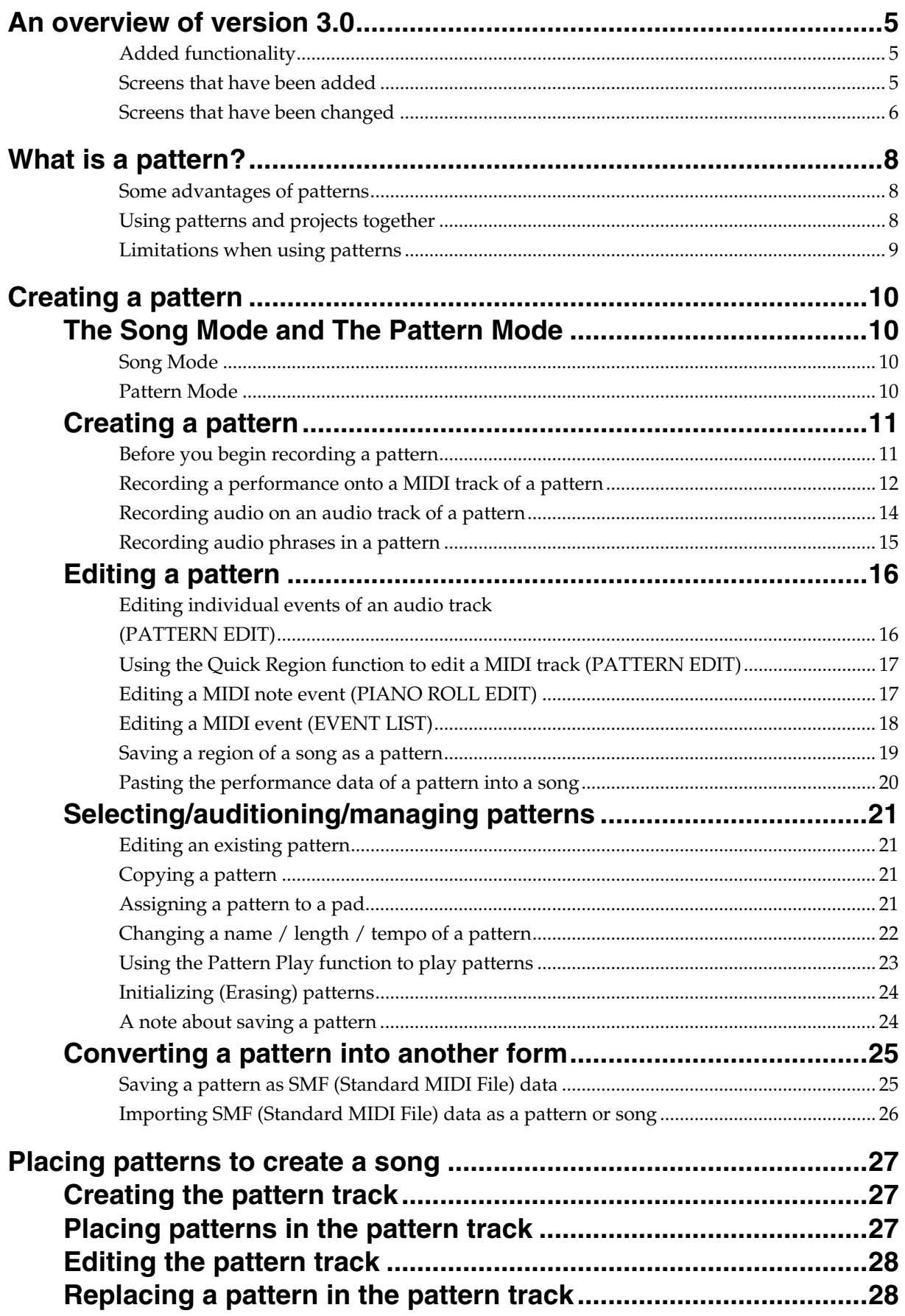

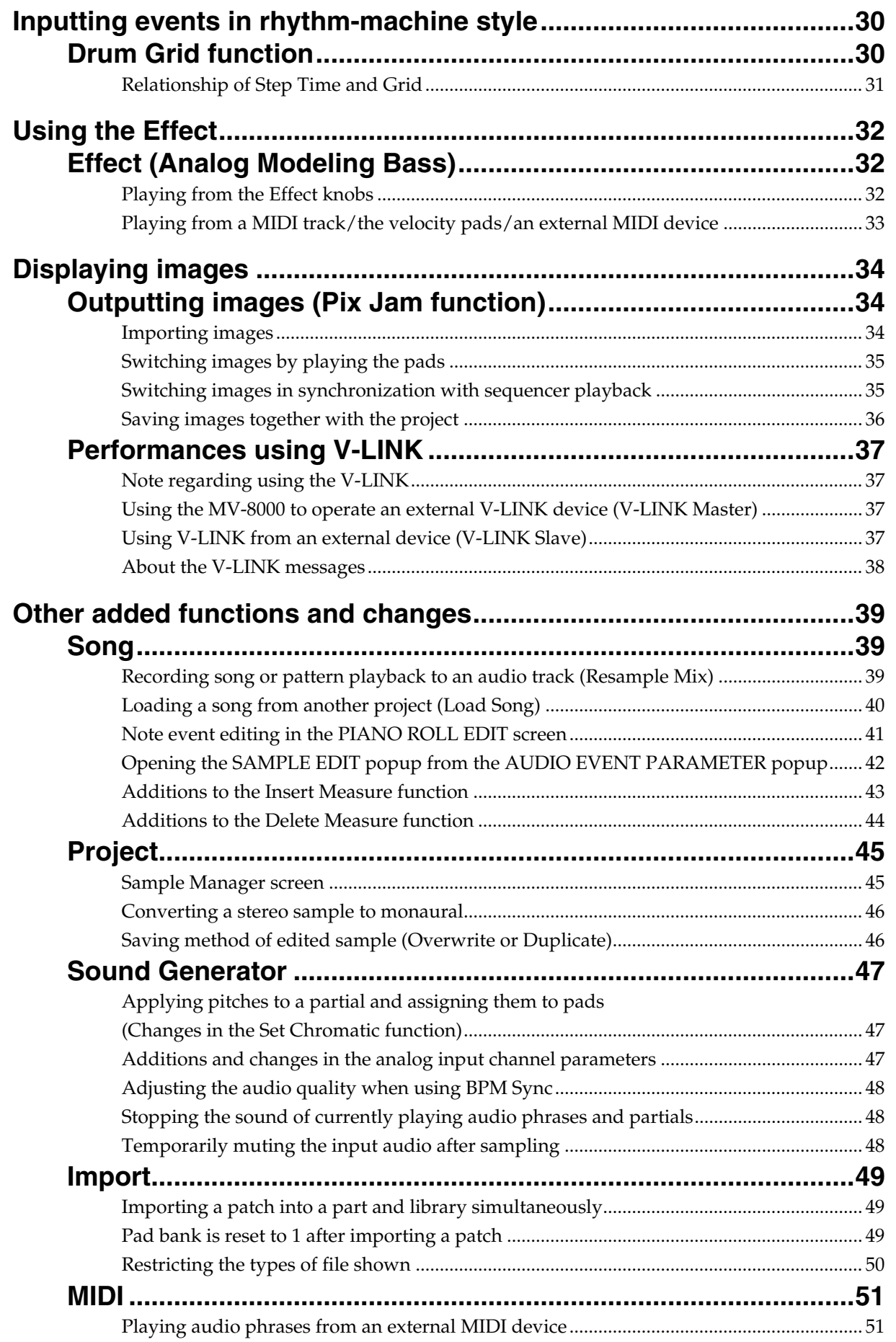

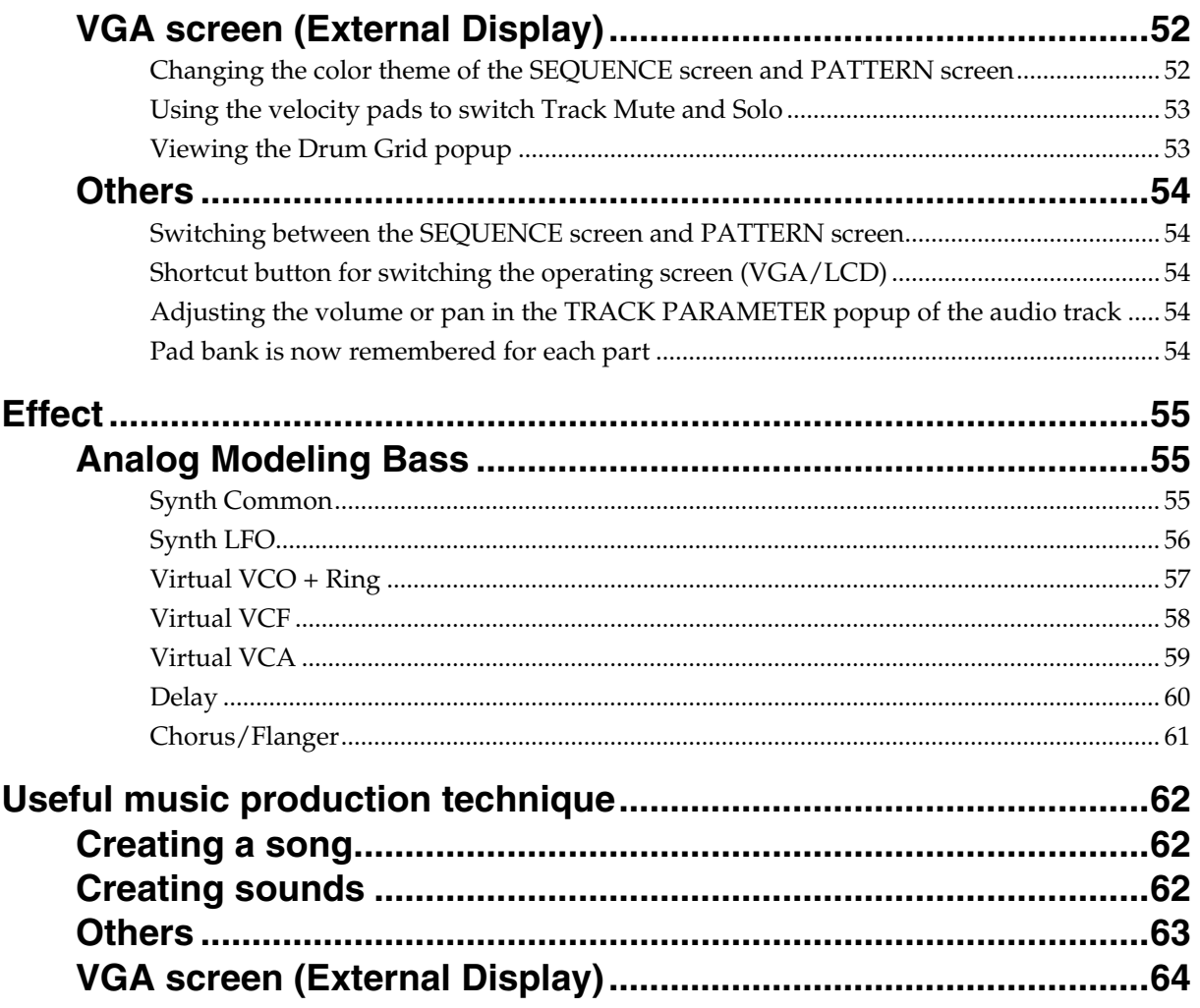

# <span id="page-4-0"></span>**An overview of version 3.0**

### <span id="page-4-1"></span>**Added functionality**

- You can use patterns to create songs. ([p. 8\)](#page-7-3)
- Drum Grid Editing lets you input and edit drum tracks visually, in a way that makes it easy to see the timing of each note. [\(p. 30\)](#page-29-2)
- Analog Modeling Bass has been added to the effects. [\(p. 55](#page-54-3))
- Images can be output from the MV-8000. [\(p. 34](#page-33-3))
- You can resample to audio tracks. ([p. 39\)](#page-38-3)
- You can adjust the audio quality when using BPM Sync. ([p. 48](#page-47-3))
- You can play audio phrases from an external MIDI device. [\(p. 51](#page-50-2))

### <span id="page-4-2"></span>**Screens that have been added**

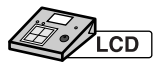

#### **PATTERN screen ([p. 12\)](#page-11-1)**

This is the main screen for creating patterns. Operation is essentially the same as for the Song SEQUENCE screen.

#### **PATTERN LIST screen [\(p. 21\)](#page-20-4)**

This shows a list of the patterns that have been saved. You can audition patterns, and edit their assignments to the velocity pads.

#### **PATTERN EDIT screen [\(p. 16](#page-15-2))**

This is the pattern edit screen.

#### **PATTERN PARAMETER popup [\(p. 22\)](#page-21-1)**

You can change name and length of the pattern.

#### **PATTERN STEP REC screen ([p. 27](#page-26-3))**

This screen lets you place patterns in a song.

**DRUM GRID screen [\(p. 30](#page-29-2))**

This is the drum grid screen.

#### **PIX JAM screen ([p. 34](#page-33-3))**

This screen lets you assign images to pads, and output the images.

#### **LOAD SONG screen [\(p. 40\)](#page-39-1)**

This screen lets you load songs from another project.

#### **SAMPLE MANAGER screen ([p. 45](#page-44-2))**

This screen lets you manage, edit, or delete samples.

### **NOTE**

The project you saved on MV-8000 version 3.0 cannot be used on versions before 3.0.

#### **MEMO**

You can use the patches contained in projects you saved on MV-8000 version 3.0 on the versions before 3.0 after Import process.

<span id="page-5-0"></span>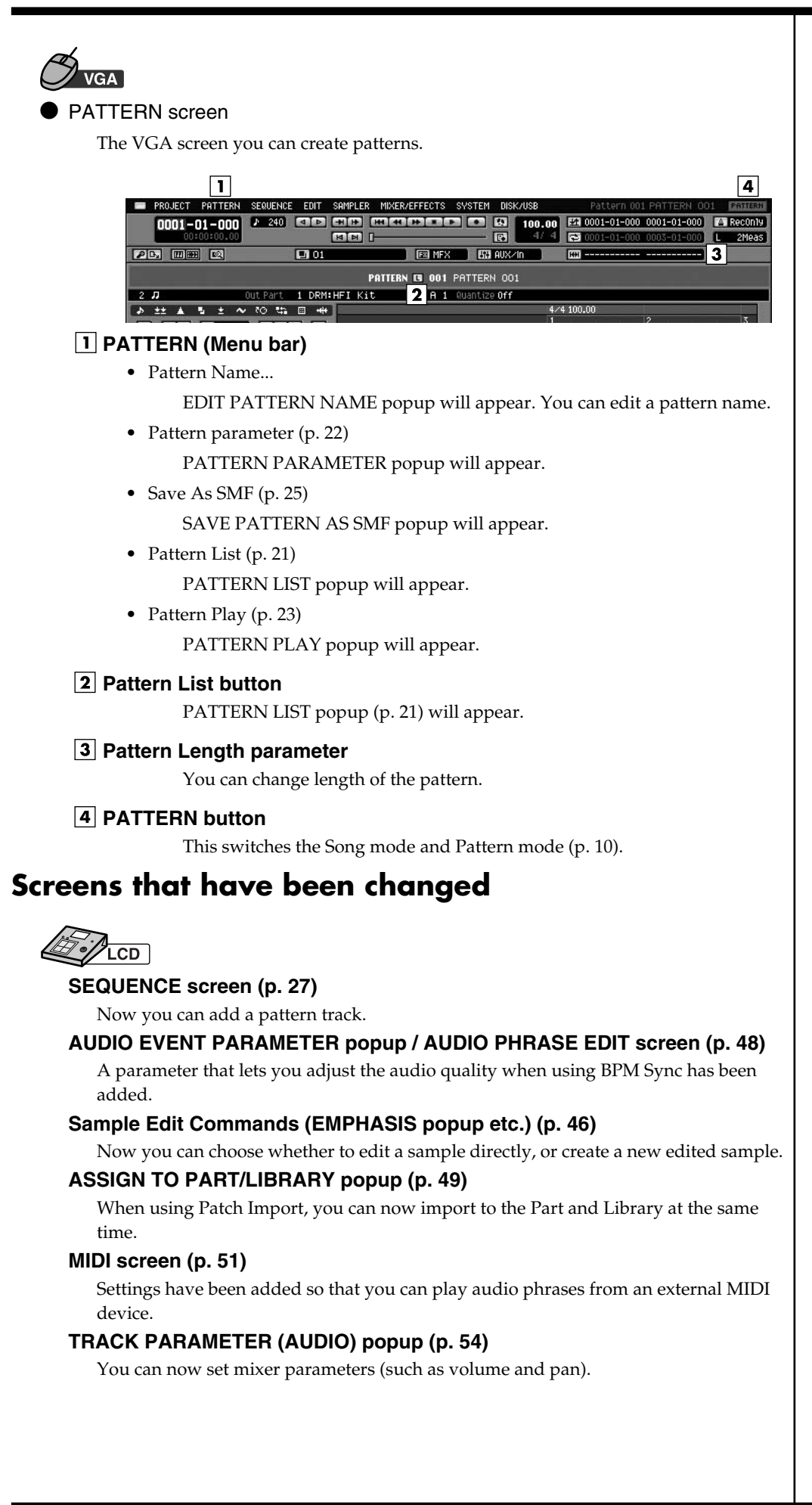

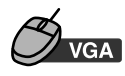

#### SEQUENCE screen

Some menus are added within menu bar.

#### **SEQUENCE**

• Add Pattern Track [\(p. 27](#page-26-4))

The pattern track will be inserted immediately below the track at which the cursor is located.

• Delete Measure [\(p. 44](#page-43-1))

You can delete measures.

• Recording Parameter RECORDING PARAMETER popup of the current track will appear.

#### **EDIT**

• Copy As New pattern... ([p. 19](#page-18-1))

You can copy the specified region of the current song as a new pattern.

- Paste Pattern... [\(p. 20](#page-19-1)) The contents of the performance data you registered as a pattern can be pasted into a current song.
- Pattern Event Parameter ([p. 28\)](#page-27-2)

You can overwrite patterns or adjust performance timing.

#### **SYSTEM**

• Pix Jam ([p. 34\)](#page-33-3)

You can output still images from the VGA output terminal on MV8-VGA (sold separately).

**EVENT LIST / PIANO ROLL EDIT / DRUM GRID popup** 

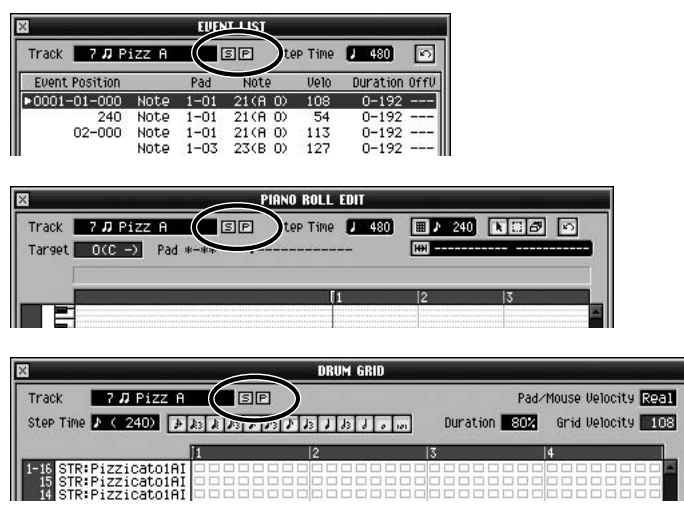

• S button

Switches the Solo mode on/off for current track. When Solo is on, an "S" button will light blue.

• P button

TRACK PARAMETER popup for current track will appear.

<span id="page-7-0"></span>A pattern is somewhat like a short song. You can create several patterns, and then combine them to create a song. You can also use the pads to play (play back) patterns.

### <span id="page-7-3"></span><span id="page-7-1"></span>**Some advantages of patterns**

- You can start inputting data right away, even before deciding on the overall structure of the song.
- Patterns can be conveniently used to create songs consisting of loops that are each several measures long.
- You can rearrange the patterns to easily try out different versions of your song.
- You can use patterns as a place to store ideas for songs.

### <span id="page-7-2"></span>**Using patterns and projects together**

● Pattern

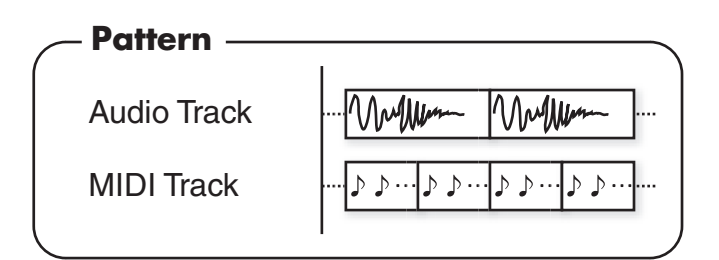

#### **Song**

A pattern track has been added, letting you place various patterns in any playback order you like.

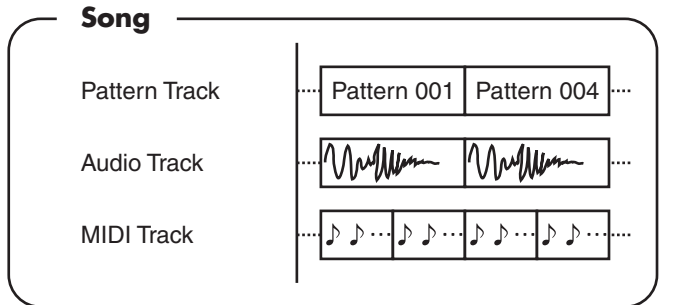

If you edit the contents of a pattern (for example in the PATTERN EDIT screen), your changes will be reflected by the patterns you've pasted in the pattern track.

#### <span id="page-7-4"></span>**Project**

Up to 500 patterns can exist within a project. You can use these patterns from sixteen songs.

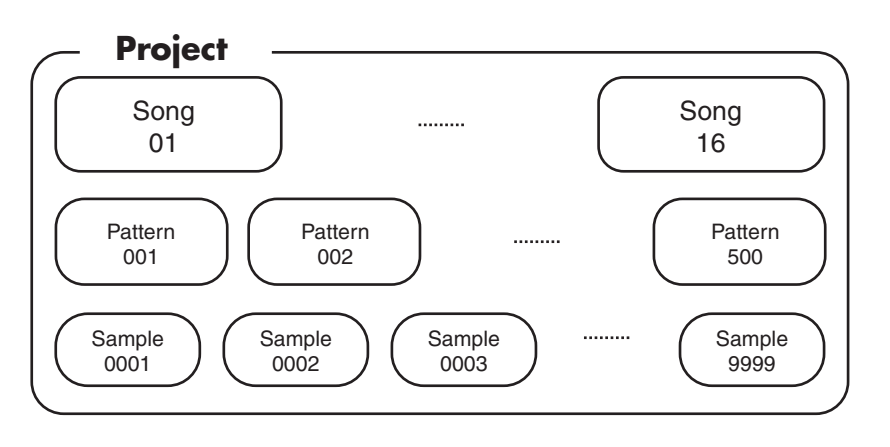

#### ● Differences between songs and patterns

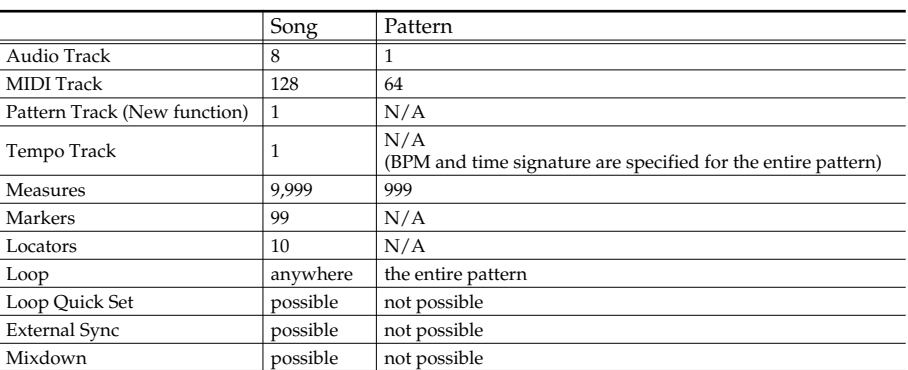

The procedure for Pattern recording, editing, and setting operations is essentially the same as for Song operations (e.g., in the SEQUENCE screen).

### <span id="page-8-0"></span>**Limitations when using patterns**

- You can't layer two or more patterns so that they play simultaneously.
- Each pattern contains a tempo setting, but if it's being played within a song, the song tempo will be used.

#### MEMO

The pattern uses the same instrument settings as the song.

#### **HINT**

You can't mixdown a pattern "as-is"; however, you can place a pattern in the pattern track of a song, and mix it down as a section within that song. The same applies to external synchronization.

## <span id="page-9-4"></span><span id="page-9-1"></span><span id="page-9-0"></span>**The Song Mode and The Pattern Mode**

There are Song Mode and Pattern Mode in MV-8000. Check followings to confirm in which mode your MV-8000 is operating.

### <span id="page-9-2"></span>**Song Mode**

When SEQUENCE screen or SEQUENCE EDIT screen is displayed, **LCD** your MV-8000 is operating in Song Mode.

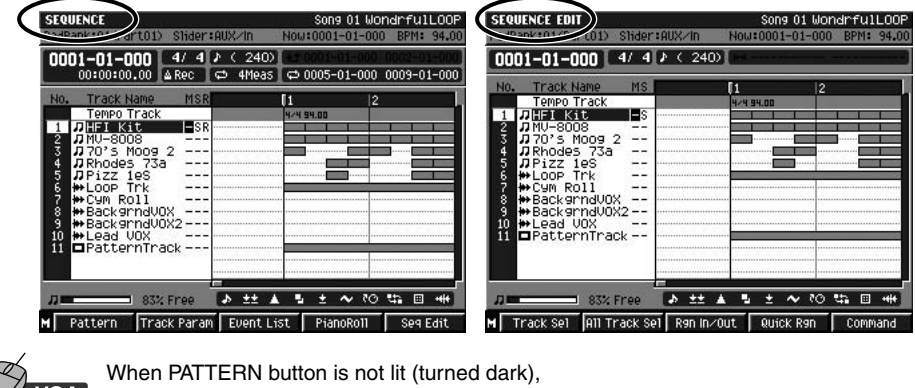

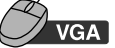

your MV-8000 is operating in Song Mode.

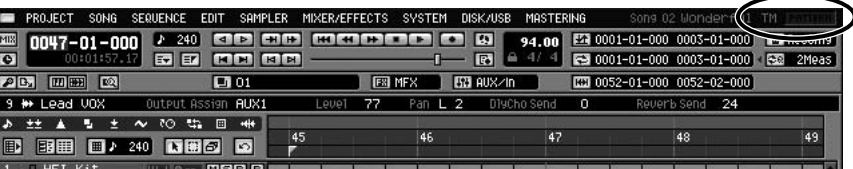

### <span id="page-9-3"></span>**Pattern Mode**

When PATTERN screen or PATTERN EDIT screen is displayed, **LCD** your MV-8000 is operating in Pattern Mode. PATTERN Pattern 001 PATTERN 001 PATTERN EDIT Pattern 001 PATTERN 001

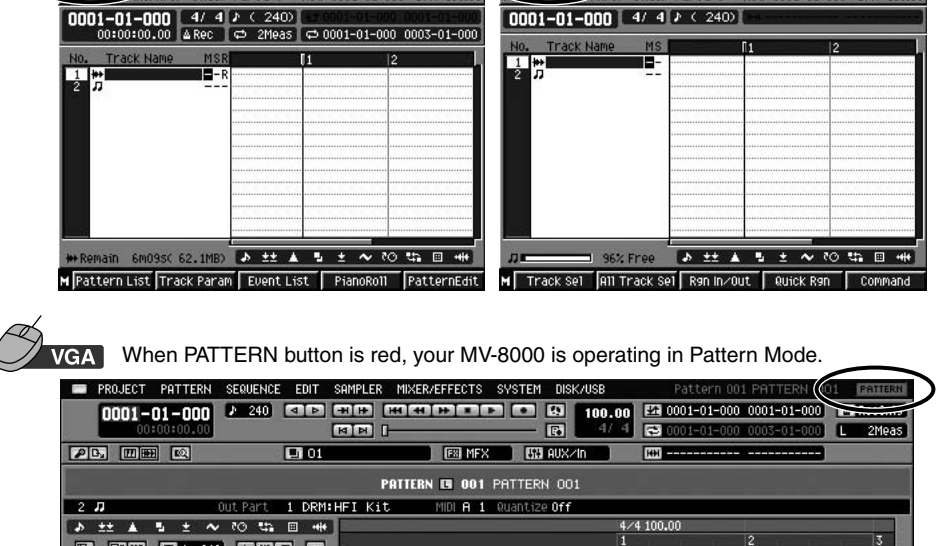

#### **MEMO**

On this manual, all the explanation starts from Song Mode. Please check current mode before starting operation.

#### **MEMO**

To switch from Pattern Mode to Song Mode, press [SEQUENCE] twice or hold down [SHIFT] and press [SEQUENCE]. [\(p. 54](#page-53-6)).

#### **MEMO**

If you switch the screen, the Undo/Redo data will be cleared.

### **Creating a pattern**

### <span id="page-10-0"></span>**Creating a pattern**

If you have not yet prepared the sounds you'll be using in your pattern, refer to MV-8000 Version 2.0 Owner's Manual; "Sampling" (p. 29), "Importing" (p.32).

### <span id="page-10-1"></span>**Before you begin recording a pattern**

In the Pattern List screen, select the number of the pattern that you want to record. Empty patterns are displayed as (Empty) in the list.

Select (Empty) if you want to create a new pattern.

- SEQUENCE **1. Press .** e.
- **2. Press (Pattern).**

PATTERN screen will appear (Pattern Mode).

E1

#### **3. Press (Pattern List).**

PATTERN LIST screen will appear.

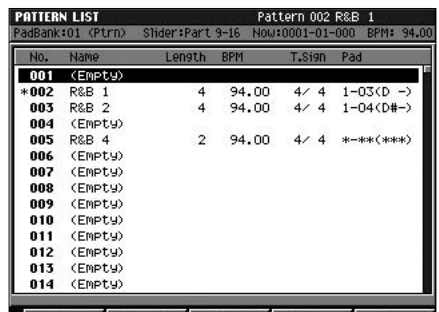

M Pattern Play Pattern Prm | AssignToPad | Preview | Select

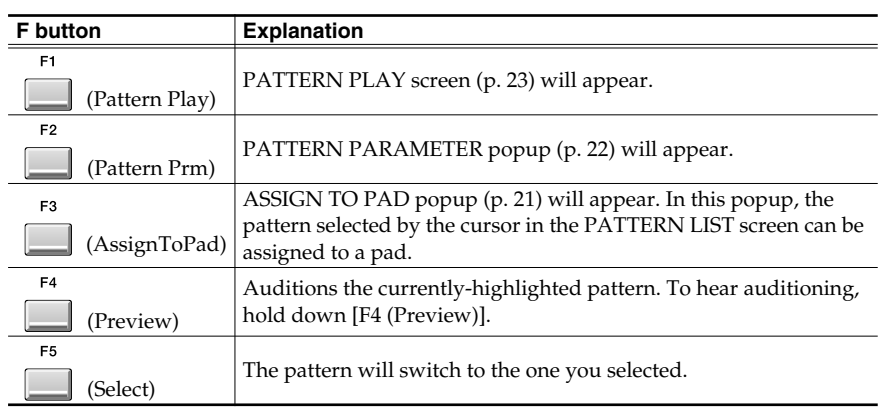

**4.** Use to select one of the Empty locations, and press (Select).

If you select a pattern that's not Empty, you will be editing that pattern.

#### MEMO

If you're operating the MV-8000 from the VGA display, you can change the color theme of the SEQUENCE screen and PATTERN screen. For details, refer to "Changing the color theme of the SEQUENCE screen and PATTERN screen" [\(p. 52](#page-51-2)).

Ⅰ⊗

If you want to copy and use an existing pattern, refer to the **[Editing an existing pattern](#page-20-1)** [\(p. 21\).](#page-20-1)

### <span id="page-11-1"></span><span id="page-11-0"></span>**Recording a performance onto a MIDI track of a pattern**

● Realtime recording

In this recording method, your performance will be recorded exactly as you play it.

**SEOLIENCE** 

**1.** Press  $\Box$   $\rightarrow$   $\Box$  (Pattern).

PATTERN screen will appear (Pattern Mode).

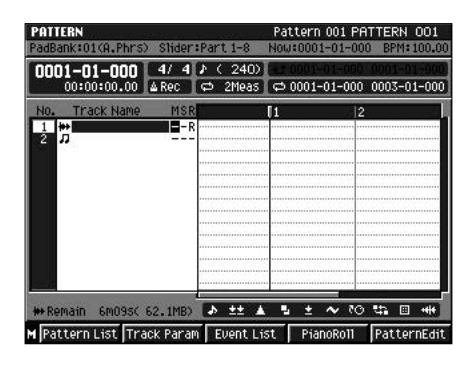

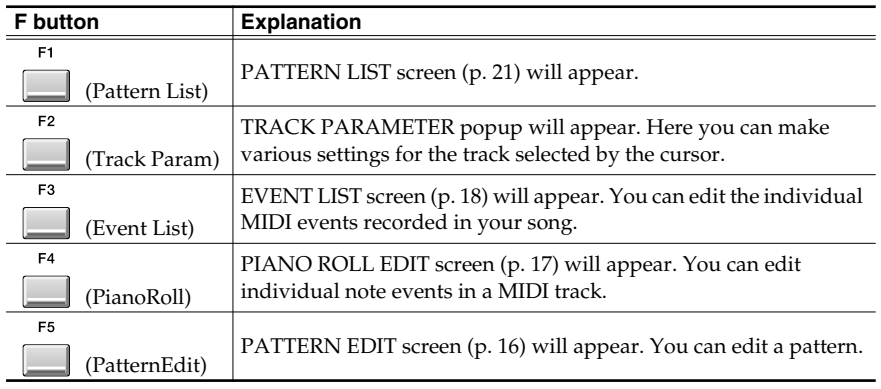

**2.** Use to select the MIDI track on which you want to record.

#### **3. Press (Track Param).**

TRACK PARAMETER popup will appear.

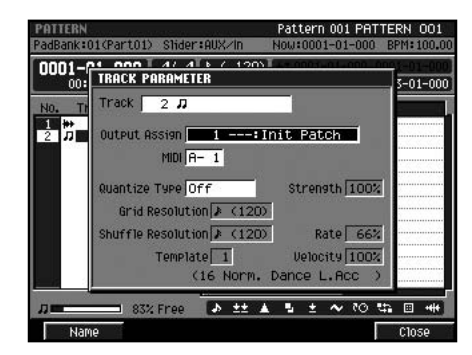

**4. While using the pads to audition the sound, change the Output Assign setting so that you can hear the desired part.**

E5 **5. Press (Close).**

#### **MEMO**

You will find one track each of Audio Track and MIDI Track in Pattern Mode. MIDI Track can be added or deleted on following process (There can be only one pattern track).

- Add Track Press [MENU] and select "Add MIDI Tracks..."
- Delete Track Press [MENU] and select "Delete Tracks..."

#### **Creating a pattern**

You can show the PATTERN RECORDING PARAMETER

popup when press [JUMP]+[REC].

**MEMO** 

### REC **6. Press .**

#### PATTERN RECORDING PARAMETER (MIDI) popup will appear.

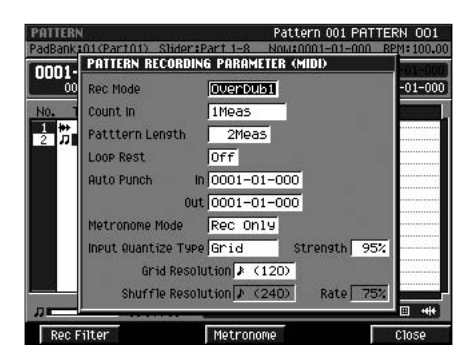

In addition to the parameters found in the RECORDING PARAMETER popup in the Song Mode, the PATTERN RECORDING PARAMETER popup contains the following additional parameters.

• Rec Mode

Use this to specify the method by which you will record events.

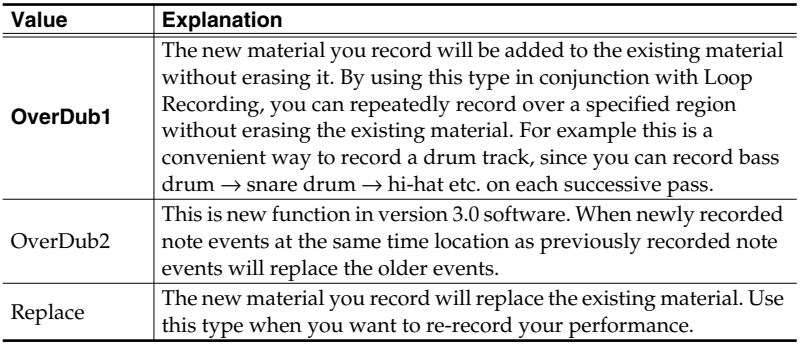

• Pattern Length

 $PLAY$ 

Use this to specify the length of the pattern you want to record.

Range: 1–**2**–999 (Meas)

• Loop Rest

Specifies what will happen immediately after the loop.

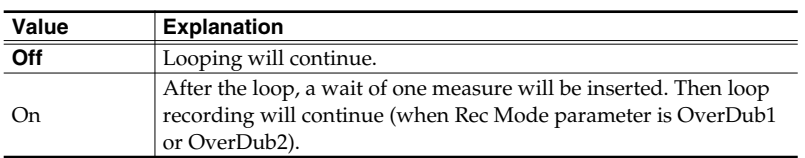

Specify the quantization and other settings as desired.

**7. Press b b b b c** start recording, and perform by pressing the pads (or **through other means).**

OverDub1 is the same as the function displayed as "OverDub" in version 2.0.

#### MEMO

To set the BPM, use the [BPM/TAP] button to access the BPM popup.

#### **Creating a pattern**

<span id="page-13-1"></span><span id="page-13-0"></span>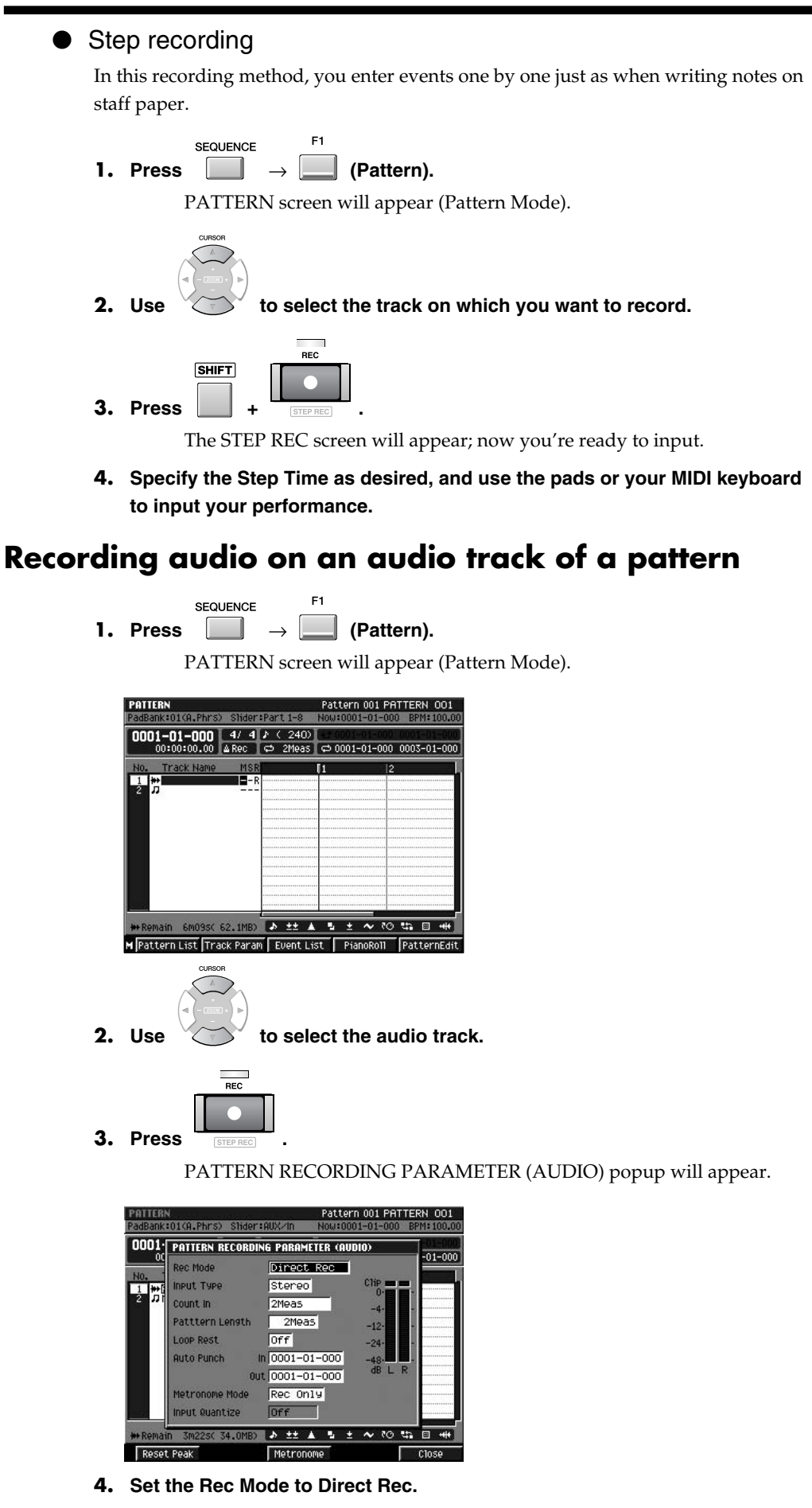

If desired, you can also change the Pattern Length or Count In.

#### **MEMO**

You can show the PATTERN RECORDING PARAMETER popup when press [JUMP]+[REC].

#### **MEMO**

If you want to change the number of channel from the analog inputs, you set the Input Type parameter in the GLOBAL screen.

<span id="page-14-0"></span>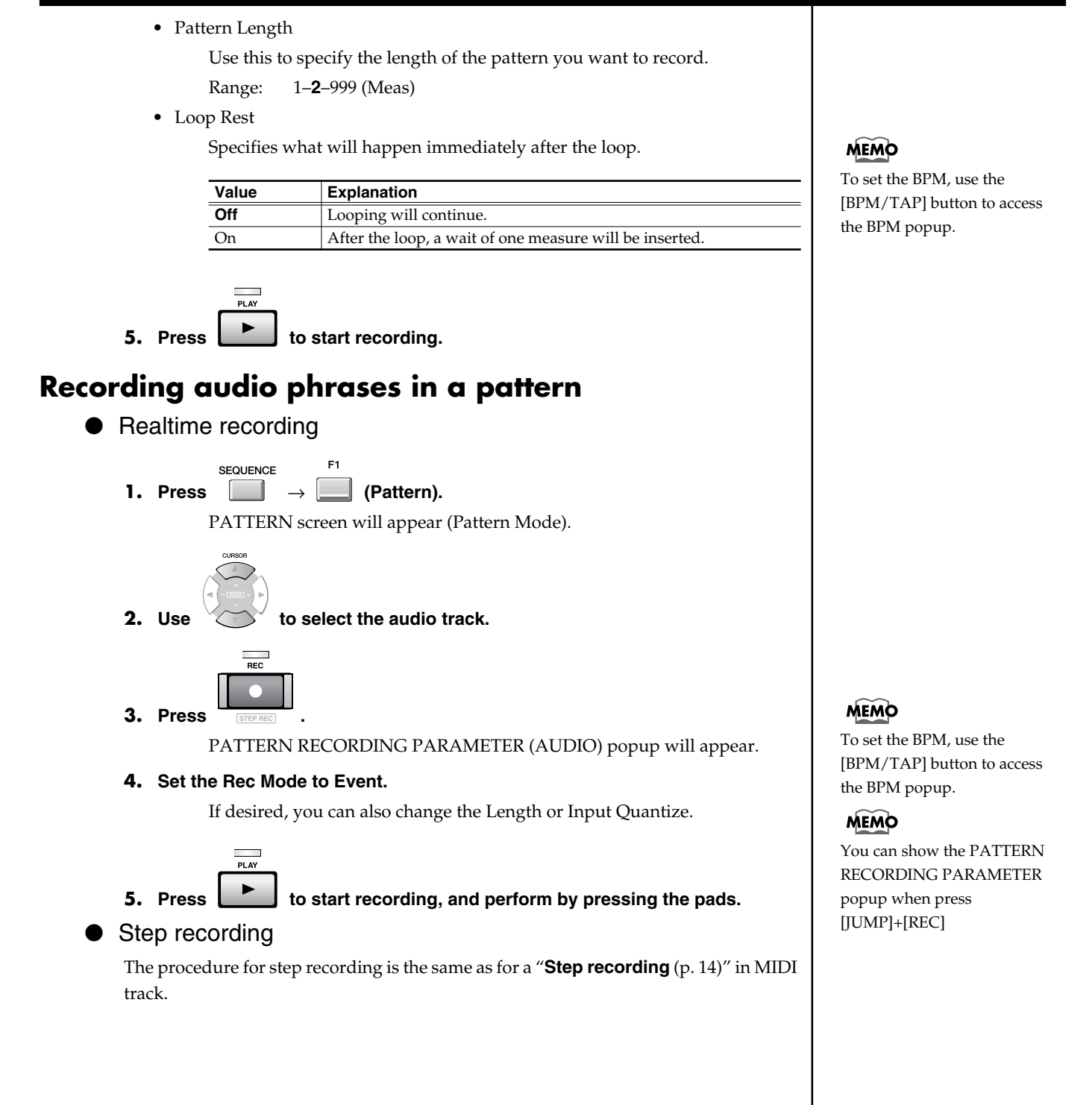

### <span id="page-15-2"></span><span id="page-15-0"></span>**Editing a pattern**

The procedure for editing the MIDI audio tracks and audio tracks of a Pattern is the same as for a Song (e.g., in the SEQUENCE EDIT screen). Here we will provide only an overview; refer to the following pages for details.

- Quick Start; p. 17 "Creating a song"
- Owner's Manual "Creating a song (Song Recording)"
- Owner's Manual "Editing a song"

### <span id="page-15-1"></span>**Editing individual events of an audio track (PATTERN EDIT)**

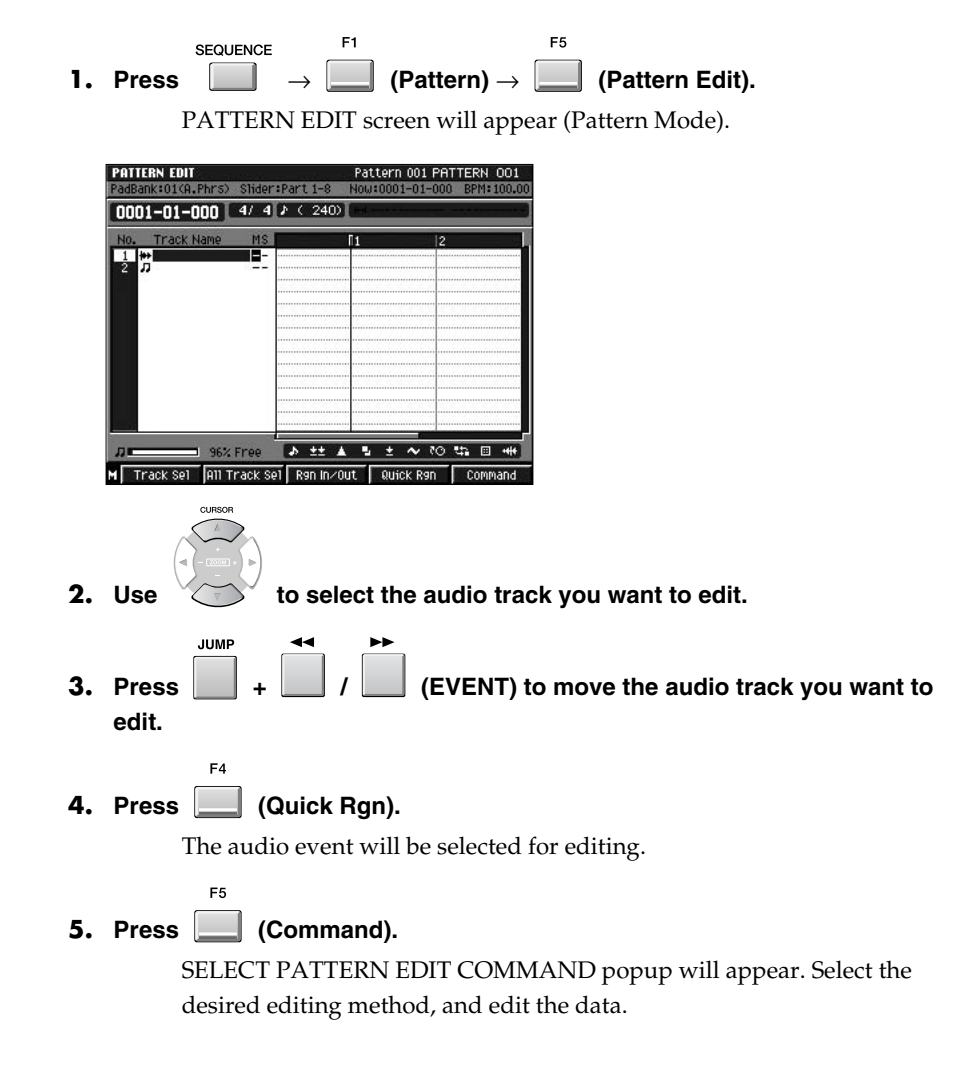

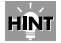

If you want to edit an existing pattern, refer to the **[Editing an](#page-20-1)  [existing pattern](#page-20-1)** (p. 21).

If you want to specify a region and edit its events, use [F3 (Rgn In/Out)] to specify

the region.

**HINT** 

**16**

### <span id="page-16-0"></span>**Using the Quick Region function to edit a MIDI track (PATTERN EDIT)**

<span id="page-16-1"></span>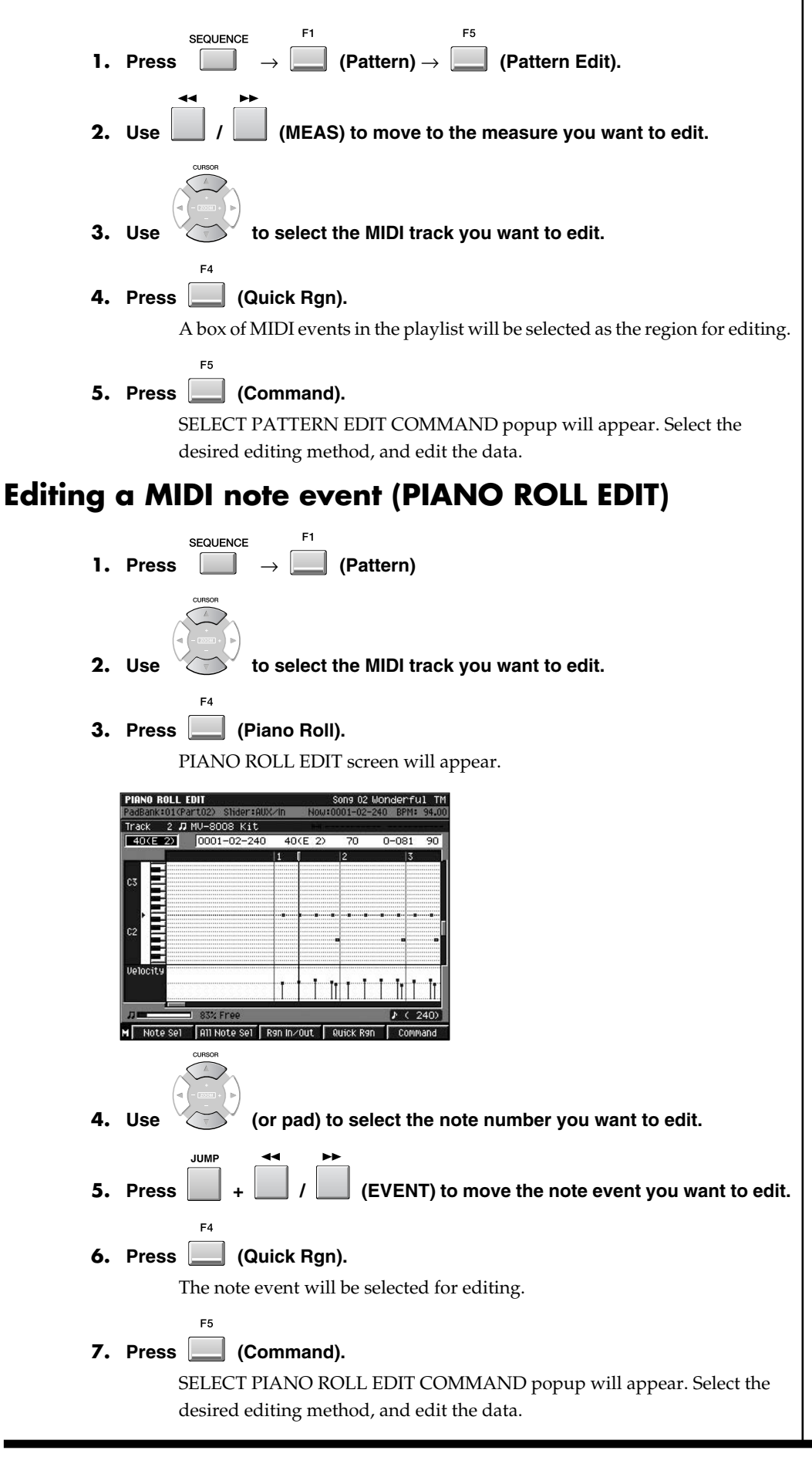

MEMO

This function in version 3.0 software, changes the selected region by the displayed scale in the playlist.

#### **Creating a pattern**

<span id="page-17-0"></span>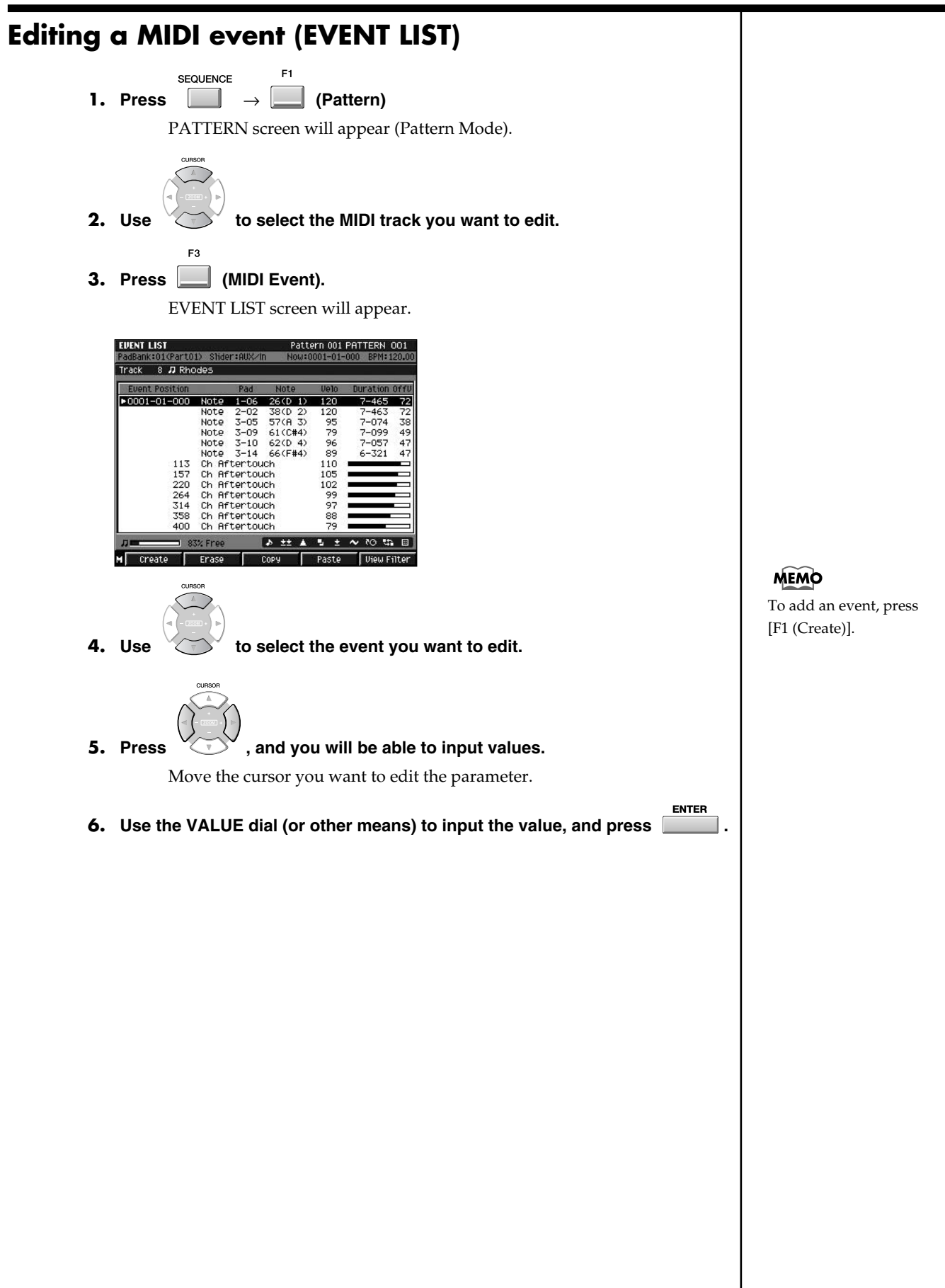

#### **Creating a pattern**

<span id="page-18-1"></span><span id="page-18-0"></span>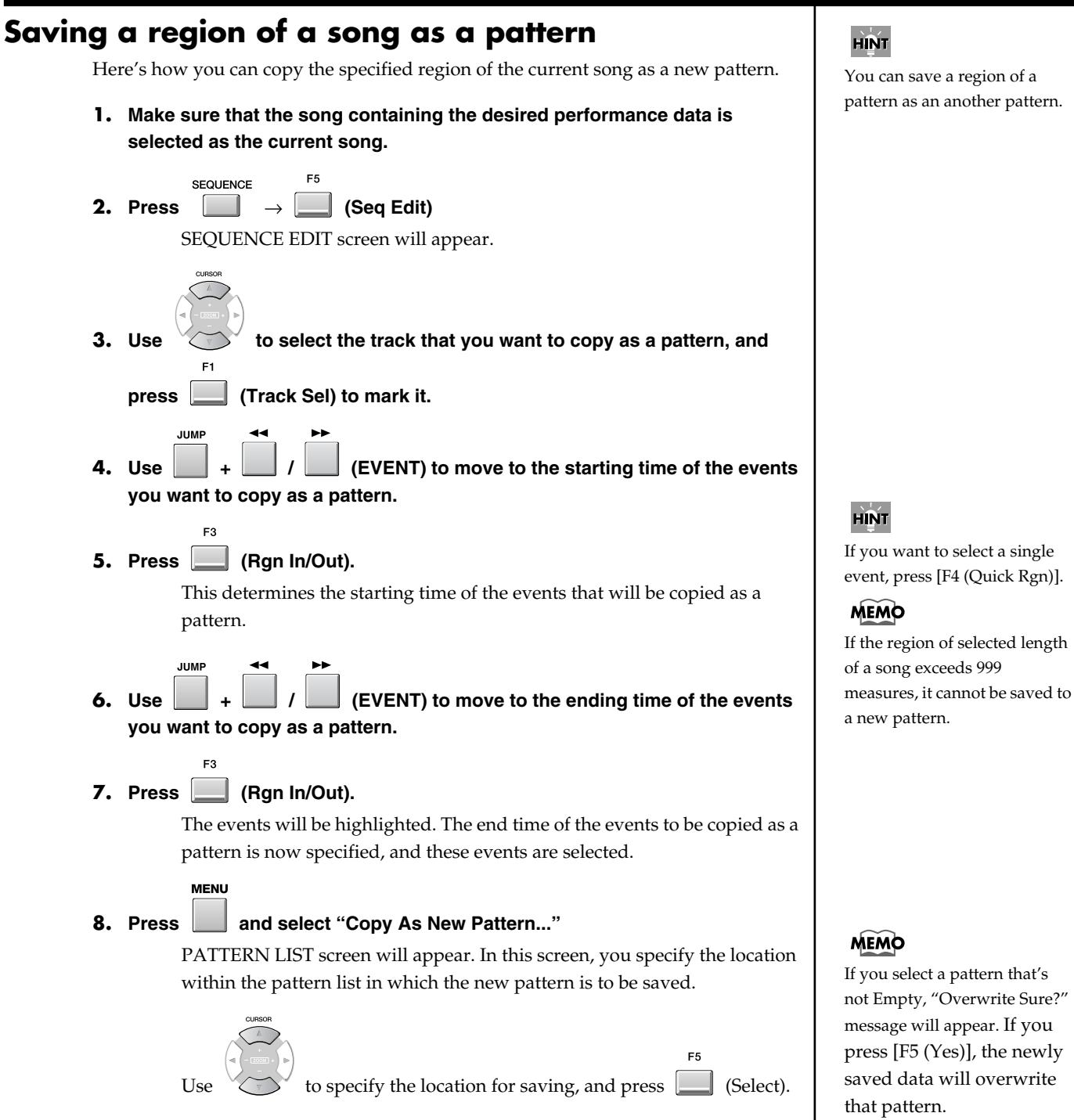

If you select a pattern that's not Empty, "Overwrite Sure?" message will appear. If you press [F5 (Yes)], the newly saved data will overwrite that pattern.

#### <span id="page-19-1"></span><span id="page-19-0"></span>**Pasting the performance data of a pattern into a song** Here's how the contents of the performance data you registered as a pattern can be pasted into a current song. F<sub>5</sub> SEQUENCE **1.** Press  $\Box$   $\rightarrow$   $\Box$  (Seq Edit)

SEQUENCE EDIT screen will appear.

**MENU** 

**2. Press** and select "Paste Pattern..."

PASTE PATTERN popup will appear.

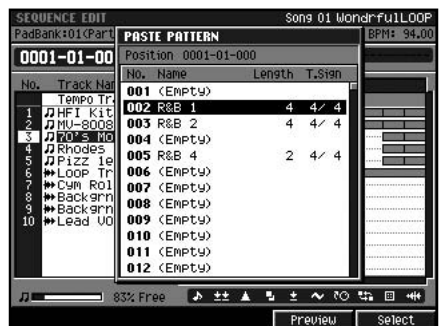

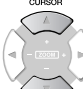

**3.** Use to select the pattern that you want to paste, and press

 **(Select).** TRACK REMAP popup will appear.

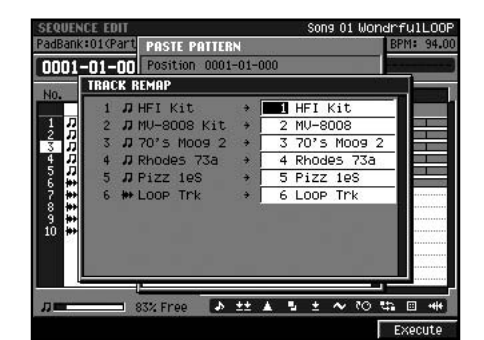

**4. Specify the song track to which each pattern track will be pasted.**

The left column shows the tracks used in the pattern.

The right column lets you specify the song track to which each pattern track will be pasted.

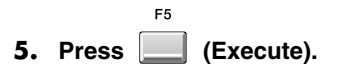

HINT

You can hold down [F4 (Preview)] to audition the pattern at which the cursor is located.

<span id="page-20-5"></span><span id="page-20-4"></span><span id="page-20-3"></span><span id="page-20-2"></span><span id="page-20-1"></span><span id="page-20-0"></span>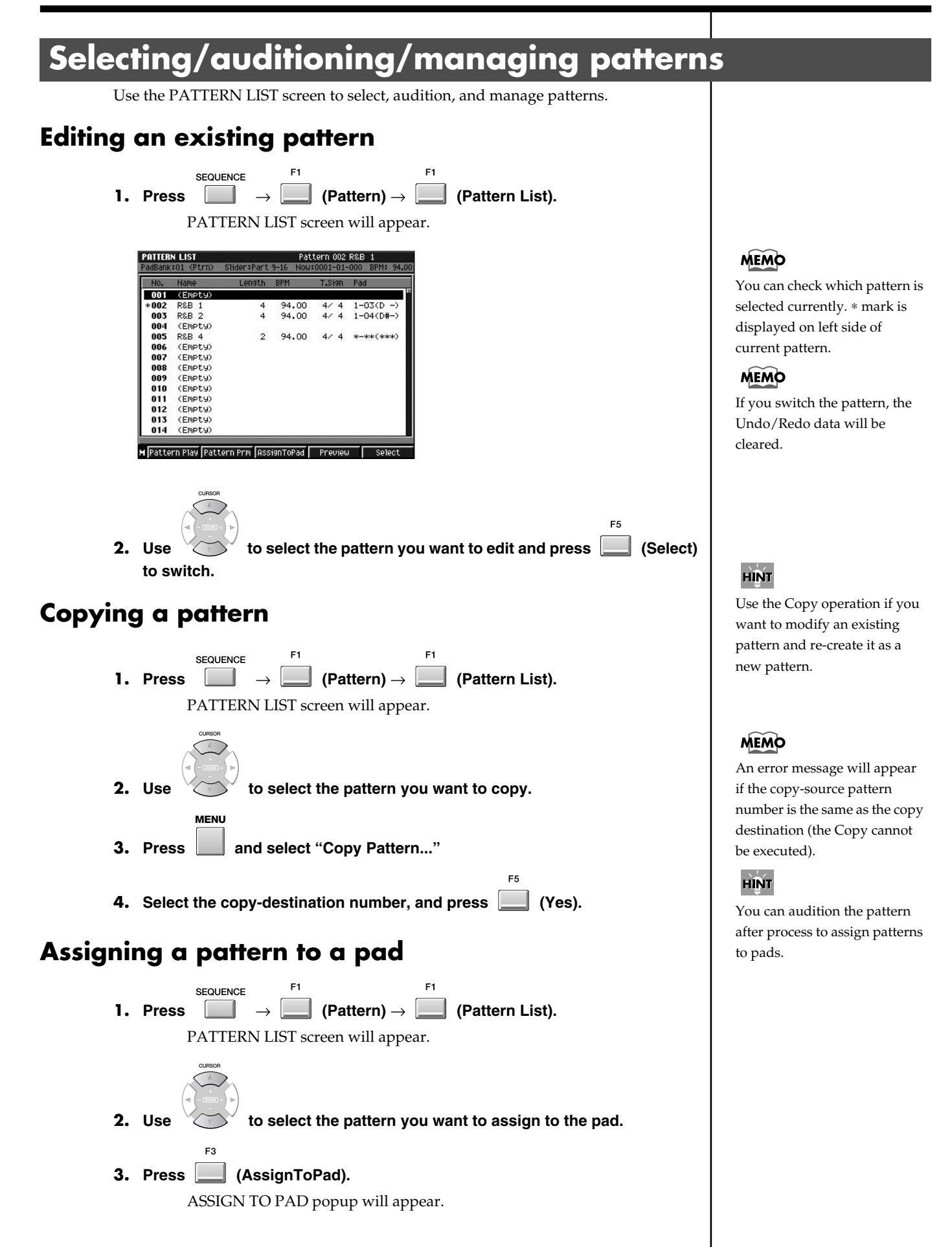

<span id="page-21-1"></span><span id="page-21-0"></span>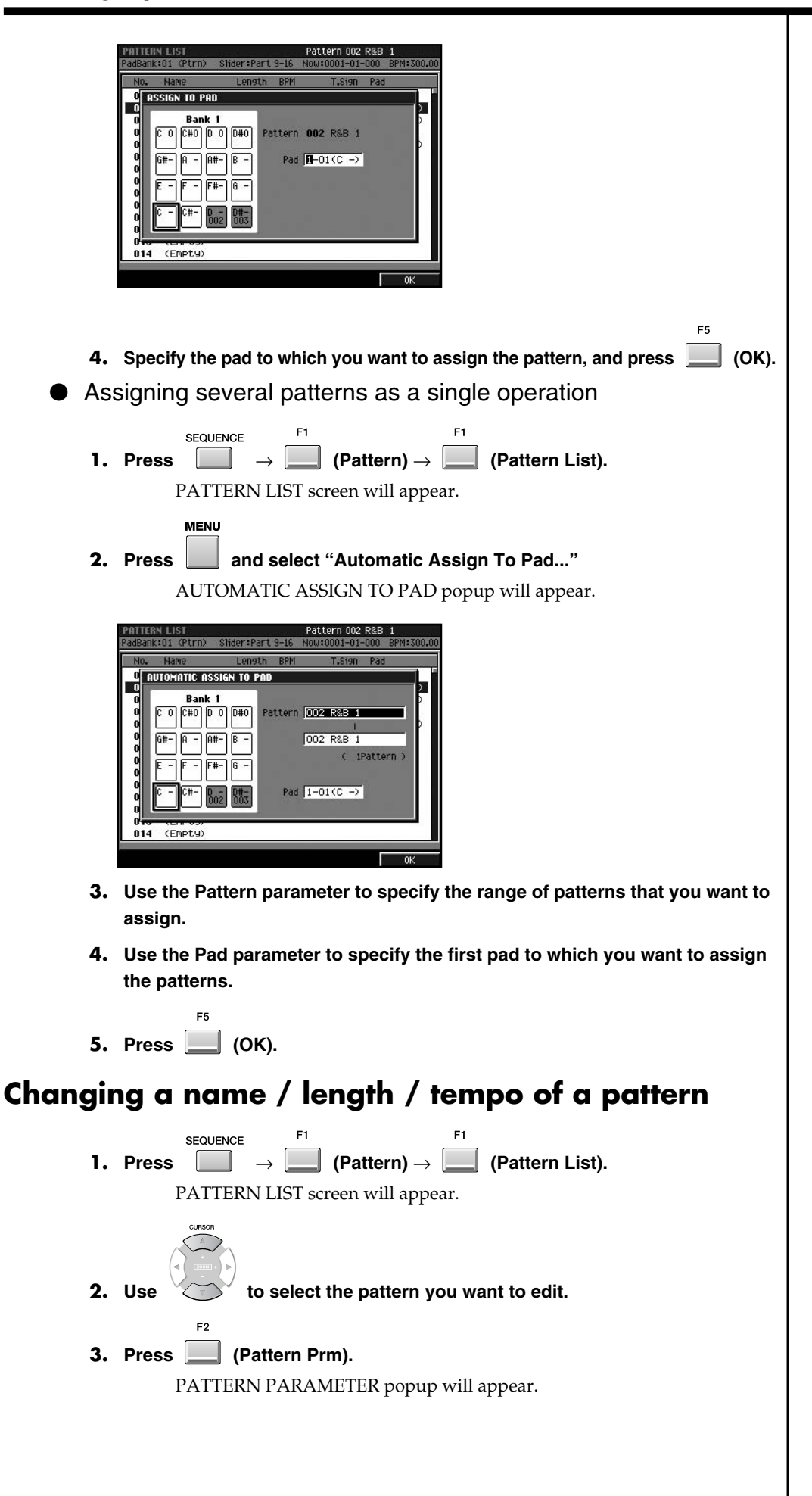

Highlighted (dark gray) pads have pattern assigned them.

**MEMO** 

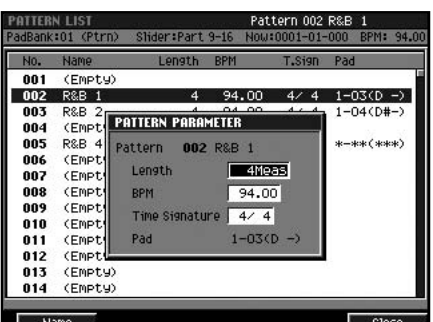

• Pattern

Indicates the current pattern name.

• Length

Use this to specify the length of the pattern. Range: 1–999 (Meas)

• BPM

Use this to specify the tempo of the pattern.

- Range: 5.00–300.00
- Time Signature

Use this to specify the time signature of the measures of the pattern.

Range: 1–32 / 2, 4, 8, 16

• Pad

Indicates the location within the pad in which the pattern is assigned.

 $\bullet$  [F1 (Name)]

EDIT PATTERN NAME popup will appear. Use this to specify the name of the pattern.

```
F<sub>5</sub>
4. Press (Close).
```
### <span id="page-22-1"></span><span id="page-22-0"></span>**Using the Pattern Play function to play patterns**

The Pattern Play function lets you successively switch between the patterns you've created, so that you can hear them in a variety of contexts. This is also a good way to verify that the transition between two specific patterns works correctly.

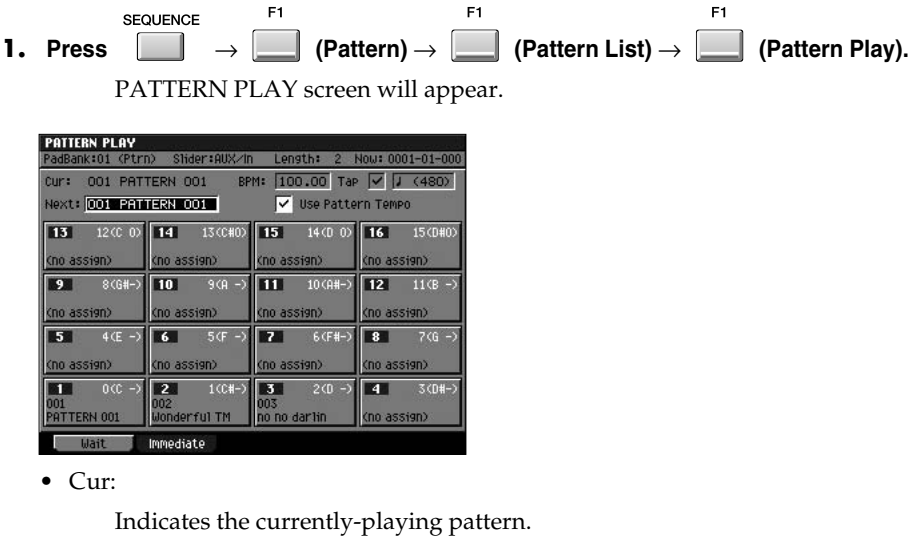

• Next:

Specifies the pattern that will be played as soon as the currently-playing pattern has finished playing.

• Use Pattern Tempo

Specifies the playback tempo of the pattern.

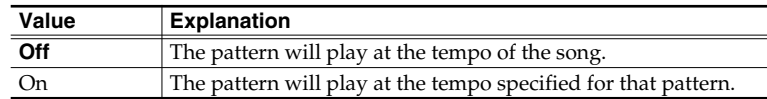

 $\bullet$  [F1 (Wait)]

When you press [F1 (Wait)], the pattern play function is operating in Wait performance mode. If it finishes playing Cur: (current) pattern, it will change to the Next: pattern.

• [F2 (Immediate)]

When you press [F2 (Immediate)], the pattern play function is operating in Immediate performance mode. The pattern changes at the same time it changes a value of the Next: parameter.

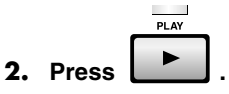

Pattern playback will begin. The Cur: field indicates the pattern that is now playing.

**3. While the pattern is playing, use the Next parameter to select the pattern you want to play next.**

> When the currently playing pattern has played to its end, playback will automatically switch to the pattern specified by the Next parameter.

### <span id="page-23-0"></span>**Initializing (Erasing) patterns**

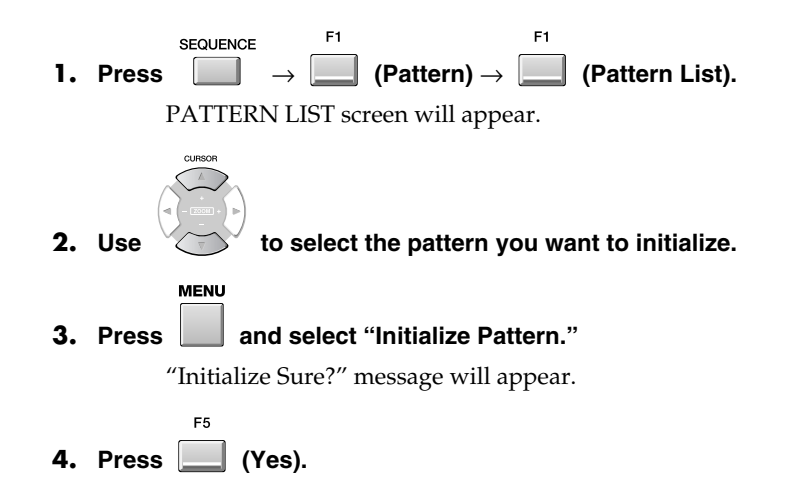

### <span id="page-23-1"></span>**A note about saving a pattern**

You can't save a pattern by itself. When you save the project, its patterns will also be saved.

#### **PROJECT**

**ENTER** To save a project:  $\Box$   $\rightarrow$  select "SAVE PROJ"  $\rightarrow$  [

#### **MEMO**

If you select an (Empty) pattern for Next, the playing pattern will not change.

#### r &

If you want to assign a pattern to a pad, refer to **[Assigning a](#page-20-3)  [pattern to a pad](#page-20-3)** (p. 21).

#### **MEMO**

If you initialize the pattern that is selected in the Pattern screen, the lowest-numbered pattern in the Pattern List will be automatically selected.

#### **MEMO**

You cannot initialize all of the patterns. (The Pattern List will contain at least one pattern.)

#### **MEMO**

The samples used in the pattern are also shared by the entire project, so you need to save the project in order to save the samples. -> Project (p. [8\)](#page-7-4)

### <span id="page-24-0"></span>**Converting a pattern into another form**

### <span id="page-24-2"></span><span id="page-24-1"></span>**Saving a pattern as SMF (Standard MIDI File) data**

A pattern you create can be saved as SMF (Standard MIDI File) Format 1 data.

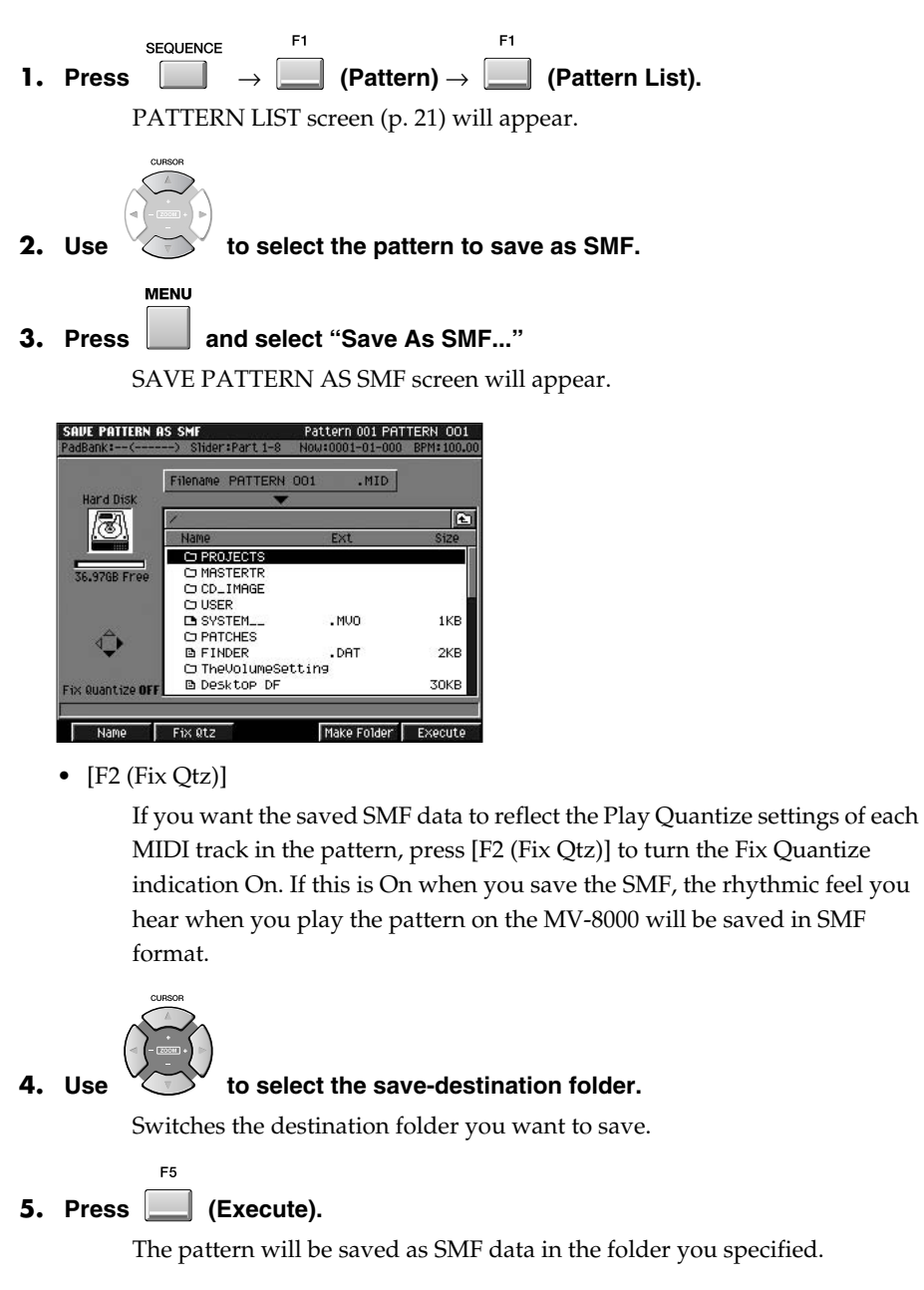

**MEMO** 

Audio track data cannot be saved to SMF.

<span id="page-25-0"></span>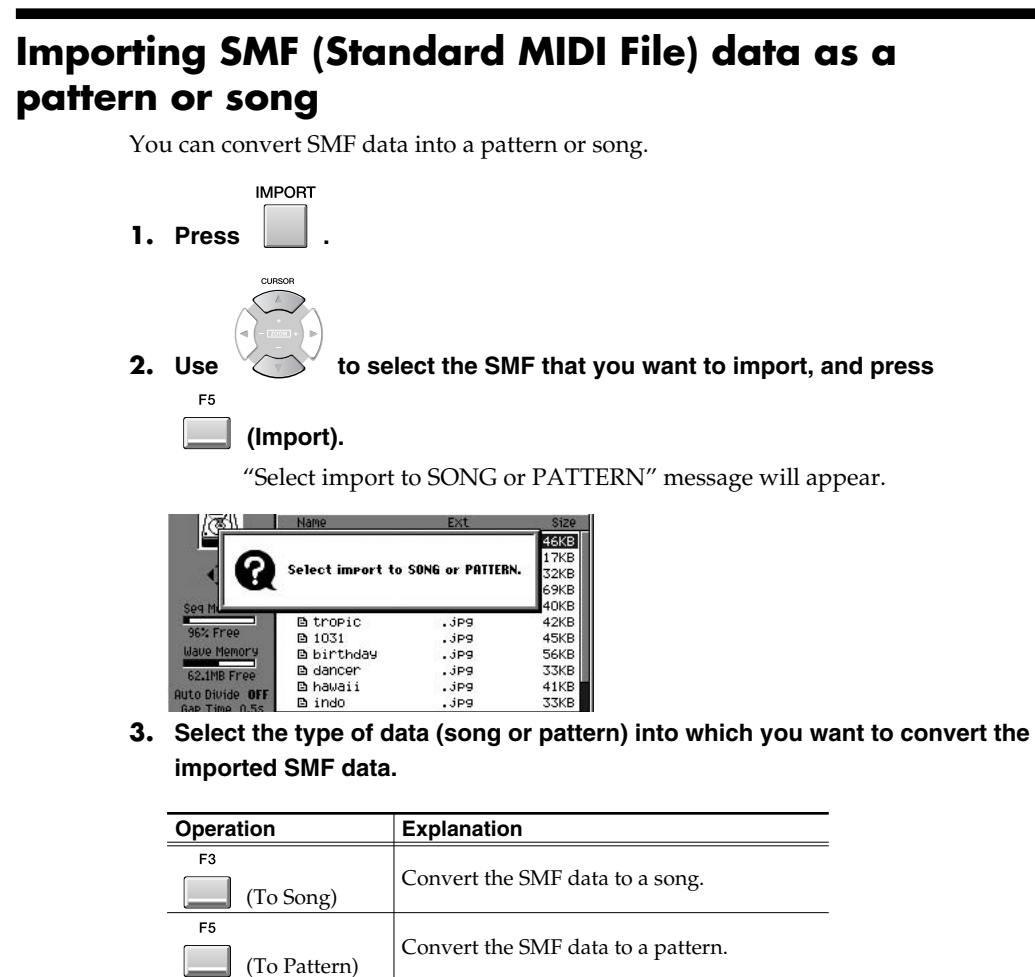

● If you import by pressing [F3 (To Song)]

The imported SMF data will be saved as a song in the current project.

Cancels the operation.

#### ● If you import by pressing [F5 (To Pattern)]

PATTERN LIST screen will appear.

In this screen, you specify the location within the pattern list in which the new pattern is to be saved.

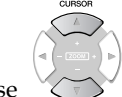

**EXIT** 

ER

Use  $\bigvee$  to specify the location for saving, and press (Execute). If you select a pattern other than Empty, the newly saved data will overwrite that pattern.

## <span id="page-26-0"></span>**Placing patterns to create a song**

<span id="page-26-4"></span><span id="page-26-3"></span><span id="page-26-2"></span><span id="page-26-1"></span>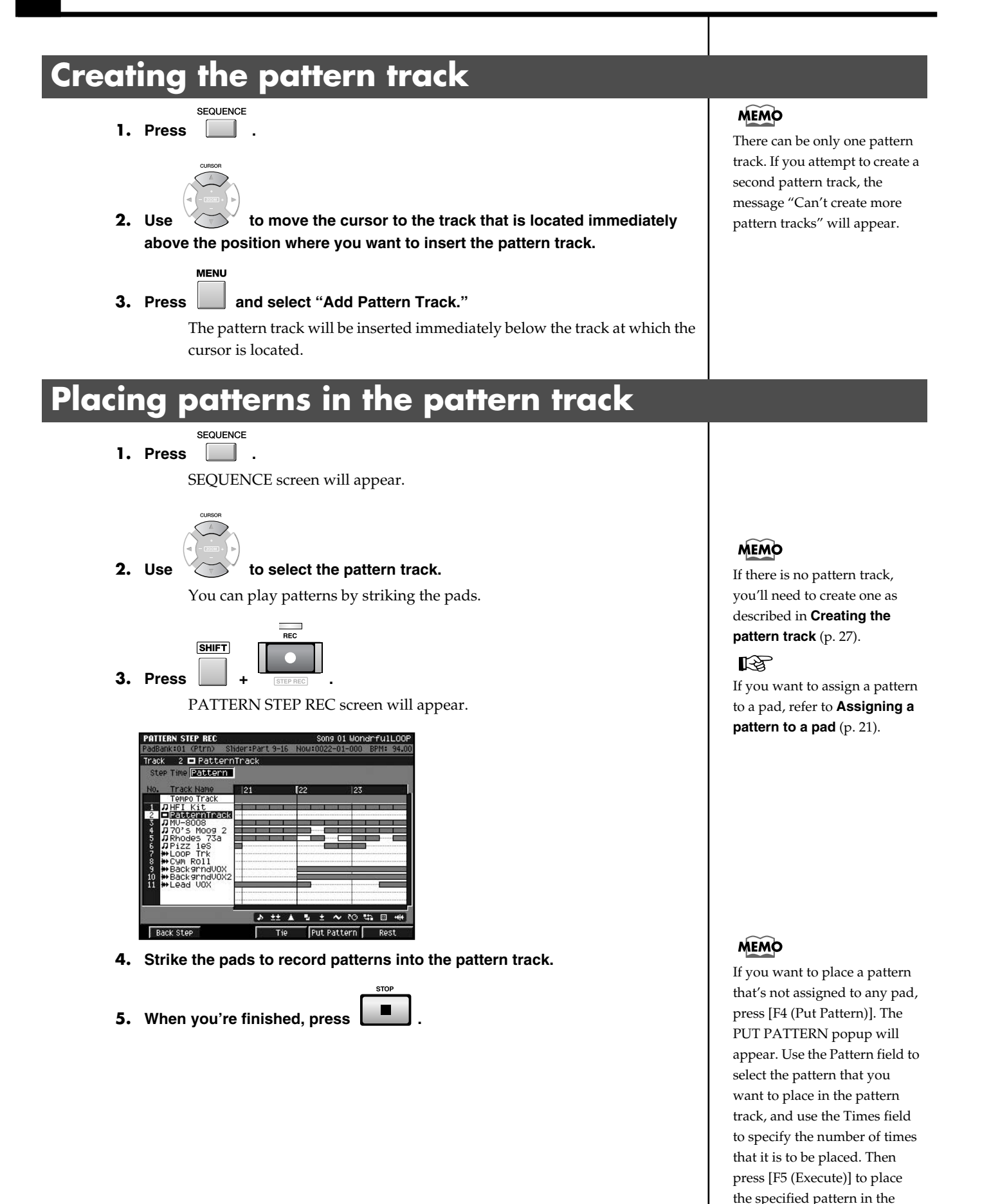

pattern track.

### <span id="page-27-0"></span>**Editing the pattern track**

You can edit the pattern track using the same type of operations as for editing an audio track. Features like the following are also the same.

- If the playback time of the pattern (Duration) exceeds the length of the pattern (Pattern Length), it will play repeatedly (i.e., loop)
- You can cut and paste specified portions of a pattern, as shown in the diagram below.

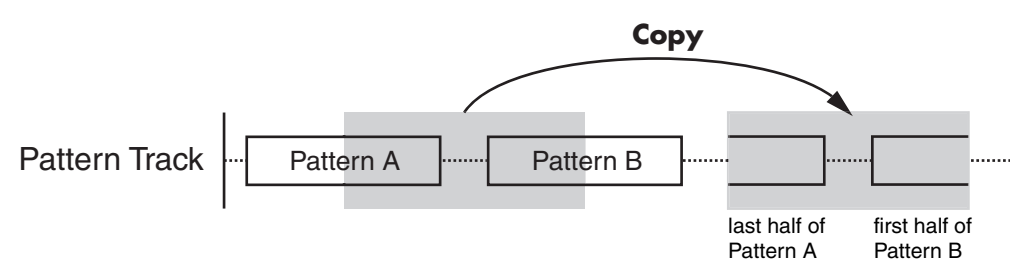

**MEMO** 

Your editing in the pattern track will not affect the original pattern (the pattern that's saved in the PATTERN LIST).

For details on the various editing commands, refer to "List of available editing commands" (MV-8000 Owner's Manual).

### <span id="page-27-2"></span><span id="page-27-1"></span>**Replacing a pattern in the pattern track**

A pattern in the pattern track can be replaced without erasing the other existing patterns.

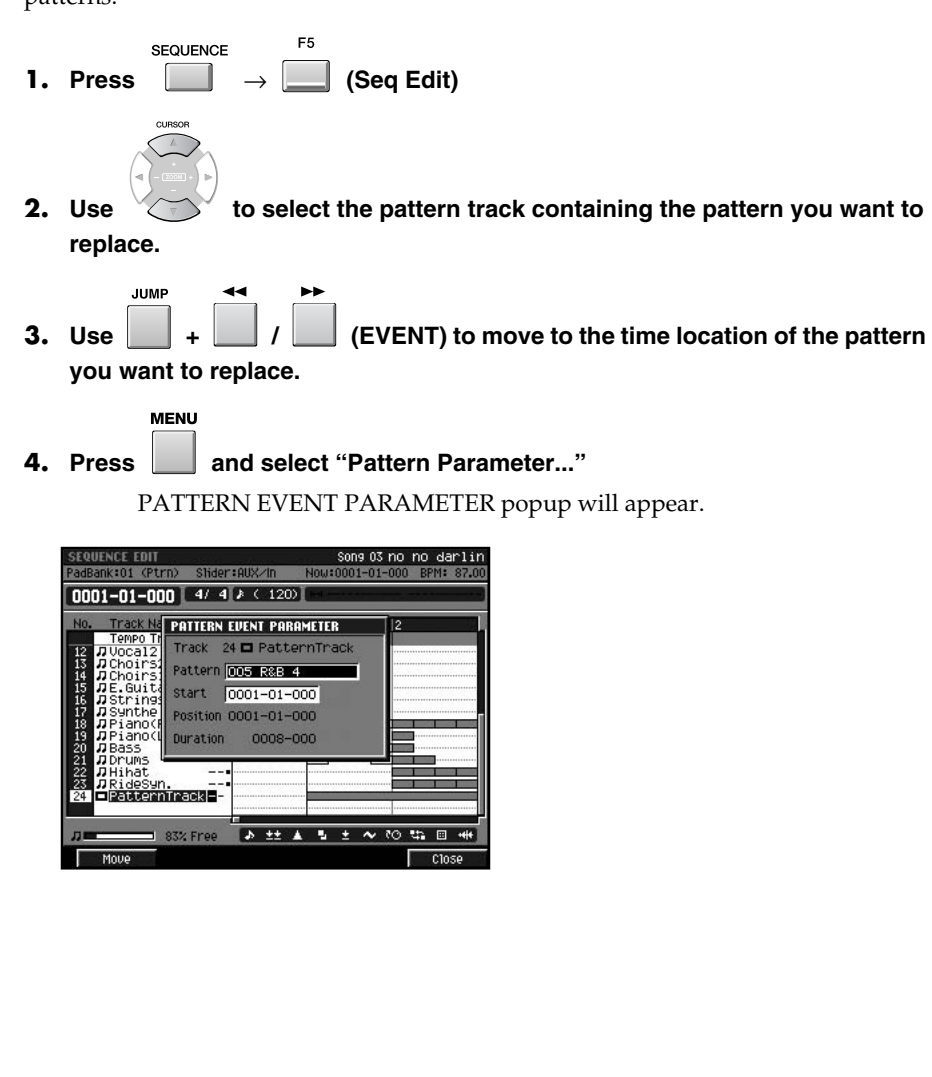

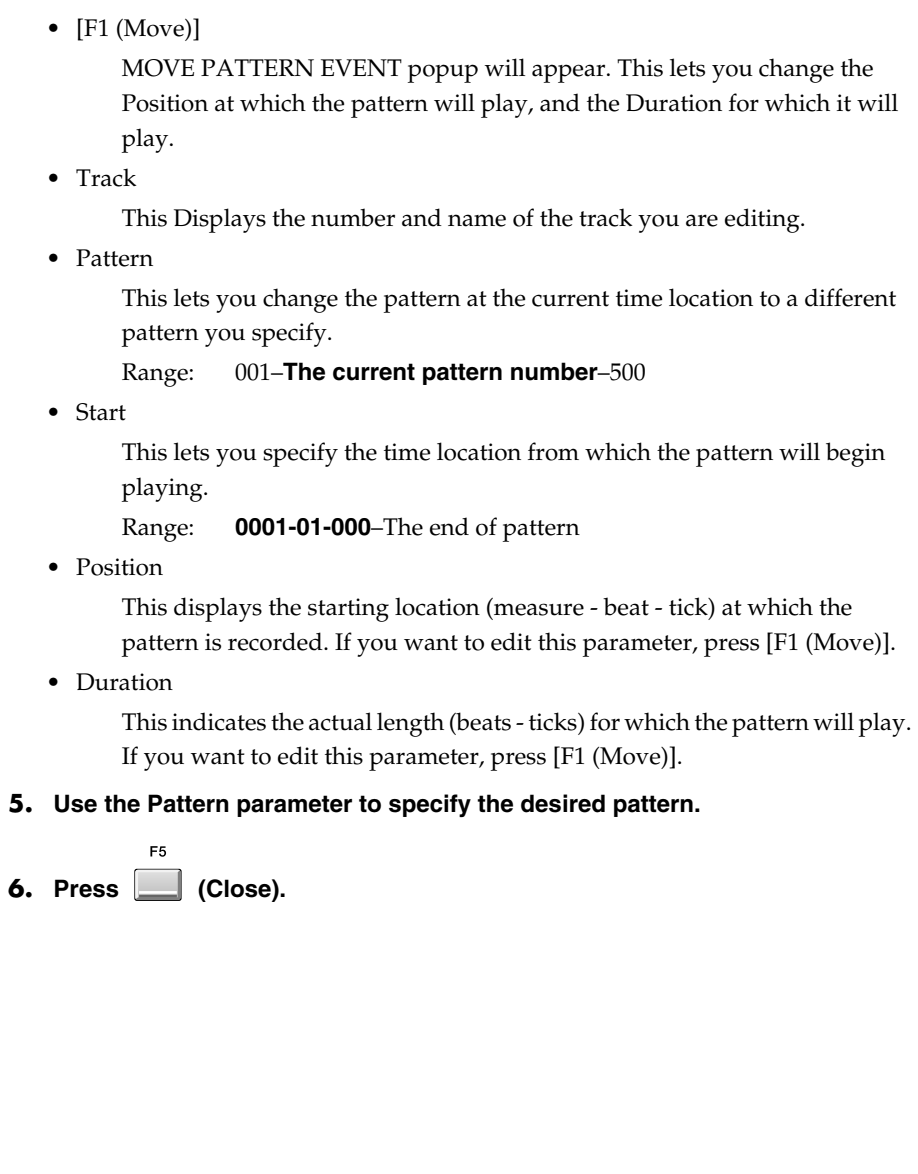

# <span id="page-29-0"></span>**Inputting events in rhythm-machine style**

### <span id="page-29-2"></span><span id="page-29-1"></span>**Drum Grid function**

This is an editing screen that shows note numbers (rows) and time locations (columns). You can record note events at each intersection.

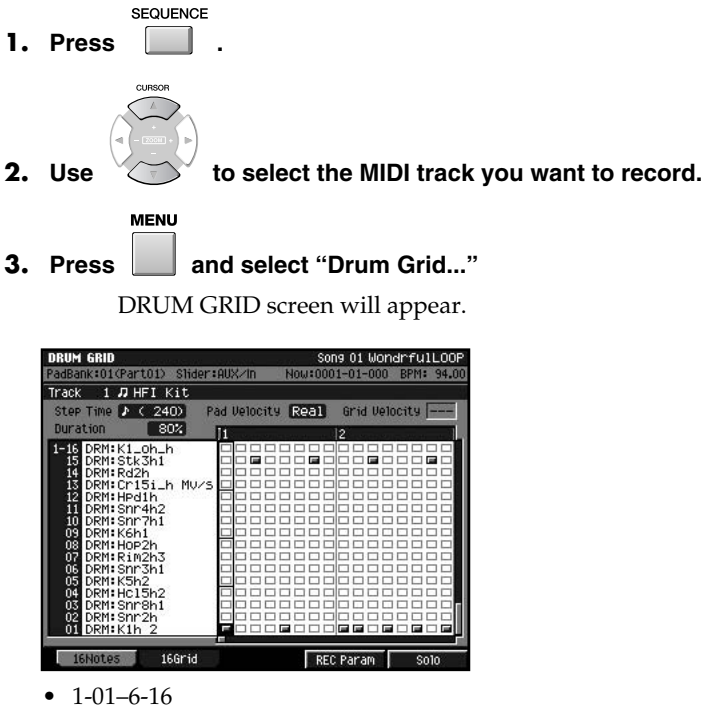

This shows the sounds that are assigned to the pads. The displayed numbers are the pad bank and pad number.

• Pad Velocity

This lets you set the velocity you input by velocity pads. If you set this to "1– 127," the pad will always produce a specified velocity value. If you want the force with which you actually struck the pad to be input as the velocity data, set this to "Real."

• Grid Velocity

This lets you edit the velocity of a note event you input.

• [F4 (REC Param)]

RECORDING PARAMETER popup will appear. You can adjust the parameters (Step Time, Pad Velocity and Duration) when you input the note events in DRUM GRID screen.

• [F5 (Solo)]

Switches the Solo mode on/off for this track. When Solo is on, a "SOLO" indication appears at the right of the track name.

#### **4. Make sure that REC is lit red.**

If it is not lit red, press [REC] to make it light.

#### **5. Use F1 or F2 to select the desired method for inputting events.**

You will use the pads to input events. You can select one of three ways in which pad numbers correspond to note numbers and time locations.

**HINT** 

You can use Drum Grid function in the Pattern Mode.

#### **MEMO**

You can show the RECORDING PARAMETER popup when press [JUMP]+[REC].

#### **MEMO**

In external VGA screen, an "S" button will light blue.

### **Inputting events in rhythm-machine style**

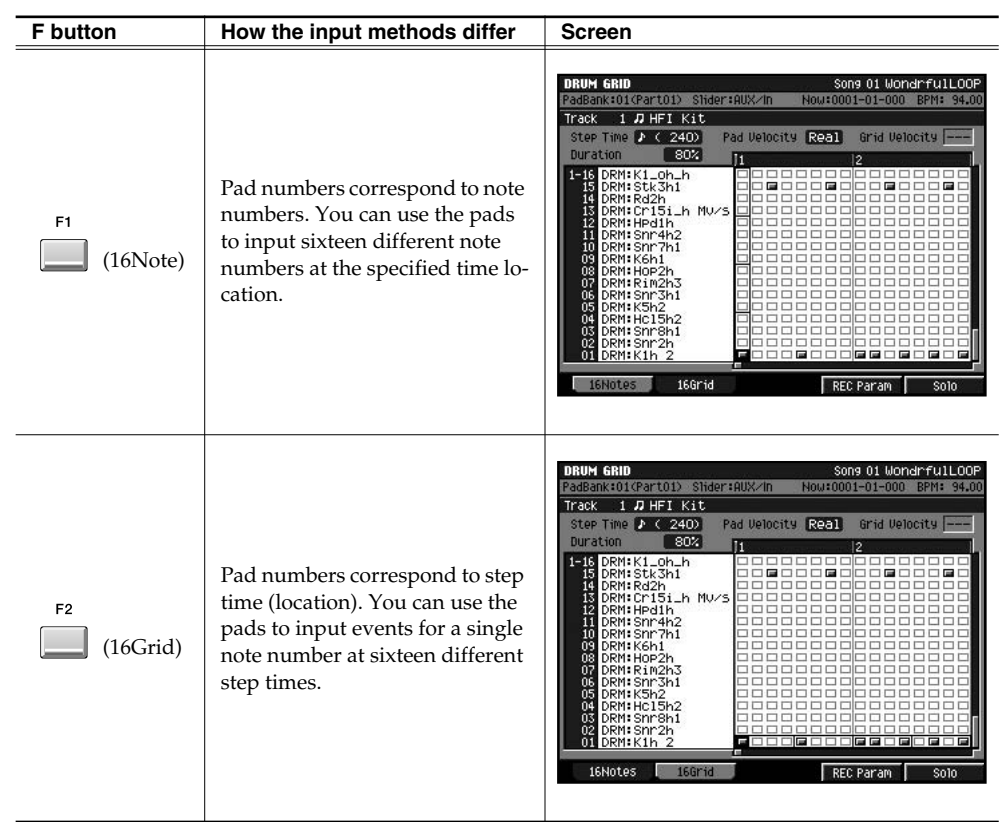

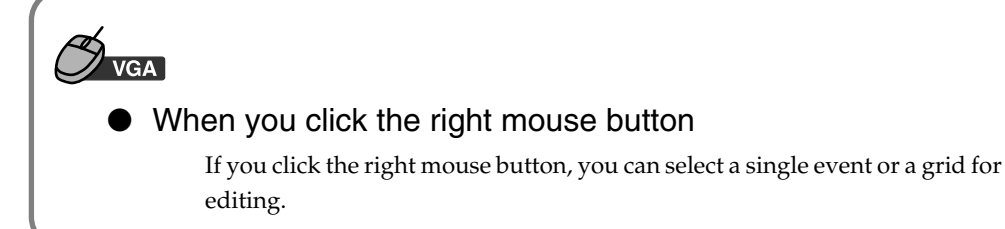

#### **6. Strike the pad to start recording.**

Events will be input according to the input method you selected in step 5.

### <span id="page-30-0"></span>**Relationship of Step Time and Grid**

Depending on the setting of the Step Time parameter, a group of several events located close together in time may appear as a single event. MV-8000 operates as following if multiple events are displayed as one piece.

- If you delete, all the events shown as one piece will be deleted.
- If you overwrite, all the events shown as one piece will be deleted and new event will be recorded at top of the Step Time.
- Velocity will be recorded on first event of the multiple events.

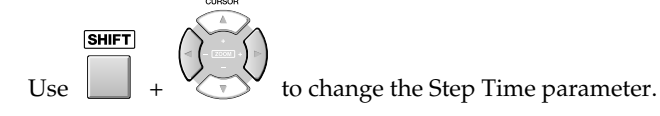

#### **MEMO**

To delete an event that you input, hold down [EVENT ERASE] and strike the pad for the event you want to delete.

#### **HINT**

If you want to input all notes at a fixed velocity, press [FIXED VELOCITY] to turn it on.

#### **HINT**

You can focus on editing a single event, and will be able to edit the velocity when you turn [MULTILEVEL] on.

#### **MEMO**

According to the velocity of note events, different icons will be displayed as follows.

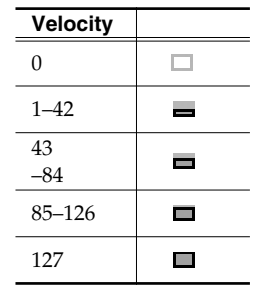

## <span id="page-31-1"></span><span id="page-31-0"></span>**Effect (Analog Modeling Bass)**

Analog Modeling Bass has been added to the effects.

Analog Modeling Bass is an algorithm that replicates the operation of an analog synthesizer.

If you control the parameters with the Velocity Pads or externally with MIDI messages, you can get analog synthesizer sounds with the virtual VCO (Voltage Controlled Oscillator). Furthermore, with sections corresponding to VCF (Voltage Controlled Filter) and VCA (Voltage Controlled Amplifier), you can also process external sound input as is. Additionally, a ring modulator is included, and with the output from the delay and chorus (or flanger), it can be used as a powerful multipurpose filter/effect device.

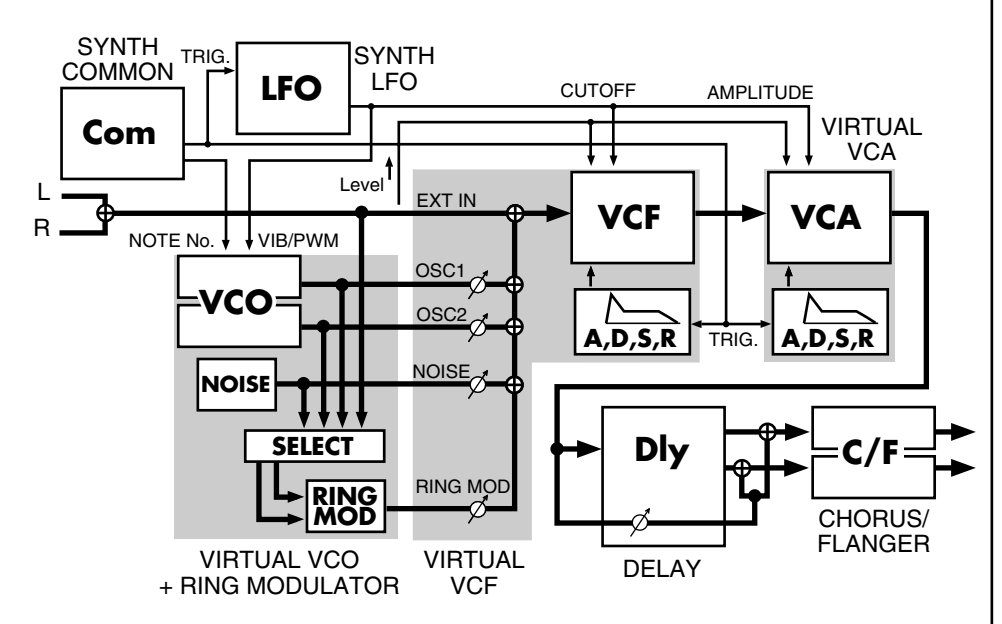

By selecting Analog Modeling Bass, you can use the MV-8000's effect section as a monophonic synthesizer. You can control note-on/off and pitch in several ways.

### <span id="page-31-2"></span>**Playing from the Effect knobs**

If you want to use the synthesizer to create a sound effect, rather than playing definite pitches in a scale, you can use the effect knobs to easily make the synthesizer start or stop producing sound. For example, you can assign the following parameters to the effect knobs.

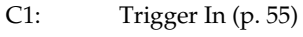

C2: Note Number [\(p. 55](#page-54-6))

C3: VCF Cutoff ([p. 58\)](#page-57-1) VCF Reso [\(p. 58\)](#page-57-2) LFO Rate [\(p. 61](#page-60-1)) LFO Depth ([p. 61](#page-60-2)) etc.

The synthesizer will begin sounding when you turn C1 to the right, and will stop when you turn it to the left. Turning C2 will change the pitch. If the Common parameter Portamento [\(p. 55](#page-54-7)) is on, the pitch will change smoothly.

While you listen to the song play or a sample loop, turn the knobs to control the sound effect as desired.

#### MEMO

Other than the delay and chorus/flanger, the effect portions of this algorithm cannot be turned off.

晚 Explanation of each block, [p. 55](#page-54-4)–

 $\mathbb{R}^3$ 

Explanation of the Knob Assign, refer to MV-8000 owner's manual "KNOB ASSIGN popup."

### **Using the Effect**

### <span id="page-32-0"></span>**Playing from a MIDI track/the velocity pads/an external MIDI device**

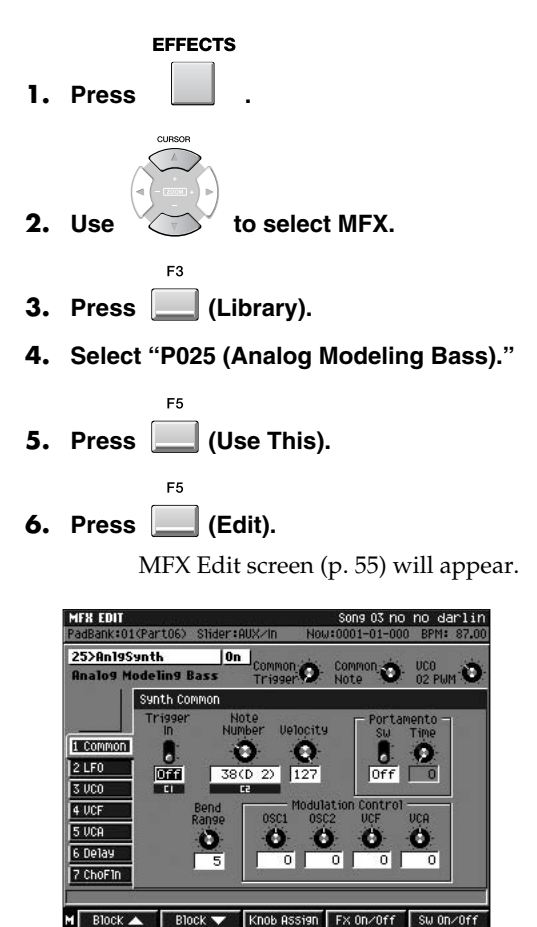

- F<sub>2</sub> **7. Press (Block**▲**) / (Block**▼**) to select VCA.**
- **8. Set the Initial Gain ([p. 59](#page-58-2)) to 0.**

F1

With this setting, the synthesizer will sound only when you strike a pad (or play an externally connected MIDI keyboard).

#### **9. Select a MIDI track in the SEQUENCE screen (or PATTERN screen).**

#### **10. In the TRACK PARAMETER screen, set Output Assign ([p. 12](#page-11-1)) to "MFX."**

The Analog Modeling Bass will produce sound when you strike a pad or play a connected external MIDI keyboard.

The Analog Modeling Bass uses the following MIDI messages.

- Note On
- Note Off
- Modulation (CC #001)
- Pitch Bend

#### **MEMO**

The velocity of the note-on message (the speed at which you play a key) will affect the sound as specified by the VCF and VCA velocity sensitivity settings ([p. 59](#page-58-1)).

# <span id="page-33-0"></span>**Displaying images**

You can import up to sixteen still images (photos) into each project, and display these images along with your music. You can also make the images switch in synchronization with the sequencer playback. The images will be output from the VGA OUT connector of the MV8-VGA (sold separately).

## <span id="page-33-3"></span><span id="page-33-1"></span>**Outputting images (Pix Jam function)**

Here's how you can output images from the MV-8000's VGA OUT connector by striking the velocity pads.

Read the section "Importing images" for details on how to prepare the images for output.

### <span id="page-33-2"></span>**Importing images**

Here's how to import the images into the MV-8000 so that you can display them by striking the pads.

**SYSTEM** 

**1. Press .**

SYSTEM MENU screen will appear.

**ENTER 2. Select "PIX JAM" and press .**

PIX JAM screen will appear.

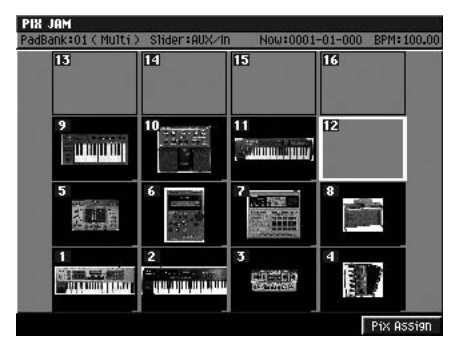

<sup>•</sup> PAD

This shows how the images are assigned to the pads. A thumbnail of the assigned image is shown for each pad.

**3. Either strike the pad to which you want to import an image, or use the cursor to select it.**

re.

### **4.** Press **[12]** (Pix Assign).

PIX ASSIGN screen will appear. Assigns the image file selected by the cursor to the pad you specify.

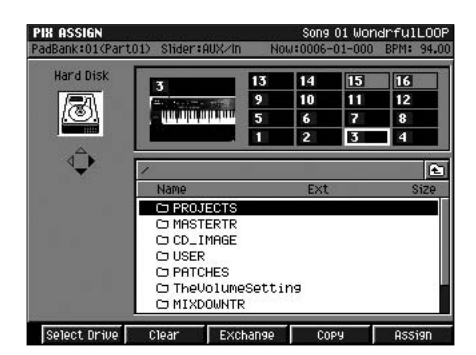

#### MEMO

Images can be output only when you're using the LCD as the operating screen.

#### NOTE

In order to use this capability, you'll need the MV8-VGA (sold separately) and a VGA display (commercially available).

#### **MEMO**

You can use the following image formats.

- Bitmap (.bmp) format (uncompressed format only)
- JPEG (.jpg) format

For each format, the color depth will automatically be reduced to 8 bits (256 colors).

Only images that are 640 x 480 pixels in size can be displayed. Other sizes of images will not be displayed correctly.

#### **HINT**

You can press [IMPORT] and import an image from the Import screen. Use the cursor and [F3 (Mark On/Off)] to select the image data you want to import, and press [F5 (Import)]. The PIX QUICK ASSIGN popup will appear. Use the Assign To field to specify the number of the pad to which you want to assign the image, and press [F5 (Execute)]. You can import up to sixteen files in a single operation.

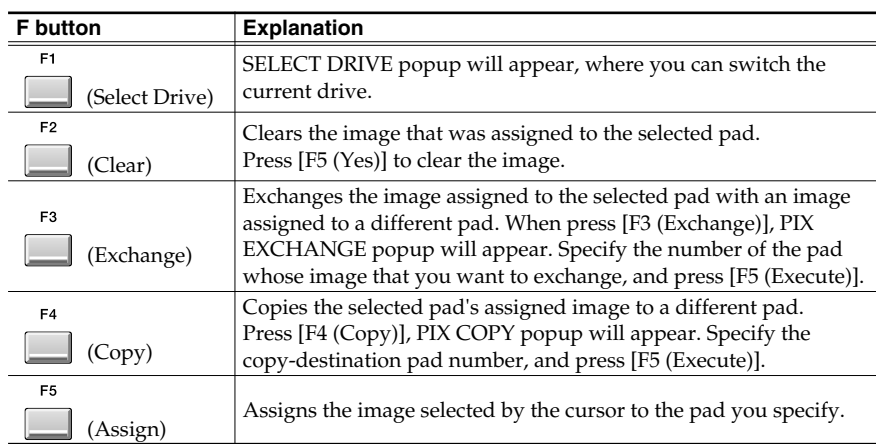

- **5. Select an image you want to import.**
- $F<sub>5</sub>$ **6. Press (Execute).**

### <span id="page-34-0"></span>**Switching images by playing the pads**

Here's how you can play the pads to switch the image that's being output.

#### **SYSTEM**

**1. Press .**

SYSTEM MENU screen will appear.

ENTER **2. Select "PIX JAM" and press .**

PIX JAM screen will appear.

**3. Strike a pad to which an image has been assigned.**

The image assigned to the pad will be output from the VGA OUT connector.

### <span id="page-34-1"></span>**Switching images in synchronization with sequencer playback**

You can record image-switching events on the sequencer, so that images will switch in synchronization with the sequencer playback.

**Recording the changes** 

### **SEQUENCE**

**1. Press .**

SYSTEM MENU screen will appear.

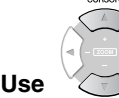

**2.** Use to select a MIDI track you want to record.

- **3. Press (Track Param).** TRACK PARAMETER screen will appear.
- **4. Set the OUTPUT ASSIGN parameter to "Pix Jam."**

This track is used only for switching images.

F<sub>5</sub>

**5. Press (Close).**

TRACK PARAMETER screen will close.

#### **MEMO**

The image file itself on the disk will not be deleted.

#### MEMO

OUTPUT ASSIGN parameter is set to Pix Jam when the PAD BANKS parameter setting ignore.

#### **Displaying images**

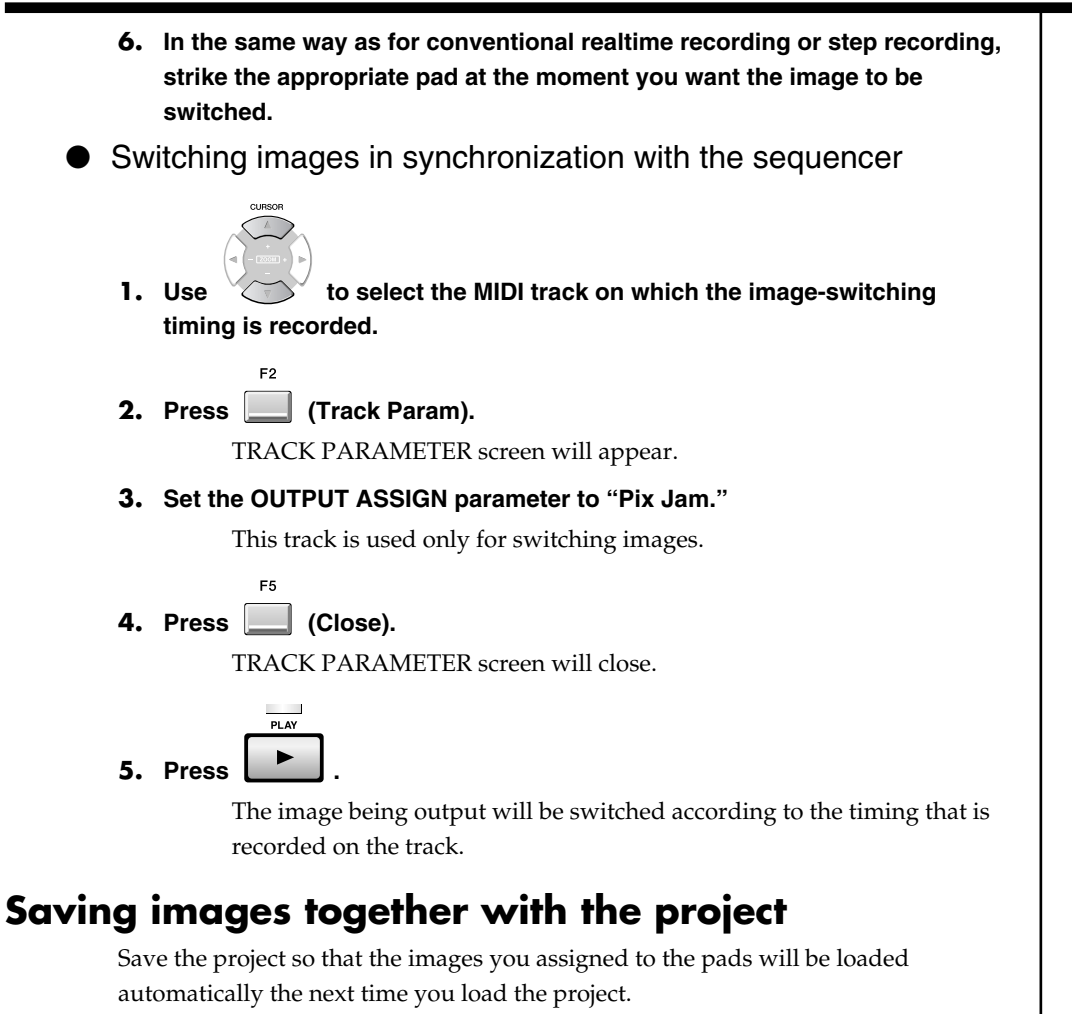

**PROJECT** 

<span id="page-35-0"></span>**ENTER** Saving a project:  $\Box$   $\rightarrow$  Select "SAVE PROJ"  $\rightarrow \Box$ 

### **Displaying images**

### <span id="page-36-0"></span>**Performances using V-LINK**

V-LINK ( $\overline{V}$   $\overline{L}$   $\overline{I}$  $\overline{V}$ ) is a function that makes it easy to create video performances as a part of your musical performance. By using a MIDI cable to connect an external V-LINK device to the MV-8000, and pressing the V-LINK button of your external V-LINK device, you can create the appropriate setup without changing any MIDI settings on the MV-8000. This lets you use an external device to easily control the images that are being output from the MV-8000 (V-LINK Slave operation).

### <span id="page-36-1"></span>**Note regarding using the V-LINK**

- MV-8000 must be started up before the MIDI device's V-LINK button is pressed.
- In order to receive V-LINK messages, you must set the Slave Rx Select parameter to the MIDI connector to which the V-LINK device is connected.
- The functions that can be controlled may vary with the V-LINK compatible MIDI device.

Refer to the owner's manual for each MIDI device for more information on the device's compatibility.

- The MV-8000's Slave Rx Sw will be turned on when it receives a V-LINK ON message from the MIDI connector specified by the Slave Rx Select parameter. This allows the various V-LINK messages to perform setup and control functions (V-LINK Slave operation).
- The same MIDI messages are received whether the V-LINK function is on or not.

### <span id="page-36-2"></span>**Using the MV-8000 to operate an external V-LINK device (V-LINK Master)**

If you want to control an external V-LINK device from the MV-8000, press the MV-8000's V-LINK button (V-LINK Master operation). The V-LINK button will light blue. For details on how to use this, refer to the MV-8000 Owner's Manual "Using V-LINK devices."

### <span id="page-36-3"></span>**Using V-LINK from an external device (V-LINK Slave)**

You can turn the V-LINK Slave function on from another V-LINK device connected to the MV-8000. In this case, the MV-8000 will receive control messages from the external device, and will switch the images that it is outputting.

#### **1. Connect your external V-LINK device to the MV-8000.**

Use a MIDI cable to connect the external device's MIDI OUT connector to the MV-8000's MIDI IN connector.

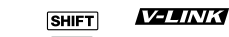

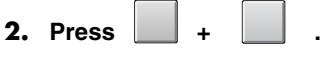

V-LINK screen will appear.

**MEMO** 

Make these connections only with the power to all devices turned off.

#### 咚

For more detailed information on these messages, refer to the V-LINK Message [\(p. 38\)](#page-37-0).

#### **MEMO**

If you connect it to the MIDI IN of the DIF-AT24 (sold separately), you will also be able to input via the R-BUS of the MV8-OP1 (sold separately).

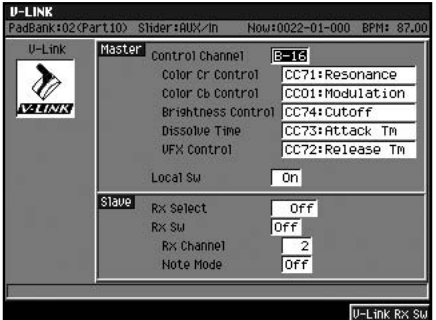

• Slave Rx Select

This switch specifies the connector at which V-LINK ON messages transmitted by an external device will be received.

Range: **Off**, MIDI, R-BUS

• Slave Rx Sw/[F5 (V-Link Rx Sw)]

This switch makes the MV-8000 operate as a V-LINK slave device. Normally, this will automatically turn On when a V-LINK ON message is received from an external device.

Range: **Off**, On

• Rx Channel

This specifies the MIDI channel on which V-LINK messages will be received.

Range: **1** – 16, Off

• Note Mode

This lets you use note messages to switch images. The following table shows the note messages that can be received and the images that they will select.

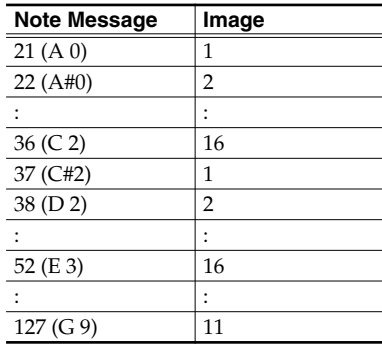

Range: **Off**, On

**3. Set the V-LINK Rx Select parameter to the connector to which you've connected your V-LINK device.**

**4. Press the V-LINK button of your external device.**

The V-LINK Slave Sw will automatically be turned On. Now control messages from the external device can be received by the MV-8000 to switch the images that are being output.

### <span id="page-37-0"></span>**About the V-LINK messages**

#### V-LINK (Model ID= 00H 51H)

• MV-8000 receives V-Link message only from the MIDI connector specified on Slave RX Select parameter.

#### **MEMO**

When the MV-8000 receives a V-LINK ON message, it will begin functioning as a V-LINK slave device. Since images will be output from the VGA connector, the operating screen will automatically be switched to the LCD.

# <span id="page-38-0"></span>**Other added functions and changes**

### <span id="page-38-1"></span>**Song**

### <span id="page-38-3"></span><span id="page-38-2"></span>**Recording song or pattern playback to an audio track (Resample Mix)**

The playback of a song or pattern can be re-recorded as an audio event in an audio track. By rendering this performance into a single track, you can increase the number of free tracks, or play the entire performance by striking a pad.

SEQUENCE **1. Press .**

SEQUENCE screen will appear.

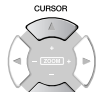

**2.** Use  $\left\langle \widehat{\mathbf{v}}\right\rangle$  to select the recording-destination audio track.

**3. Adjust the volume balance of each track and instrument.**

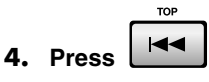

The current time will return to the beginning of the song.

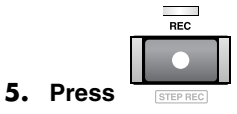

The REC indicator will blink, and RECORDING PARAMETER (AUDIO) popup will appear.

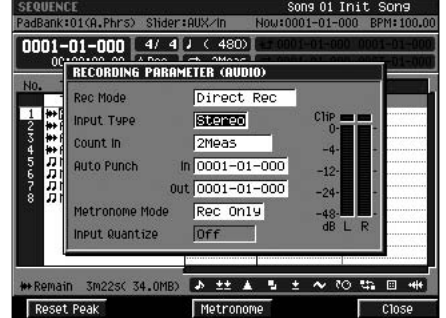

**6. Set the Rec Mode parameter to "Resample Mix."**

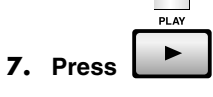

The REC indicator and PLAY indicator will light, and recording (resample mix) will begin.

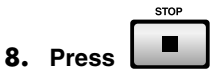

The REC indicator and PLAY indicator will go dark, and recording (resample mix) will stop.

### **MEMO**

You can do the same thing in the PATTERN screen ([p. 12](#page-11-1)).

#### **MEMO**

The audio track created with re-sample mix process will be stereo (2 channels).

### **HINT**

If you want to start recording from somewhere in the middle of the song, move to the desired time location.

#### **HINT**

You can use Auto Punch to re-record only the region of time you specify.

#### MEMO

You can show the RECORDING PARAMETER popup when press [JUMP]+[REC].

<span id="page-39-1"></span><span id="page-39-0"></span>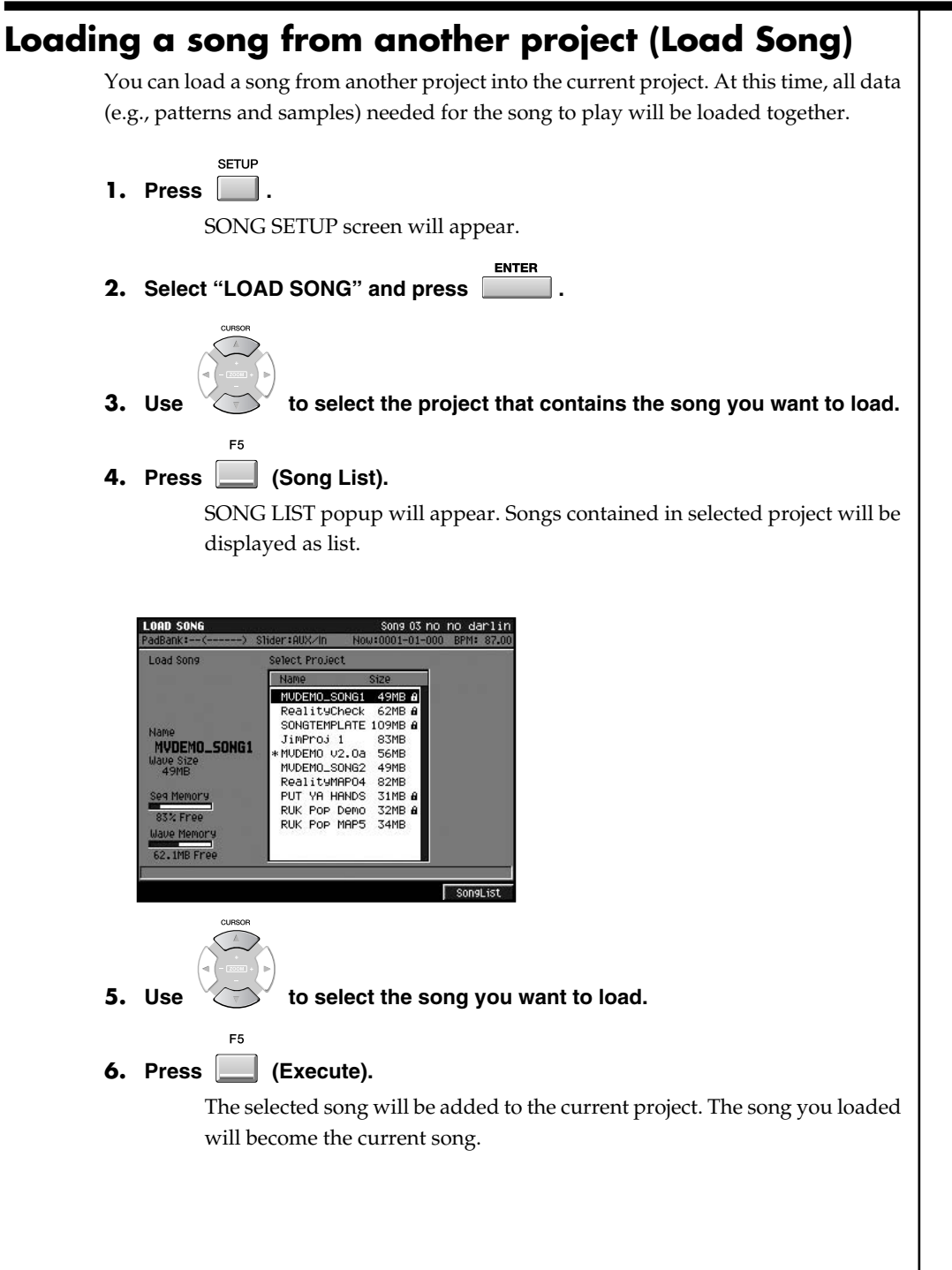

**MEMO** 

If loaded song contains program change (switching of patch), the performance may not be with correct instrument (sound).

<span id="page-40-0"></span>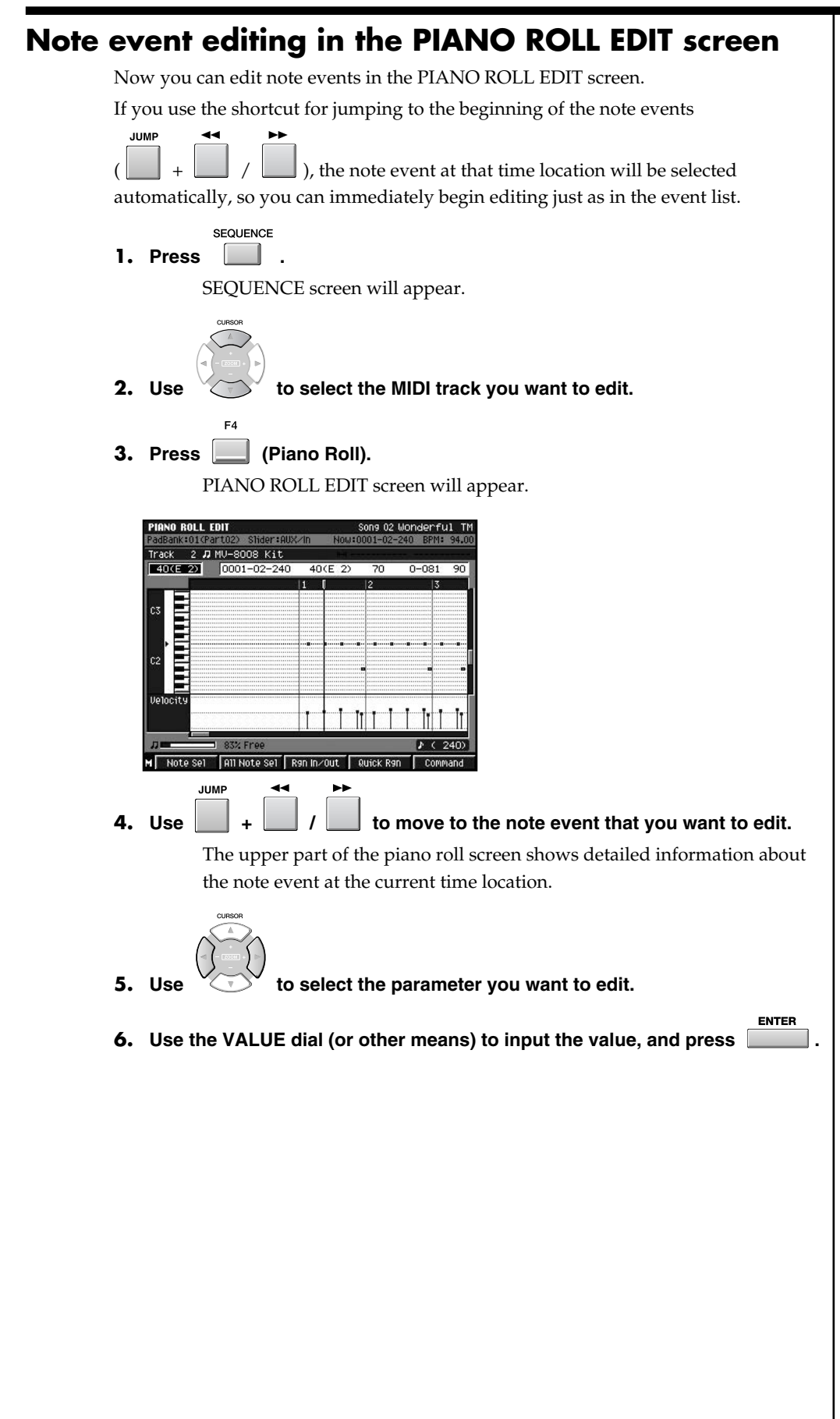

#### <span id="page-41-1"></span><span id="page-41-0"></span>**Opening the SAMPLE EDIT popup from the AUDIO EVENT PARAMETER popup** From the AUDIO EVENT PARAMETER popup, you can open the Sample Edit screen, and adjust the sample's playback point or edit it. F<sub>5</sub> SEQUENCE **1.** Press  $\Box$   $\rightarrow$   $\Box$  (Seq Edit). SEQUENCE EDIT screen will appear. **2.** Use to select the audio track that contains audio event you want **to edit. 3.** Use  $\begin{bmatrix} \cdot & \cdot \\ \cdot & \cdot \end{bmatrix}$  /  $\begin{bmatrix} \cdot & \cdot \\ \cdot & \cdot \end{bmatrix}$  to move to the audio event that you want to edit. **MENU ENTER 4. Press** , then select "Audio Event Parameter" and press AUDIO EVENT PARAMETER popup will appear. Song 02 Wonderful TM  $k:01/0$   $Phr<1$   $S1$ r:01ly / In  $000$   $RPM:$ 0052-01-000 4/4 2 (240) <u>IIA FIIENT PARAMETER</u> Ö Ã Ö z. ο r. Off Ruto 122.20 **Fox** ᅮ ᅮ **AMAN A WO th B 44**  $932$  Fre Sample Fd **CIO**  $F<sub>2</sub>$ **5.** Press **Subset (Sample Edit).** AUDIO EVENT SAMPLE EDIT screen will appear. Here you can adjust the playback point or edit the sample. ankaŭt/O Phrs), Stidoraŭl<br>UDIO EVENT SAMPLE EDIT Start Point 0000000000  $\frac{8}{0}$ B Loop Point **Off**  $\begin{array}{ccccccccc} \pm & \sim & \circ \circ & \uparrow & \uparrow & \square \end{array}$ Preview Con

#### **Other added functions and changes**

### <span id="page-42-0"></span>**Additions to the Insert Measure function** When you insert blank measures, you can now choose whether the results of your

editing will be linked to the tempo track. This choice is available if the tempo track is enabled.

Now you can also choose whether the results of your editing will be linked for locators and markers.

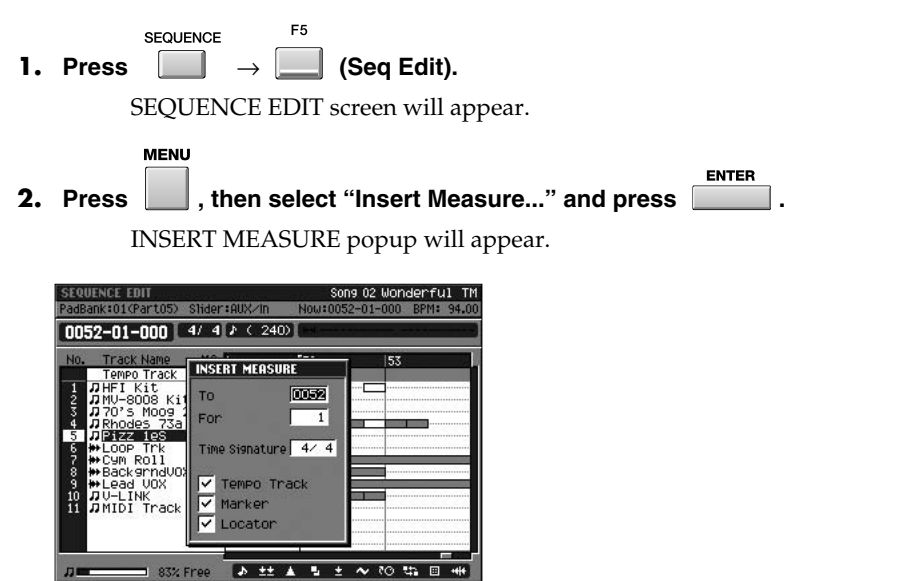

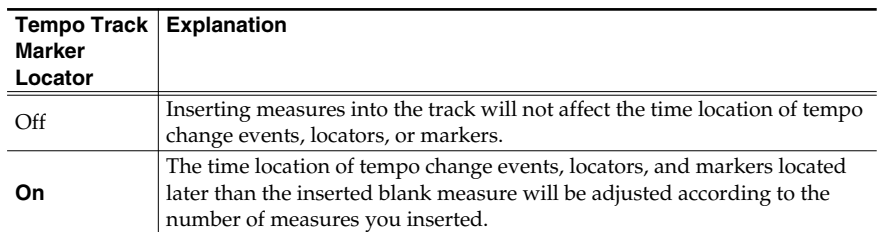

• To

Specify the measure number at which you want to insert blank measures.

Range: 0001–**measure number of the current time location**–9999

• For

Specify the number of blank measures you want to insert. Range: 1–9999

• Time Signature

Specify the time signature of the measures that will be inserted.

Range: **Same time signature as the preceding measure**, 1–32 / 2, 4, 8, 16

E5

**3. Press (Execute).**

The Insert measure operation will be executed.

#### **MEMO**

You cannot use these options in a Pattern mode.

#### **MEMO**

If you want to switch the Tempo Track On/Off, press [BPM/TAP]. And then press [F5 (T.Track On)] or [F5 (T.Track Off)] to switch the Tempo Track parameter.

<span id="page-43-1"></span><span id="page-43-0"></span>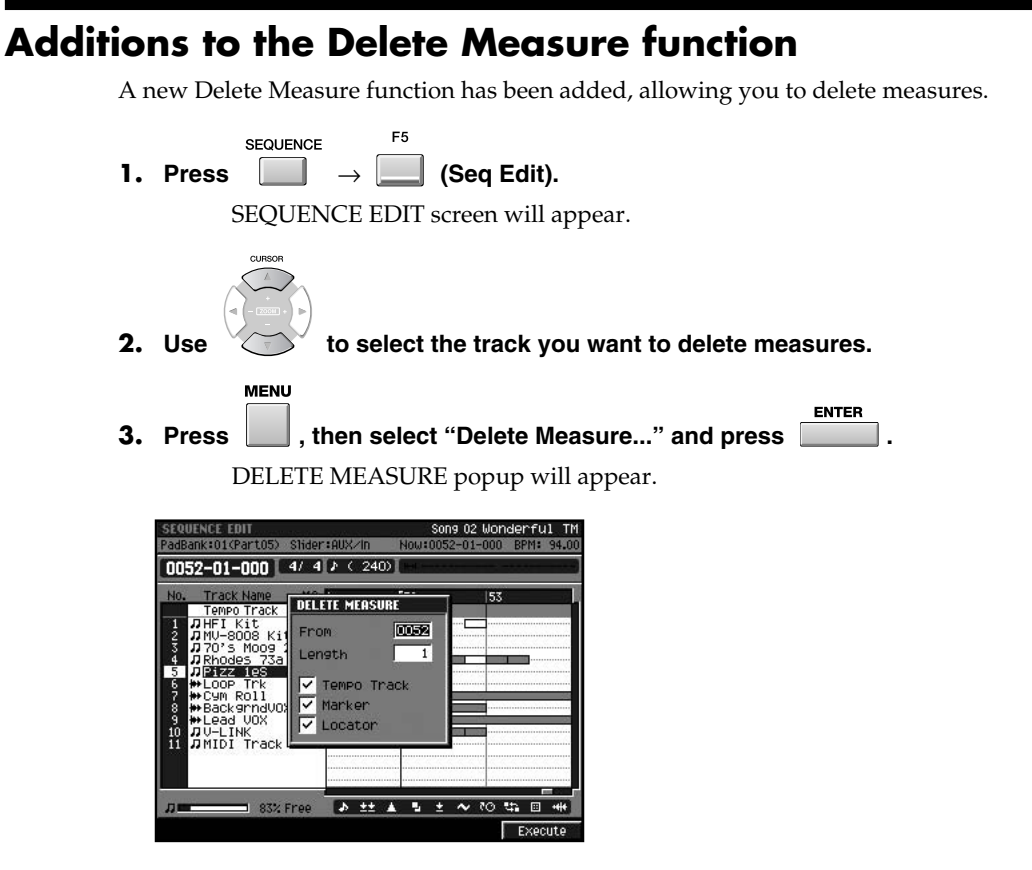

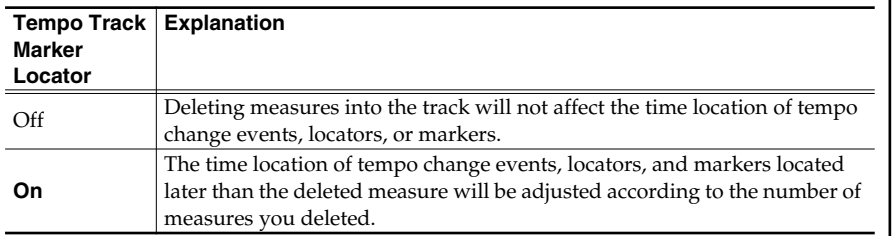

• From

Specify the measure number at which you want to delete measures.

Range: 0001–**measure number of the current time location**–9999

• Length

Specify the number of measures you want to delete.

Range: **1**–9999

#### $F<sub>5</sub>$ **4. Press (Execute).**

The Delete measure operation will be executed.

#### MEMO

You cannot use these options in a Pattern mode.

#### MEMO

If you want to switch the Tempo Track On/Off, press [BPM/TAP]. And then press [F5 (T.Track On)] or [F5 (T.Track Off)] to switch the Tempo Track parameter.

### **Other added functions and changes**

### <span id="page-44-0"></span>**Project**

### <span id="page-44-2"></span><span id="page-44-1"></span>**Sample Manager screen**

A SAMPLE MANAGER screen has been added. Here you can delete samples from the project, or edit samples.

**PROJECT** 

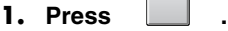

PROJECT MENU screen will appear.

**ENTER 2. Select "SAMPLE MANAGER" and press .**

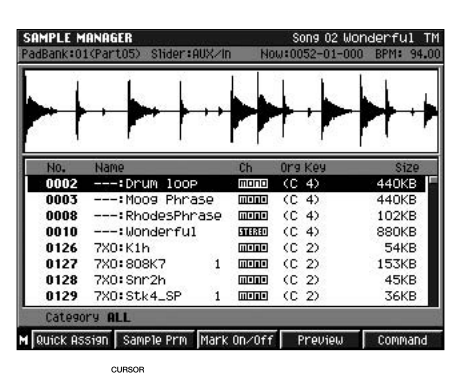

**3.** Use to select the sample you want to edit.

**4. According to the target, press one of the following buttons.**

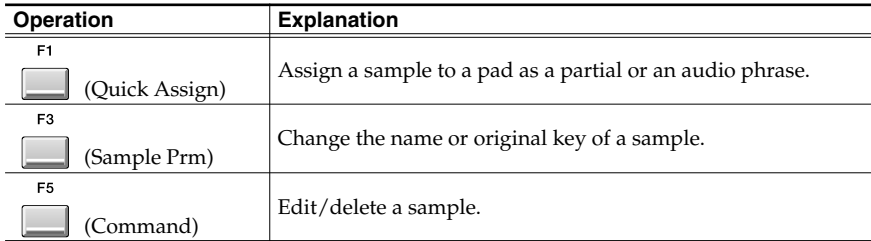

#### MEMO

The Optimize Project function was in PROJECT MENU screen in MV-8000 version 2.0. In version 3.0, press [MENU] and the select "Optimize" in the SAMPLE MANAGER screen.

<span id="page-45-0"></span>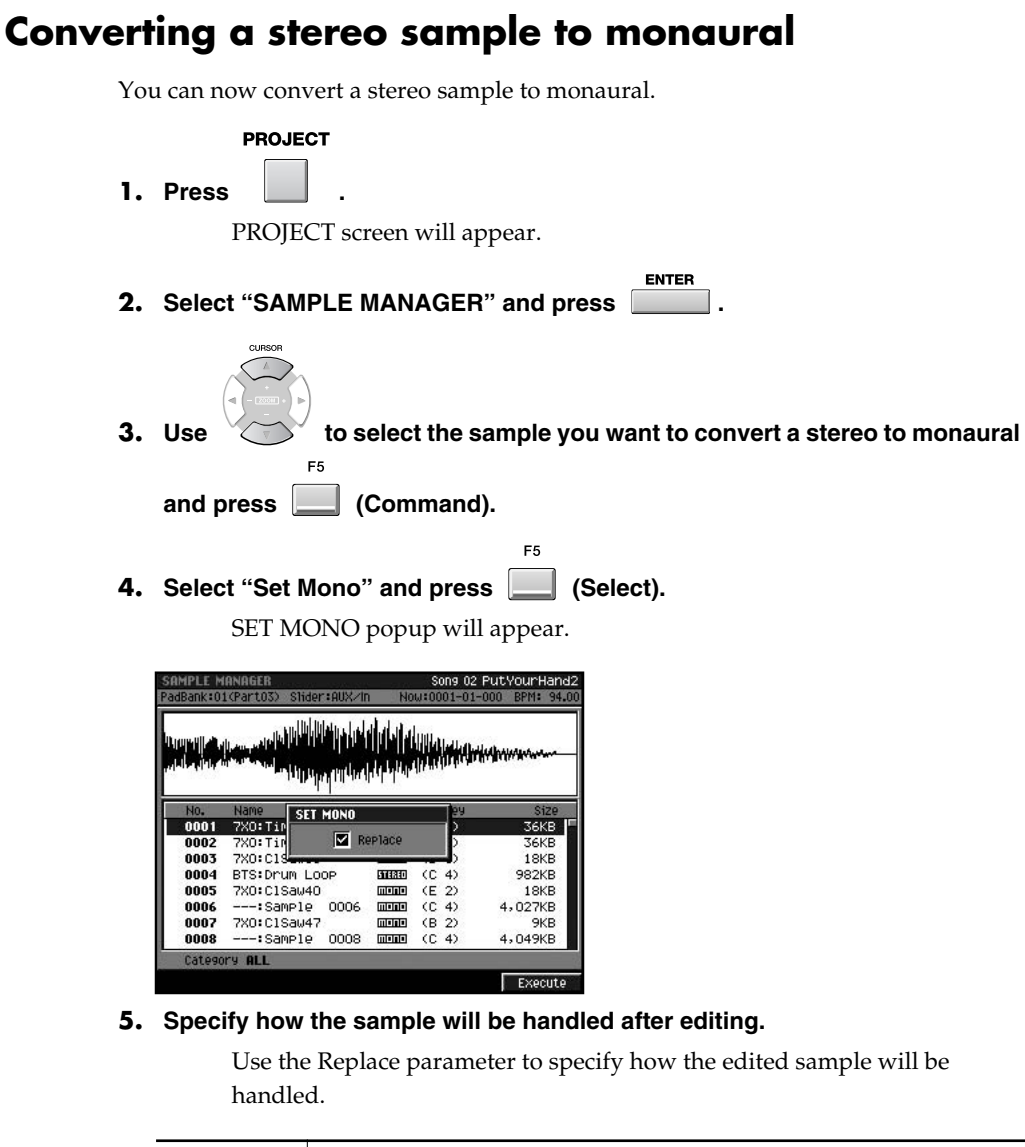

| Replace | <b>Explanation</b>                                                                                                 |
|---------|----------------------------------------------------------------------------------------------------|
| Off     | A new monaural sample will be created.                                                                             |
| On      | The selected sample will be converted to monaural, and the result will be<br>overwritten onto the original sample. |
|         |                                                                                                    |

**6. Press (Execute).**

### <span id="page-45-2"></span><span id="page-45-1"></span>**Saving method of edited sample (Overwrite or Duplicate)**

When executing a sample editing operation (Emphasis/Normalize/Time Stretch/Truncate/Set Mono), you can choose whether the result will be overwritten onto the original sample, or created as a new sample.

• Replace

If this is on, the edited result will overwrite the original sample.

#### MEMO

You can select Set Mono from the command in AUDIO PHRASE EDIT screen or SAMPLE EDIT screen.

## <span id="page-46-0"></span>**Sound Generator**

### <span id="page-46-1"></span>**Applying pitches to a partial and assigning them to pads (Changes in the Set Chromatic function)**

You can apply pitches to a partial that's assigned to a pad, and assign them to the desired pads. This lets you use the pads to play the partial at different pitches just as if you were playing a keyboard. Set Chromatic is a function that was added in MV-8000 version 2.0. In version 3.0, the internal processing that occurs when you apply pitches has been changed. The function itself is the same, but the result will differ from version 2.0 in the following cases.

● When you use the Set Chromatic function for a partial that's not set to Key Follow

Version 2.0

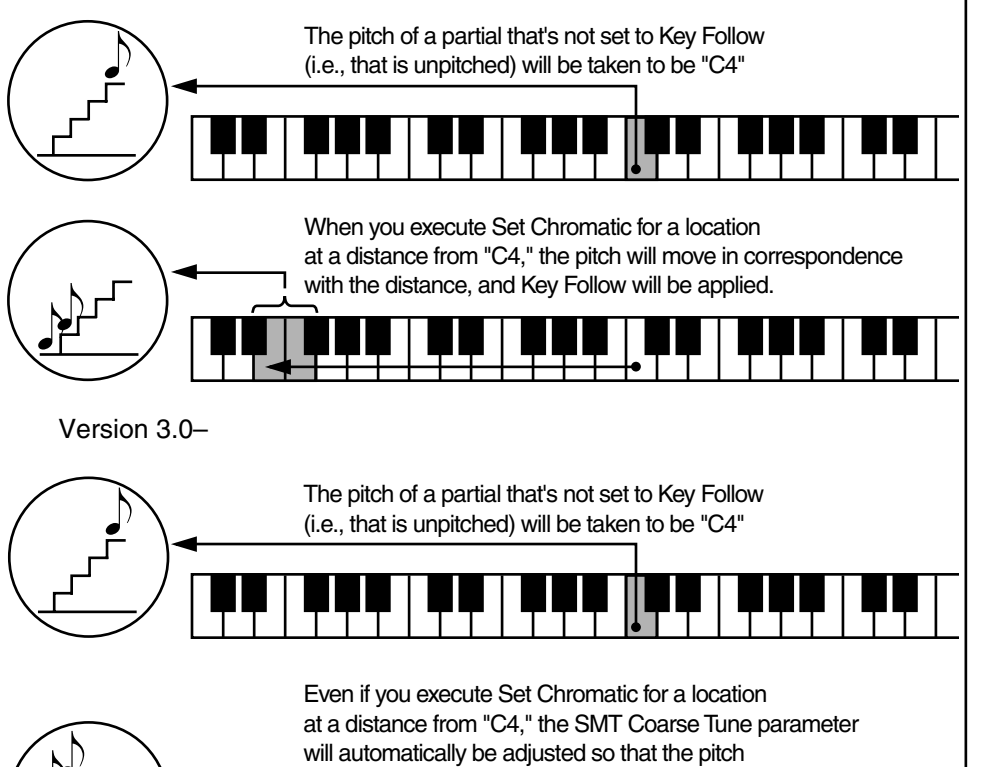

### **MEMO**

Automatic adjustment according to SMT Coarse Tune is not applied to partials for which Key Follow is already specified.

is not changed by the distance.

### <span id="page-46-2"></span>**Additions and changes in the analog input channel parameters**

### ● GLOBAL screen

Additions the Input Type parameter. Sets the number of channel from the analog inputs.

Value: Mono, Stereo

### SAMPLING / RE-SAMPLING screen

The name changed to "Input Type" parameter from "Sample Type" parameter. "Input Type" parameter is the same as parameter in the GLOBAL screen.

Value: Mono, Stereo

#### ● RECORDING PARAMETER (AUDIO) screen / PATTERN RECORDING PARAMETER (AUDIO) screen

The value of the Rec Mode parameter changed. In version 3.0, DirectMono and DirectStereo were abolished and were unified by Direct Rec.

Value: Direct Rec, Event, Resample MIX

### <span id="page-47-3"></span><span id="page-47-0"></span>**Adjusting the audio quality when using BPM Sync**

A parameter that lets you adjust the audio quality when using BPM Sync has been added. You can choose either automatic adjustment, or a value between 1 and 10.

**AUDIO PHRASE EDIT screen** 

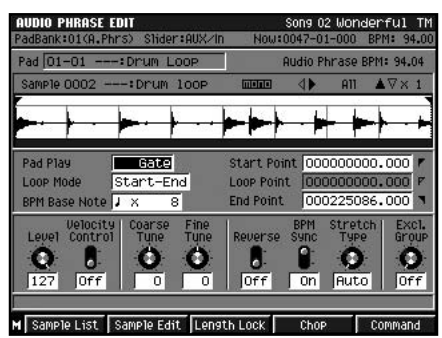

● AUDIO EVENT PARAMETER popup

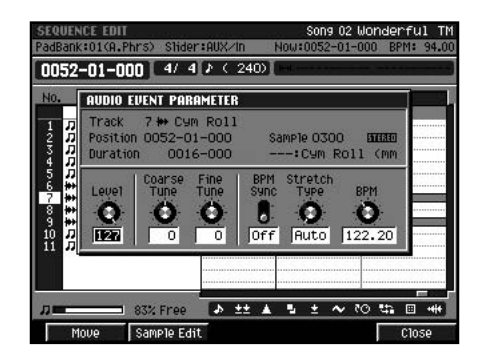

• Stretch Type

This specifies the audio quality when the sample is stretched or shrunk (Time Stretch) using BPM Sync. If you select Auto, the setting will be made automatically according to the length of the sound and the BPM Base Note. Range: **Auto**, 1–10

### <span id="page-47-1"></span>**Stopping the sound of currently playing audio phrases and partials**

**SHIFT STOP** If you press  $\begin{vmatrix} 1 & 1 \\ 1 & 1 \end{vmatrix}$ , all currently playing sounds (audio phrases, partials, external MIDI devices) and the sequencer will stop. You can use this to forcibly stop the sound if a long audio phrase is playing.

### <span id="page-47-2"></span>**Temporarily muting the input audio after sampling**

When you're finished sampling and the RESULT screen is shown, the audio being input to the INPUT connectors will be muted. This lets you audition the sampled sound without it being mixed with the input audio.

Muting will be cancelled when you close the RESULT screen.

#### **MEMO**

If you select the Rec Mode parameter to Direct Rec or Resample MIX, analog input channel will set according to the Input Type parameter.

#### **MEMO**

Outputs the Note off messages from a MIDI OUT connector.

### <span id="page-48-0"></span>**Import**

### <span id="page-48-3"></span><span id="page-48-1"></span>**Importing a patch into a part and library simultaneously**

When importing a patch, you can now import it into an instrument part and the patch library at the same time.

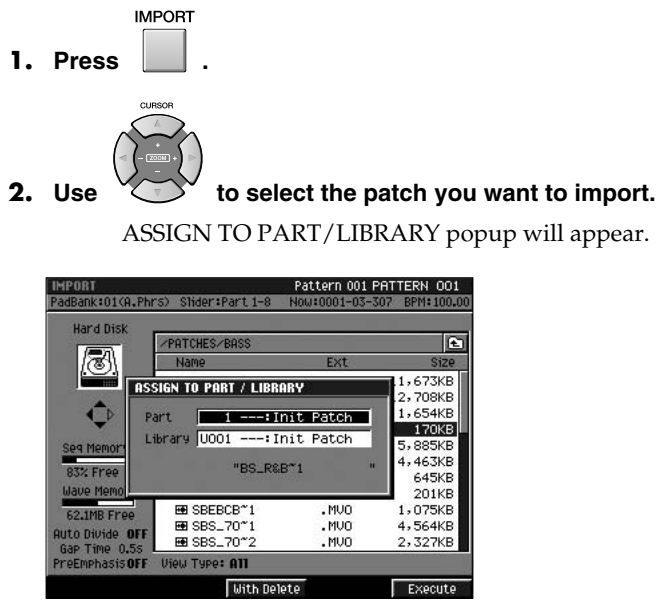

**3. Select the import destination (instrument part and patch library).**

If you want to import into only one of these, turn the other setting Off.

**4. Press (Execute) or (with Delete).**

E5

The patch will be imported into the specified part and library.

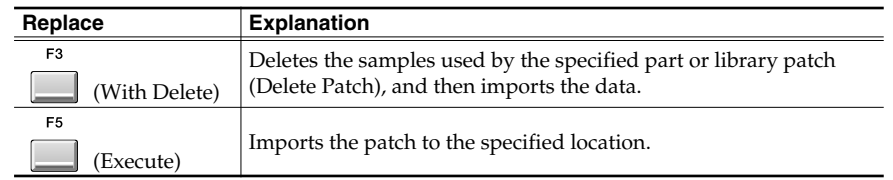

### <span id="page-48-2"></span>**Pad bank is reset to 1 after importing a patch**

When you import (or load) a patch into an instrument part, the pad bank of that part will now return to 1.

Seq Memory

œ

### <span id="page-49-0"></span>**Restricting the types of file shown**

Now you can choose "Pix" in the VIEW FILE TYPE popup that lets you restrict the types of file that will be shown. If you choose Pix, only files with an extension of ".jpg" or ".bmp" will be shown.

1KB

ES

**IMPORT**  $F<sub>2</sub>$ **1.** Press  $\Box \rightarrow \Box$  (View). VIEW FILE TYPE popup will appear. ong 03 no no darlin<br>001–01–000 BPM: 87.00 MPORT<br>PadBank:01<Part06> Slider:AUX/In Now:0 Hard Disk  $\boxed{6}$ Ø **Na**  $170$ VIEW FILE TYPE Type<br>Sample<br>Patch<br>Song ¢

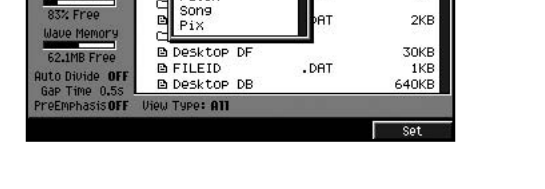

**2.** Select the type of file you want to see and press (Set).

VO

### <span id="page-50-0"></span>**MIDI**

### <span id="page-50-2"></span><span id="page-50-1"></span>**Playing audio phrases from an external MIDI device**

In Multi timbre Sampler mode, the MV-8000 can receive note messages from an external MIDI device to play audio phrases.

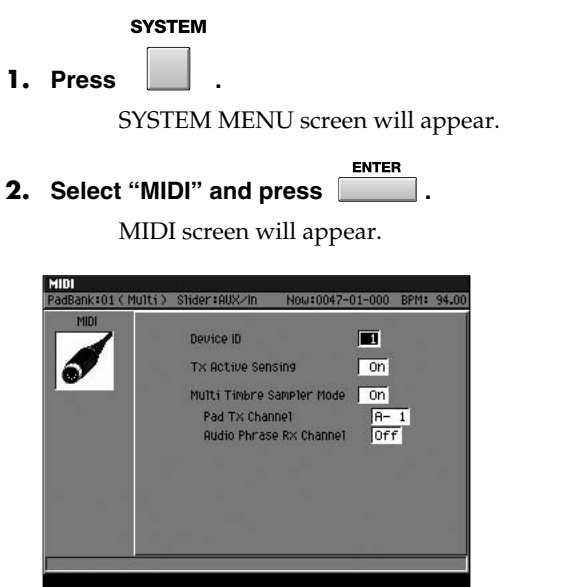

- **3. Turn the Multi Timbre Sample Mode parameter On.**
- **4. Set Audio Phrase Rx Channel parameter same as the channel from the external MIDI device.**

Note messages from the external MIDI device (or external MIDI sequencer) will play audio phrases.

● How the MIDI receive channel determines the sound source that will play (When Multi Timbre Sampler Mode  $=$  On)

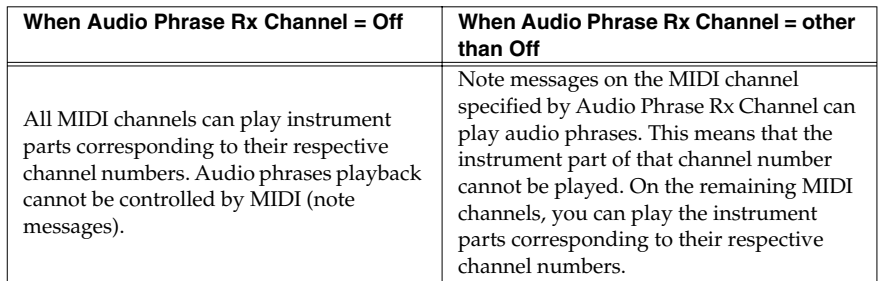

#### ● MIDI note numbers and audio phrases (pad numbers)

Only the audio phrases of pad banks 1–8 can be played from an external MIDI device.

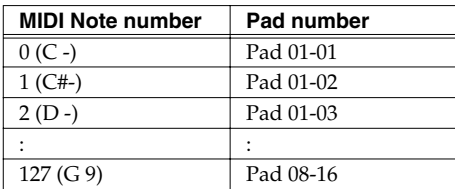

## <span id="page-51-0"></span>**VGA screen (External Display)**

### <span id="page-51-2"></span><span id="page-51-1"></span>**Changing the color theme of the SEQUENCE screen and PATTERN screen**

You can use the Color Theme function to specify the color of the SEQUENCE screen and PATTERN screen shown in the VGA display. These two screens are quite similar in the contents that they show, but you can change their color theme to make it easier to tell them apart.

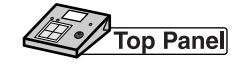

- **SYSTEM**
- **1. Press .**
- **ENTER 2. Select "VGA/MOUSE" and press .** VGA/MOUSE screen will appear.

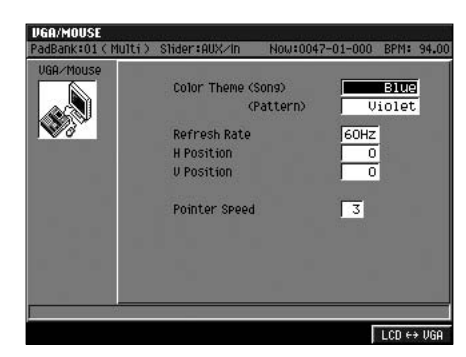

**3. Set the Color Theme parameter (Song, Pattern).**

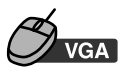

- **1. Click "SYSTEM" on the menu bar.**
- **2. Click "VGA/MOUSE."**

VGA/MOUSE screen will appear.

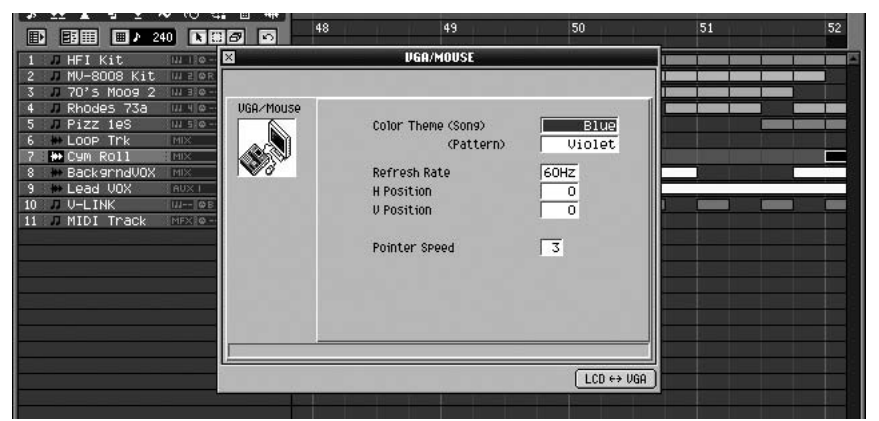

**3. Set the Color Theme parameter (Song, Pattern).**

#### MEMO

"Blue" is the same as the Color Theme parameter's value displayed as "Default" in version 2.0. And default value of the Color Theme (Pattern) parameter is "Violet."

<span id="page-52-0"></span>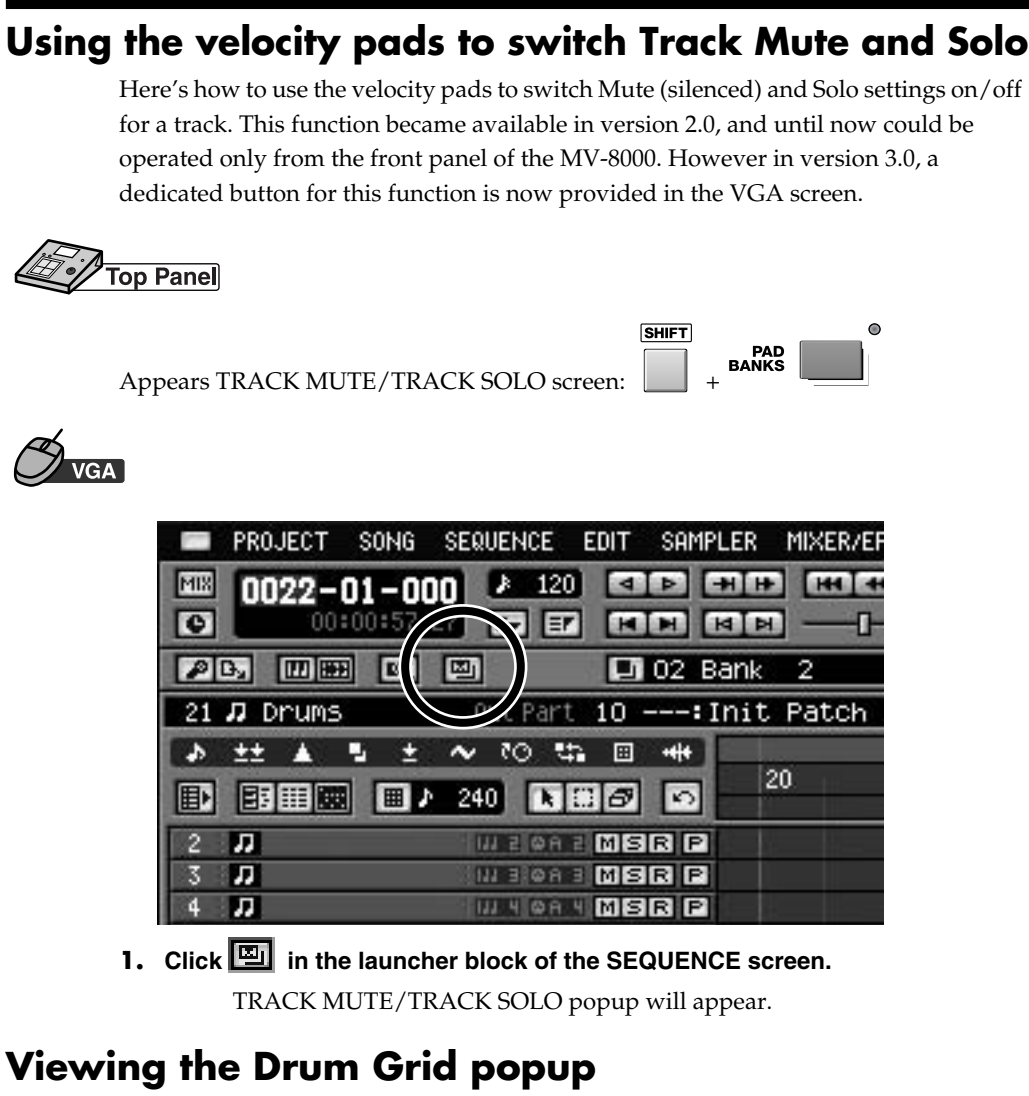

A button for accessing the Drum Grid popup is now provided in the VGA screen.

<span id="page-52-1"></span>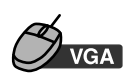

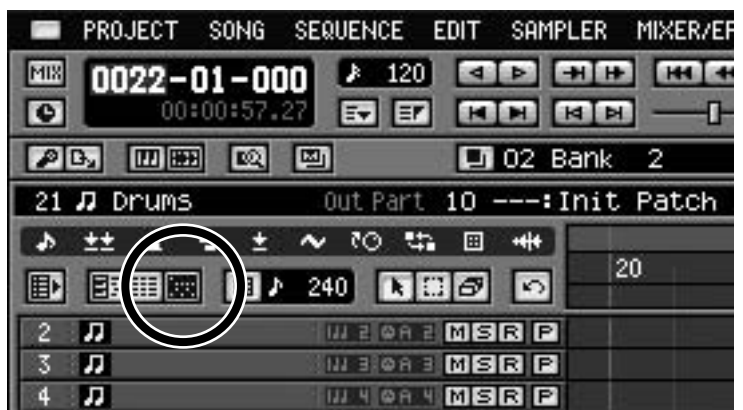

**1.** Click **in the tool area of the SEQUENCE screen.** DRUM GRID popup will appear.

### <span id="page-53-0"></span>**Others**

### <span id="page-53-1"></span>**Switching between the SEQUENCE screen and PATTERN screen**

A new button combination which lets you switch between the sequence edit screen and the pattern edit screen has been added.

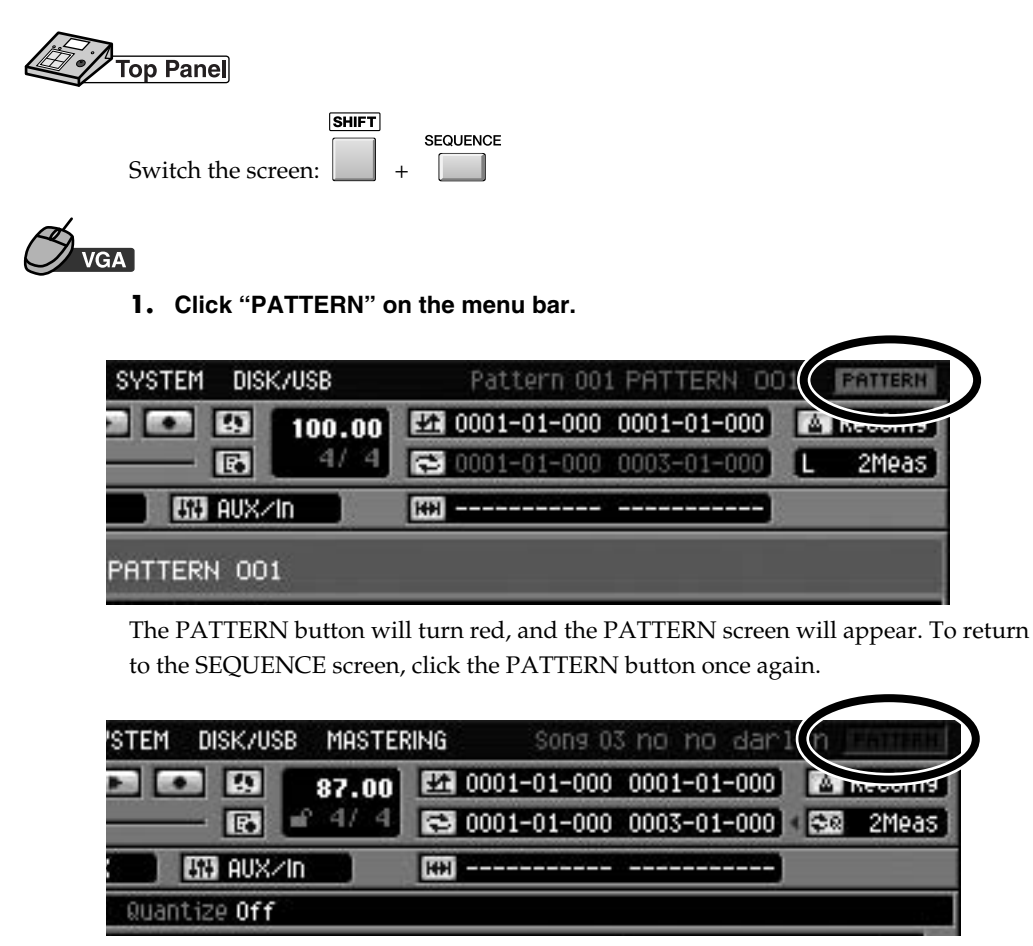

### <span id="page-53-6"></span><span id="page-53-2"></span>**Shortcut button for switching the operating screen (VGA/LCD)**

There is now a shortcut for changing the screen used as the operating screen.

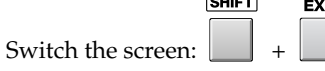

### <span id="page-53-5"></span><span id="page-53-3"></span>**Adjusting the volume or pan in the TRACK PARAMETER popup of the audio track**

In the TRACK PARAMETER popup of the audio track, you can now adjust the parameters (Level, Pan, Reverb Send, etc.) of the MIXER screen.

### <span id="page-53-4"></span>**Pad bank is now remembered for each part**

The last-operated pad bank number is now remembered for each instrument part. Even if you change instrument parts, the pad bank that was last used for that part will be selected.

#### **MEMO**

If you switch the screen, the Undo/Redo data will be cleared.

## <span id="page-54-4"></span><span id="page-54-3"></span><span id="page-54-1"></span><span id="page-54-0"></span>**Analog Modeling Bass**

### <span id="page-54-8"></span><span id="page-54-2"></span>**Synth Common**

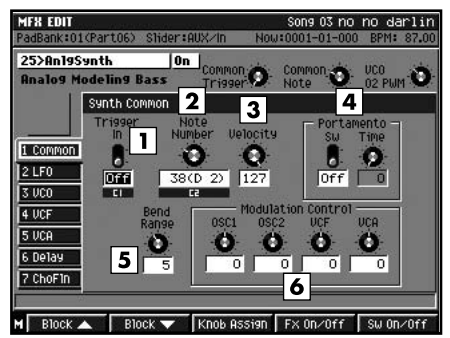

These are parameters related to overall control of the synthesizer.

#### <span id="page-54-5"></span>**1. Trigger In**

This turns the synthesizer sound on and Off. Setting this from "Off" to "On" corresponds to pressing a key on the keyboard. Value: Off, On

### **2. Velocity**

Value: 0–127

#### <span id="page-54-6"></span>**3. Note Number**

Sets which key is pressed (note number) and the strength or force at pressing key (velocity). Value: 0 (C-1)–127 (G 9)

#### NOTE

Near the upper and lower note number limits, pitches may not change, or the changes may be unstable (this changes with the conditions in each of the parameter settings).

#### <span id="page-54-7"></span>**4. Portamento**

#### Sw (Switch)

This turns on and Off the portamento effect (the smooth gliding of the synthesizer sound from one pitch to another).

Value: Off, On

#### Time (Portamento Time)

Sets the transition time for the portamento effect to change pitches. The elapsed time increases as the value is increased.

Value: 0–100

#### **5. Bend Range**

This specifies the range within which the pitch is changed when MIDI Pitch Bend Change messages are received. You can set this in semitone units, up to a maximum of one octave.

Value: 0-12

#### **6. Modulation Control** OSC1, OSC2, VCF, VCA

You can add or subtract an Offset of up to 100 to or from the parameter values that have already been set when a MIDI Control Change message (modulation) is received.

Value: -100–+100

### <span id="page-55-0"></span>**Synth LFO**

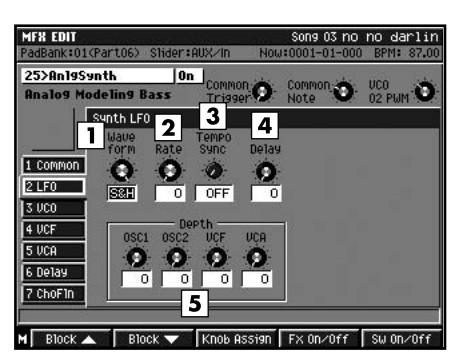

The LFO is the oscillator that creates a swelling sound. By greatly increasing the values for parameters such as VCO vibrato, PWM depth, and LFO depth (explained below), you can get various kinds of vibrating sounds (periodic, cyclical changes) in tone and pitch.

#### **1. Waveform**

Sets the waveform of the vibration.

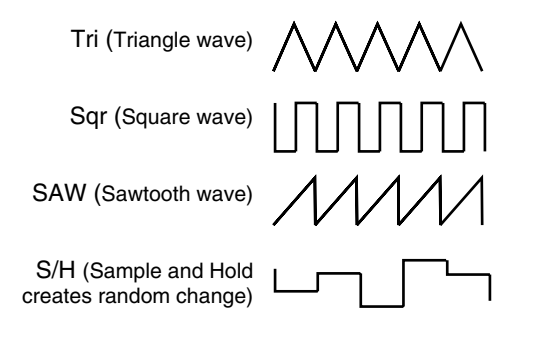

#### **2. Rate**

Sets the rate of the vibration. When set to 0, the rate is approximately 0.1 Hz (10 seconds per cycle), and at a setting of 100, the rate is approximately 20 Hz (20 cycles per second). In Tempo Sync this is disabled, and you cannot make this setting.

Value: 0–100

#### **3. Tempo Sync**

This setting synchronizes the rate to the tempo of the song. When not synchronizing, set this "Off." When you select the note, the rate setting is disabled, and the rate is set the note length corresponding to the tempo. When synchronizing to a song's tempo, if the length of the note is set longer (or shorter) than that of the possible range of rate settings by the change of song tempo, the rate can not correspond to the note length.

Value: Off,  $\bar{\mathbf{F}}_3$  -  $\circ$  x4

#### **MEMO**

If "?" appears before the note symbol you set, it is because the upper (or lower) limit of the setting range has been exceeded, and that the synchronization is not correct. Furthermore, the precision of the Rate setting and song tempo differ. If left to develop over long periods, the two may gradually drift apart.

#### **4. Delay**

Sets the elapsed time between the moment Trigger In turns "On" and the point at which the modulation from the LFO reaches the designated depth. As the value is increased, the elapsed time increases, gradually deepening the swelling. Value: 0–100

#### **5. Depth**

#### OSC1/OSC2

Sets the depth of the OSC1 or OSC2 vibrato (the cyclical change in pitch caused b the LFO).

Value: 0–+100

#### **VCF**

Sets the depth of the vibrating cutoff frequency by the LFO. As the value is increased, the cyclical tone change gets bigger.

Value: 0–+100

#### **VCA**

Sets the depth of the wavering volume (tremolo effect). As the value is increased, the variation in volume increases.

Value: 0–+100

### <span id="page-56-0"></span>**Virtual VCO + Ring**

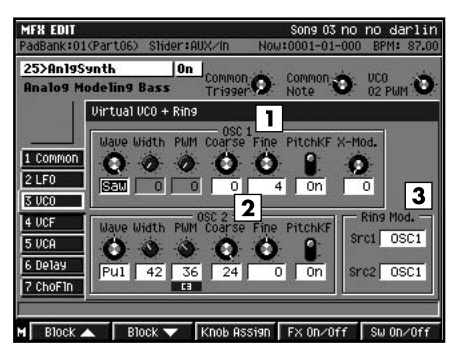

This reproduces the VCO (Voltage Controlled Oscillator) virtually. It comprises two oscillators, OSC1 and OSC2, a noise generator, and ring modulator. Settings include those for the waveforms that are the basis of synthesizer sounds and pitch settings for the two oscillators.

#### **1. OSC1 (Oscillator 1)**

#### Wave

Sets the waveform for the sound produced by OSC1.

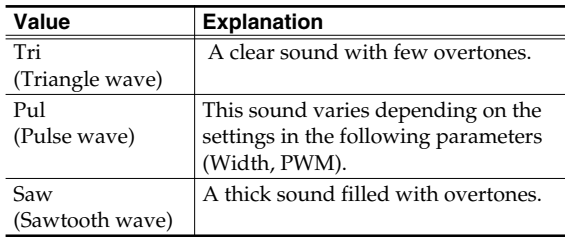

#### **Width**

Sets the pulse width when the "pulse wave" (Pul) is selected for the OSC1 waveform. Increasing the value narrows the pulse width. This has no effect if the OSC1 waveform is not set to "pulse wave" (Pul).

Value: 0–100

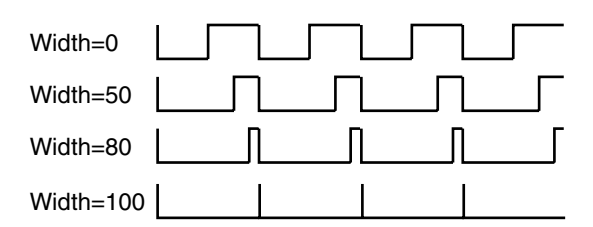

#### PWM (Pulse Width Modulation)

When OSC1 Wave is set to "pulse wave" (Pul), this set the depth which the LFO vibrates the pulse width. This gives the characteristic cyclical change in tone. Increasing the value deepens the effect. This is effective only when the OSC1 waveform is set to "pulse wave" (Pul).

Value: 0–+100

### **NOTE**

When both OSC1 Pulse Width and OSC1 Pulse Width Modulation settings are large, the periodic or cyclical sound may become inaudible.

#### Coarse/Fine

Sets the pitch of the sound from OSC1. With 0 as the reference, coarse tuning adjusts the pitch in semitone increments, fine tuning in cents (1/100 of a semitone).

Coarse Value: -24–+24

Fine Value: -100–+100

#### PitchKF (Pitch Key Follow)

This setting determines whether the pitch of Oscillator 1 (hereafter OSC1) changes according to the Note Number in Common (On) or not (Off).

Value: Off, On

#### X-Mod. (Cross Modulation)

Sets the depth of the OSC1 cross modulation effect (the modulation of the OSC1 pitch by oscillation from the OSC2). As the value is increased, the increased overtones make the sound more powerful. Value: 0–100

#### **2. OSC2 (Oscillator 2)**

These are the settings for OSC2. The effect of these settings are the same as those in OSC1 (there is no cross modulation included in OSC2).

#### **3. Ring Mod. (Ring Modulator)**

Src1 (Ring Modulator Source 1)

Src2 (Ring Modulator Source 2)

You can select from two ring modulator inputs. Besides the oscillators OSC1 and OSC2, "Noise" or "ExtIn" (external input) may also be selected. Value: Src1 OSC1, OSC2, Noise, ExtIn

#### **HINT**

By multiplying the ring modulator's two inputs each other, you can create sounds that include numerous overtones not found in either waveform. You can get metallic sounds unrelated to any sense of harmony. To play the VCO's sounds (OSC1, OSC2, noise generator, and ring modulator), raise the volume level of each in the VCF mixer at the next stage. The synthesizer sounds are tuned to A4 (440.0 Hz). If you want to have A4 set to 442 Hz, set the Fine reference setting of OSC1 and OSC2 above not to  $\pm 0$ , but to  $+8$ .

### <span id="page-57-0"></span>**Virtual VCF**

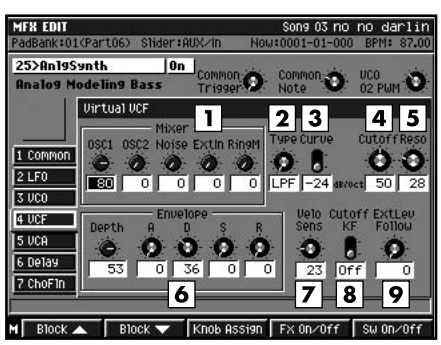

This reproduces, virtually, the VCF (Voltage Controlled Filter). The sounds from the VCO or input from external sources are processed with a filter that moves the cutoff frequency as needed, and creates brightness (or hardness) in the tone and changes in tone brightness over time. There is a mixer to set the input level from each of the sound generators at the input section of the VCF.

#### **1. Mixer**

OSC1 (Oscillator 1), OSC2 (Oscillator 2), Noise, ExtIn, Ring M

Sets the input level to the VCF from each of the sound generators. Mute unneeded sounds by setting them to  $\Omega$ .

Value: 0–100

#### **2. Type**

Sets the type of filter used.

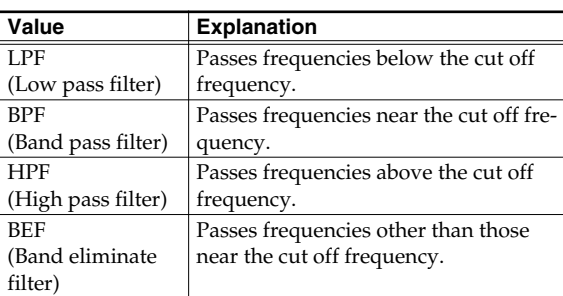

#### **3. Curve**

Sets the filter's slope characteristics at the cutoff frequency (-24 dB at one octave: steep; -12 dB at one octave: shallow).

Value: -12 dB, -24 dB

#### **MEMO**

Some analog synthesizers featured -12 dB/octave, -24 dB/octave, or other slopes.

#### <span id="page-57-1"></span>**4. Cutoff (Cutoff Frequency)**

Sets the filter's cutoff frequency. Set this closer to zero, the cutoff frequency becomes lower; set closer to 100, the cutoff frequency becomes higher.

This setting varies with the addition of changes from the envelope, LFO, and other changes. Value: 0–100

#### <span id="page-57-2"></span>**5. Reso (Resonance)**

Sets the filter's resonance level. Raising the setting increases resonance near the cutoff frequency, giving the sound a special characteristic.

Value: 0–100

#### **NOTE**

If the resonance value is raised to much, extreme oscillation can arise. Take care not to allow this sound to damage your ears or your playback equipment. To stop this oscillation immediately, press EFFECTS PROCESSOR [On/Off].

#### **6. Envelope**

#### Depth (Envelope Depth)

Sets the depth of the Filter Envelope (the function of changing the filter's frequency characteristics over time).

Value: -100–+100

#### A (Attack Time)

The elapsed time starting at the point Trigger In is switched "On" to the point at which the cutoff frequency reaches the peak value.

Value: 0–100

#### D (Decay Time)

The elapsed time from the point at which the cutoff frequency reaches the peak value until reaching to the sustain level (next item).

Value: 0–100

#### S (Sustain Level)

The level of the cutoff frequency after the decay time (previous item) is passed and until Trigger In is switched "Off."

Value: 0–100

#### R (Release Time)

The elapsed time from when Trigger In is switched "Off" until the cutoff frequency return to the original (pre-attack) value.

#### **MEMO**

These are the filter envelope settings. Select the contour through the attack, decay, sustain, and release, and set the degree of effect with the envelope depth. If a negative value is selected for the envelope depth, the envelope shape is inverted.

Value: 0–100

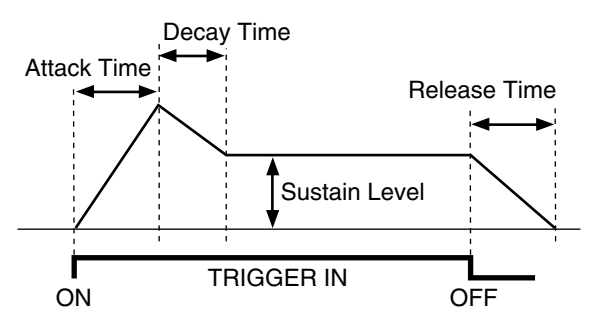

#### <span id="page-58-1"></span>**7. Velo Sens (Velocity Sens)**

Sets the degree to which the cutoff frequency reflects the value of the Velocity in Common. As the value is increased, the cutoff frequency which follows the Velocity (the strength or force at pressing key) gets higher.

Value: 0–100

#### **8. Cutoff KF (Cutoff Key Follow)**

This setting determines whether the cutoff frequency changes according with the Note Number in Common (On) or not (Off).

Value: Off, On

#### **9. Ext Lev Follow (External Level Follow)**

Sets the degree to which the linked external input volume level changes the cutoff frequency. As the value is increased, you get an effect in which the tone changes more dynamically according to the rhythm of the input.

Value: -100–100

### <span id="page-58-0"></span>**Virtual VCA**

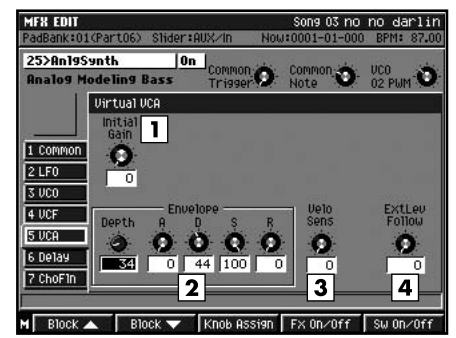

This reproduces, virtually, the VCA (Voltage Controlled Amplifier).

Sounds from the VCF are amplified as they change over time, and the resulting amplified volume levels and changes are then output.

#### <span id="page-58-2"></span>**1. Initial Gain**

Sets the reference volume. When set to any value except 0, sound plays even when the Trigger In is turned Off, with the volume increasing as the value is increased. (Volume changes based on the envelope, LFO, or other input are added to this volume level.) Thus, when setting Trigger In for regulation of sound expression, set this to 0, and regulate the volume with the envelope depth.

Value: 0–100

#### **2. Envelope**

#### Depth

Sets the depth of the envelope (the function of changing the amplifier's volume over time). Value: 0–200

#### A (Attack Time)

The elapsed time from when Trigger In is switched "On" to the point of maximum volume.

#### Value: 0–100

#### D (Decay Time)

The elapsed time from the point of maximum volume until reaching the sustain level (next item).

Value: 0–100

#### S (Sustain Level)

The volume level after passage of the decay time (previous item) up until Trigger In is switched "Off." Value: 0–100

#### R (Release Time)

The elapsed time from when Trigger In is switched "Off" until the volume reaches its minimum value.

#### **MEMO**

These are the volume envelope settings. Select the contour with attack, decay, sustain, and release, and set the degree of effect with the envelope depth.

Value: 0–100

#### **3. Velo Sens (Velocity Sens)**

This sets the degree to which the volume corresponds to the value of the Velocity in Common. As the value is increased, the volume level which follows the Velocity (the strength or force at pressing key) is increased. Value: 0–100

#### **4. Ext Lev Follow (External Level Follow)**

Sets the degree to which changes in the tremolo effect are linked to and controlled by the external input volume level. As the value is increased, you get an effect in which the synthesizer sound is played intermittently according to the rhythm of the external input (such as drum phrases).

Value: 0–100

### <span id="page-59-0"></span>**Delay**

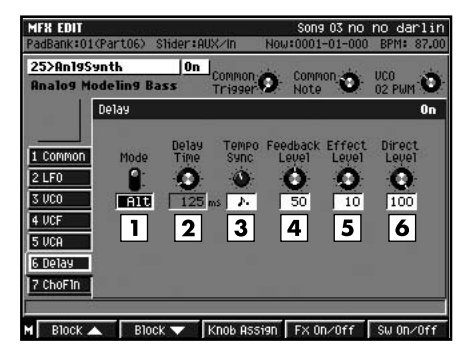

This digital delay can be switched between monaural and alternate modes (left and right channels mutually). The maximum delay of 2400 msec (2.4 seconds) provides long echoes, fat, or thick sounds.

#### **HINT**

You can also use this simply and effectively as a long delay machine by setting the VCF input to "ExtIn" (external input) and then raising only that.

#### **1. Mode**

This switches the mode of the delay.

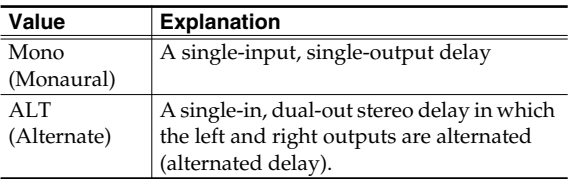

#### **2. Delay Time**

Sets the delay time, that is, the elapsed time between the source sound and the delay sound.

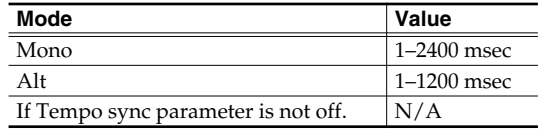

#### **3. Tempo Sync**

Set this when synchronizing the Delay Time to the song tempo. When not synchronizing, set this "Off." When you select the note, the Delay Time is set to match the length of the note.

Value: Off,  $I_3 - \omega$ 

#### **MEMO**

If "?" appears before the note symbol you set, it is because the upper (or lower) limit of the setting range has been exceeded, and that the synchronization is not correct. Furthermore, the precision of the Rate setting and song tempo differ. If left to develop over long periods, the two may gradually drift apart.

#### **4. Feedback Level**

Sets the repeat times for the delay sound. When set to 0, each delayed sound is played only once. (if the Mode is "Alt," delayed sound in each channel are played only once.)

Value: 0–100

#### **5. Effect Level**

Sets the volume of the delay sound. Adjust this after getting a balance with the direct level. Value: 0–100

#### **6. Direct Level**

Sets the volume of the source sound. It is ordinarily set to 100.

Value: 0–100

### <span id="page-60-0"></span>**Chorus/Flanger**

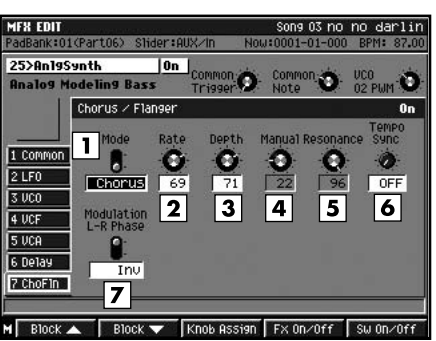

This effect can select either a chorus effect, which adds spaciousness and a wavering effect to the sound, or a flanger effect, which adds a metallic undulation (rising and falling sound).

#### **1. Mode**

This is used to select either the chorus or flanger. Setting this to "Chorus" adds an effect of spaciousness and wavering, and setting it to "Flanger" adds the flanger effect, a metallic undulation (rising and falling sound).

Value: Chorus, Flanger

#### <span id="page-60-1"></span>**2. Rate**

Sets the rate of the wavering and undulation of the chorus and flanger sounds. This is disabled in Tempo Sync, and you cannot make this setting.

#### Value: 0–100

#### <span id="page-60-2"></span>**3. Depth**

Sets the depth of the wavering and undulation of the chorus and flanger sounds. Value: 0–100

#### **4. Manual**

When the effect mode is switched to Flanger, this sets the center frequency for the effect, changing the pitch of the flanger's metallic sound. This has no effect in Chorus mode.

Value: 0–100

#### **5. Resonance**

Sets the intensity of the flanger effect. This has no effect in Chorus mode.

Value: 0–100

#### **6. Tempo Sync**

Set this when synchronizing the Rate to the song tempo. When not synchronizing, set this "Off." When you select the note, the Rate setting is disabled, and the Rate is set the note length corresponding to the tempo. When synchronizing to a song's tempo, if the length of the note is set longer than that of the possible range of rate settings by the change of song tempo, the Rate can not correspond to the note length.

Value: Off,  $\bar{\mathbf{F}}_3$  -  $\circ$  x4

#### **MEMO**

If "?" appears before the note symbol you set, it is because the upper (or lower) limit of the setting range has been exceeded, and that the synchronization is not correct. Furthermore, the precision of the Rate setting and song tempo differ. If left to develop over long periods, the two may gradually drift apart.

#### **7. Modulation L-R Phase**

This setting determines whether the timing of the pitch wavering and undulation (rise and fall) coincides (NonInv), or inverts (Inv).

Value: NonInv, Inv

#### **MEMO**

The oscillator (LFO) used to create these chorus and flanger sounds separates from the common oscillator used by the synthesizer as a whole.

# <span id="page-61-0"></span>**Useful music production technique**

### <span id="page-61-1"></span>**Creating a song**

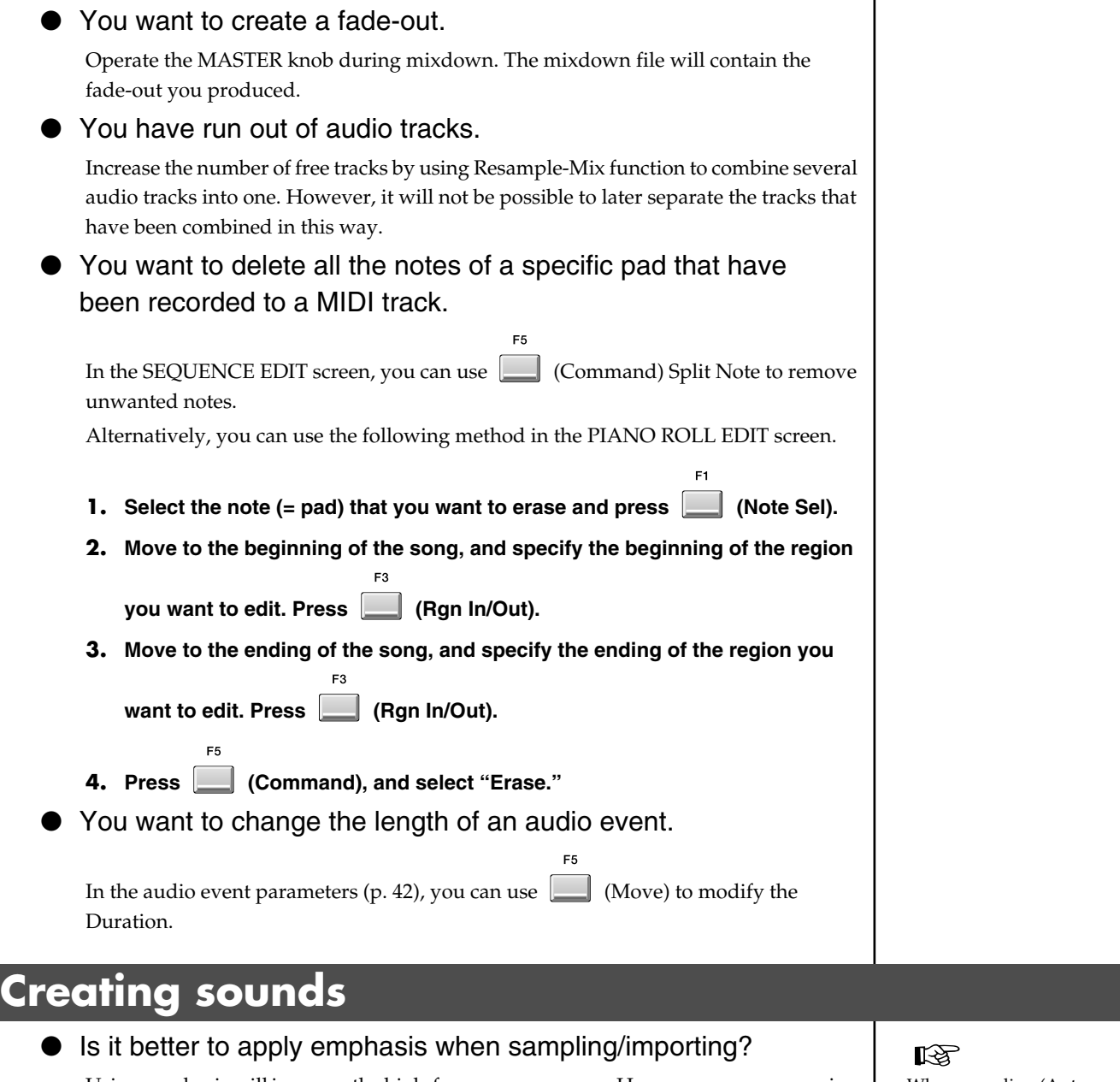

<span id="page-61-2"></span>Using emphasis will improve the high-frequency response. However, more processing time will be required.

- The high-frequency sound appears to be slightly dull. Try emphasis when editing the sample. You can also apply emphasis when sampling or importing.
- I'd like to create several slightly different variations of a sound.

Copy the original sound to the **BOARD**, copy it to several pads, and then edit each copy.

 $\bullet$ 

When sampling (Auto Emphasis) – Owner's Manual; "SAMPLING/RESAMPLING screen."

When import (Pre Emphasis) – Owner's Manual; "IMPORT OPTIONS popup."

When editing the sample (Emphasis) – Owner's Manual; "To emphasize or reduce the high-frequencies of the sample (Emphasis)."

### **Useful music production technique**

<span id="page-62-0"></span>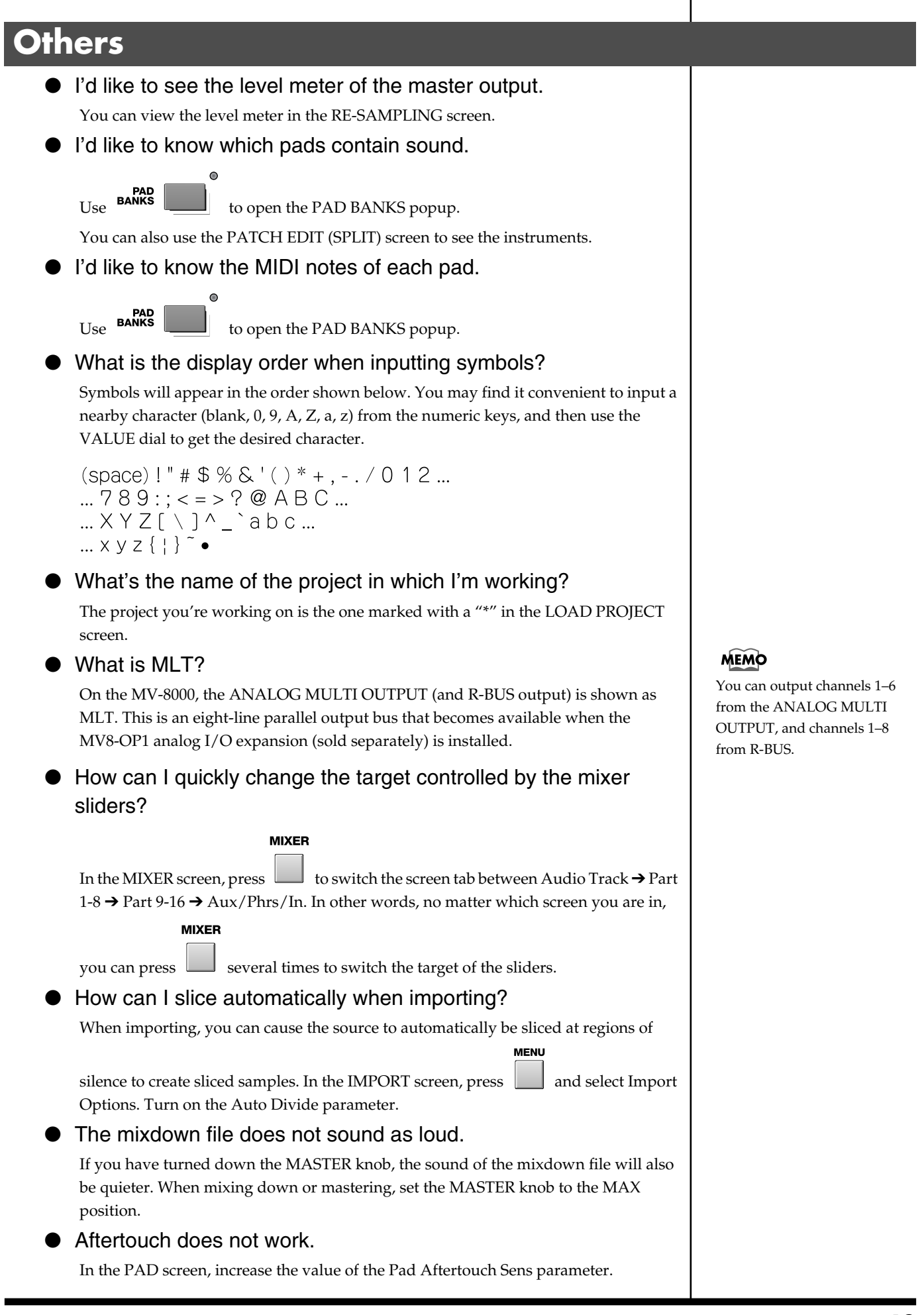

### <span id="page-63-0"></span>**VGA screen (External Display)**

**COSTA RICA**

TEL: 258-0211 **CURACAO**

#### ● What's an easy way to close a popup?

The "All Popup Close" button located in the upper left of the screen will respond to clicks anywhere up to the top left of the screen. This means that you can simply scoot the mouse pointer all the way to the top left of the screen (without having to position it carefully) and click to close the popup.

**Information** When you need repair service, call your nearest Roland Service Center or authorized Roland distributor in your country as shown below.

**EGYPT AFRICA**

**Al Fanny Trading Office** 9, EBN Hagar A1 Askalany Street, ARD E1 Golf, Heliopolis, Cairo 11341, EGYPT TEL: 20-2-417-1828

**REUNION Maison FO - YAM Marcel** 25 Rue Jules Hermann, Chaudron - BP79 97 491 Ste Clotilde Cedex, REUNION ISLAND TEL: (0262) 218-429

**SOUTH AFRICA That Other Music Shop(PTY)Ltd.** 11 Melle St., Braamfontein,

Johannesbourg,<br>SOUTH AFRICA TEL: (011) 403 4105 FAX: (011) 403 1234

**Paul Bothner(PTY)Ltd.** Royal Cape Park, Unit 24 Londonderry Road, Ottery 7800 Cape Town, SOUTH AFRICA TEL: (021) 799 4900

**ASIA**

**CHINA Roland Shanghai Electronics Co.,Ltd.** 5F. No.1500 Pingliang Road Shanghai 200090, CHINA TEL: (021) 5580-0800

**Roland Shanghai Electronics Co.,Ltd. (BEIJING OFFICE)**<br>10F. No.18 3 Section 10F. No.18 3 Section Anhuaxili Chaoyang District Beijing 100011 CHINA TEL: (010) 6426-5050

**Roland Shanghai Electronics Co.,Ltd. (GUANGZHOU OFFICE)** 2/F., No.30 Si You Nan Er Jie Yi Xiang, Wu Yang Xin Cheng, Guangzhou 510600, CHINA TEL: (020) 8736-0428

**HONG KONG**<br>Tom Lee Music Co., Ltd. **Tom Lee Music Co., Ltd. Service Division** 22-32 Pun Shan Street, Tsuen Wan, New Territories, HONG KONG TEL: 2415 0911

**Parsons Music Ltd.**  8th Floor, Railway Plaza, 39 Chatham Road South, T.S.T, Kowloon, HONG KONG TEL: 2333 1863

**INDIA Rivera Digitec (India) Pvt. Ltd.** 409, Nirman Kendra Mahalaxmi Flats Compound Off. Dr. Edwin Moses Road, Mumbai-400011, INDIA TEL: (022) 2493 9051 **INDONESIA**

**PT Citra IntiRama** J1. Cideng Timur No. 15J-150 Jakarta Pusat INDONESIA TEL: (021) 6324170

**KOREA**<br>Cosmos Corporation **Cosmos Corporation<br>1461-9, Seocho-Dong,<br>Seocho Ku, Seoul, KOREA<br>TEL: (02) 3486-8855** 

**MALAYSIA Roland Asia Pacific Sdn. Bhd.** 45-1, Block C2, Jalan PJU 1/39, Dataran Prima, 47301 Petaling Jaya, Selangor, MALAYSIA TEL: (03) 7805-3263

**G.A. Yupangco & Co. Inc.** 339 Gil J. Puyat Avenue Makati, Metro Manila 1200, PHILIPPINES TEL: (02) 899 9801 **SINGAPORE SWEE LEE MUSIC COMPANY PTE. LTD.** 150 Sims Drive, SINGAPORE 387381 TEL: 6846-3676 **TAIWAN**

**VIETNAM**<br>SATCON MUSIC

TEL: (08) 848-4068

For Australia Tel: (02) 9982 8266 For New Zealand Tel: (09) 3098 715

**ARGENTINA**

**BARBADOS**

**BRAZIL**

**PHILIPPINES**

**ROLAND TAIWAN<br><b>ENTERPRISE CO., LTD.**<br>Room 5, 9fl. No. 112 Chung<br>Shan N.Road Sec.2, Taipei, TAIWAN, R.O.C. TEL: (02) 2561 3339 **THAILAND** Ens.La Esperilla<br>Santo Domingo Santo Domingo, Dominican Republic TEL:(809) 683 0305 **ECUADOR**

**Theera Music Co. , Ltd.** 330 Soi Verng NakornKasem, New Road, Sumpantawongse, Bangkok 10100, THAILAND TEL: (02) 224-8821 **Mas Musika** Rumichaca 822 y Zaruma Guayaquil - Ecuador TEL:(593-4)2302364 **EL SALVADOR**

**SAIGON MUSIC<br><b>(TAN DINH MUSIC)**<br>**(TAN DINH MUSIC)**<br>138 Tran Quang Khai Stree<br>Dist. 1, Ho Chi Minh City<br>VIETNAM **OMNI MUSIC** 75 Avenida Norte y Final Alameda Juan Pablo II, Edificio No.4010 San Salvador, EL SALVADOR TEL: 262-0788 **GUATEMALA**

**Casa Instrumental** Calzada Roosevelt 34-01,zona 11 Ciudad de Guatemala

**AUSTRALIA/<br><b>Roland Corporation**<br>**Australia Pty.,Ltd.**<br>38 Campbell Avenue<br>Dee Why West. NSW 2099<br>AUSTRALIA Guatemala TEL:(502) 599-2888 **HONDURAS Almacen Pajaro Azul S.A. de C.V.** BO.Paz Barahona 3 Ave.11 Calle S.O San Pedro Sula, Honduras TEL: (504) 553-2029 **MARTINIQUE AUSTRALIA/ NEW ZEALAND**

**Musique & Son** Z.I.Les Mangle 97232 Le Lamantin Martinique F.W.I. TEL: 596 596 426860

10 Rte De La Folie 97200 Fort De France Martinique F.W.I. TEL: 596 596 715222 **CENTRAL/LATIN AMERICA**

**MEXICO Casa Veerkamp, s.a. de c.v.** Av. Toluca No. 323, Col. Olivar de los Padres 01780 Mexico D.F. MEXICO TEL: (55) 5668-6699

**Gigamusic SARL**

**Instrumentos Musicales S.A.<br>Av.Santa Fe 2055<br>(1123) Buenos Aires<br>ARGENTINA<br>TEL: (011) 4508-2700 A&B Music Supplies LTD** 12 Webster Industrial Park Wildey, St.Michael, Barbados TEL: (246)430-1100 **NICARAGUA Bansbach Instrumentos<br><b>Musicales Nicaragua**<br>Altamira D'Este Calle Principal<br>de la Farmacia 5ta.Avenida<br>1 Cuadra al Lago.#503

**Roland Brasil Ltda.** Rua San Jose, 780 Sala B Managua, Nicaragua TEL: (505)277-2557 **PANAMA SUPRO MUNDIAL, S.A.**

Parque Industrial San Jose Cotia - Sao Paulo - SP, BRAZIL TEL: (011) 4615 5666 **CHILE**<br>Comercial Fancy II S.A. Boulevard Andrews, Albrook, Panama City, REP. DE PANAMA TEL: 315-0101 **PARAGUAY**

**Comercial Fancy II S.A.**<br>Rut.: 96.919.420-1<br>Nataniel Cox #739, 4th Floor<br>Santiago - Centro, CHILE<br>TEL: (02) 688-9540 **COLOMBIA**<br>Centro Musical Ltda **Distribuidora De Instrumentos Musicales** J.E. Olear y ESQ. Manduvira Asuncion PARAGUAY TEL: (595) 21 492147

**Centro Musical Ltda.** Cra 43 B No 25 A 41 Bododega 9 Medellin, Colombia TEL: (574)3812529 **PERU Audionet** Distribuciones Musicales SAC Juan Fanning 530 Miraflores Lima - Peru TEL: (511) 4461388

**JUAN Bansbach Instrumentos Musicales** Ave.1. Calle 11, Apartado 10237, San Jose, COSTA RICA **Zeelandia Music Center Inc.<br>Orionweg 30<br>Curacao, Netherland Antilles<br>TEL:(305)5926866 TRINIDAD AMR Ltd** Ground Floor Maritime Plaza Barataria Trinidad W.I. TEL: (868) 638 6385 **URUGUAY Todo Musica S.A.** Francisco Acuna de Figueroa 1771

**DOMINICAN REPUBLIC Instrumentos Fernando Giraldez** Calle Proyecto Central No.3 C.P.: 11.800 Montevideo, URUGUAY TEL: (02) 924-2335 **VENEZUELA**

**Instrumentos Musicales Allegro,C.A.** Av.las industrias edf.Guitar import #7 zona Industrial de Turumo

Caracas, Venezuela TEL: (212) 244-1122 **EUROPE**

**AUSTRIA**

**Roland Elektronische Musikinstrumente HmbH. Austrian Office** Eduard-Bodem-Gasse 8, A-6020 Innsbruck, AUSTRIA TEL: (0512) 26 44 260

**BELGIUM/FRANCE/ HOLLAND/ LUXEMBOURG**

**Roland Central Europe N.V.** Houtstraat 3, B-2260, Oevel (Westerlo) BELGIUM TEL: (014) 575811

**CZECH REP. K-AUDIO**<br>Kardasovska 626 Kardasovska 626. CZ-198 00 Praha 9, CZECH REP. TEL: (2) 666 10529

**DENMARK**<br>Roland Scandinavia A/S<br>Nordhavnsvej 7, Postbox 880,<br>DK-2100 Copenhagen<br>DENMARK<br>TEL: 3916 6200 **FINLAND**

**Roland Scandinavia As, Filial Finland** Elannontie 5 FIN-01510 Vantaa, FINLAND TEL: (0)9 68 24 020

**GERMANY Roland Elektronische Musikinstrumente HmbH.** Oststrasse 96, 22844 Norderstedt, GERMANY

TEL: (040) 52 60090 **GREECE STOLLAS S.A.**

**Music Sound Light** 155, New National Road Patras 26442, GREECE TEL: 2610 435400 **HUNGARY**

**Roland East Europe Ltd.<br>Warehouse Area 'DEPO' Pf.83<br>H-2046 Torokbalint,<br>HUNGARY** TEL: (23) 511011

**IRELAND Roland Ireland** G2 Calmount Park, Calmount Avenue, Dublin 12 Republic of IRELAND TEL: (01) 4294444

**ITALY Roland Italy S. p. A.**  Viale delle Industrie 8, 20020 Arese, Milano, ITALY TEL: (02) 937-78300 **NORWAY Roland Scandinavia Avd. Kontor Norge** Lilleakerveien 2 Postboks 95 Lilleaker N-0216 Oslo

**POLAND MX MUSIC SP.Z.O.O.** UL. Gibraltarska 4. PL-03664 Warszawa POLAND TEL: (022) 679 44 19 **PORTUGAL**

NORWAY TEL: 2273 0074

**Roland Iberia, S.L.<br><b>Portugal Office**<br>Cais das Pedras, 8/9-1 Dto<br>4050-465, Porto, PORTUGAL<br>TEL: 22 608 00 60

**ROMANIA FBS LINES** Piata Libertatii 1, 535500 Gheorgheni,

ROMANIA TEL: (266) 364 609 **RUSSIA MuTek**<br>Dorozhnaya ul.3,korp.6<br>117 545 Moscow, RUSSIA<br>TEL: (095) 981-4967

**SPAIN Roland Iberia, S.L.**  Paseo García Faria, 33-35 08005 Barcelona SPAIN TEL: 93 493 91 00

**SWEDEN Roland Scandinavia A/S SWEDISH SALES OFFICE** Danvik Center 28, 2 tr. S-131 30 Nacka SWEDEN TEL: (0)8 702 00 20

**SWITZERLAND Roland (Switzerland) AG**  Landstrasse 5, Postfach, CH-4452 Itingen,<br>SWITZERLAND

**UKRAINE TIC-TAC** Mira Str. 19/108

**UNITED KINGDOM Roland (U.K.) Ltd.** Atlantic Close, Swansea Enterprise Park, SWANSEA

TEL: (01792) 702701

**BAHRAIN** State of BAHRAIN TEL: 17 211 005

**CYPRUS Radex Sound Equipment Ltd.** 17, Diagorou Street, Nicosia,

**IRAN MOCO INC.** No.41 Nike St., Dr.Shariyati Ave.,

**ISRAEL Halilit P. Greenspoon & Sons** 

Tel-Aviv-Yafo ISRAEL TEL: (03) 6823666

## **MEMO**

All product names mentioned in this document are trademarks or registered trademarks of their respective owners.

#### **MEMO**

This document printed on

![](_page_63_Picture_75.jpeg)

**Roland Corporation** 

<u> I IODIN BOIDD IIII IODDI IOIDI BIIII IODDI IOID IOI IIID IODI BOIN BID IODI</u>

**JORDAN MUSIC HOUSE CO. LTD. FREDDY FOR MUSIC**  P. O. Box 922846 Amman 11192 JORDAN TEL: (06) 56926 **KUWAIT EASA HUSAIN AL-YOUSIFI & SONS CO.** Abdullah Salem Street, Safat, KUWAIT TEL: 243-6399 **LEBANON**

**Chahine S.A.L.<br>Gerge Zeidan St., Chahine<br>Bldg., Achrafieh, P.O.Box: 16-<br>5857** Beirut, LEBANON TEL: (01) 20-1441

**OMAN TALENTZ CENTRE L.L.C.** Malatan House No.1 Al Noor Street, Ruwi SULTANATE OF OMAN

TEL: 2478 3443 **QATAR Al Emadi Co. (Badie Studio & Stores)** P.O. Box 62, Doha, QATAR TEL: 4423-554

**SAUDI ARABIA aDawliah Universal Electronics APL<br>Corniche Road, Aldossary<br>Bldg., 1st Floor, Alkhobar,<br>SAUDI ARABIA** 

> P.O.Box 2154, Alkhobar 31952 SAUDI ARABIA TEL: (03) 898 2081 **SYRIA**

**Technical Light & Sound Center** Rawda, Abdul Qader Jazairi St. Bldg. No. 21, P.O.BOX 13520, Damascus, SYRIA TEL: (011) 223-5384 **TURKEY ZUHAL DIS TICARET A.S.** Galip Dede Cad. No.37 Beyoglu - Istanbul / TURKEY TEL: (0212) 249 85 10

**Zak Electronics & Musical Instruments Co. L.L.C.** Zabeel Road, Al Sherooq Bldg., No. 14, Grand Floor, Dubai, U.A.E. TEL: (04) 3360715

**CANADA Roland Canada Music Ltd. (Head Office)**<br>5480 Parkwood Way<br>Richmond B. C., V6V 2M4<br>CANADA TEL: (604) 270 6626

**NORTH AMERICA**

**U.A.E.**

TEL: (061) 927-8383

P.O. Box 180 295400 Munkachevo, UKRAINE TEL: (03131) 414-40

SA7 9FJ,<br>UNITED KINGDOM

**MIDDLE EAST**

**Moon Stores**<br>No.16, Bab Al Bahrain Avenue,<br>P.O.Box 247, Manama 304,

CYPRUS TEL: (022) 66-9426

Roberoye Cerahe Mirdamad Tehran, IRAN TEL: (021) 285-4169

**Ltd.** 8 Retzif Ha'aliya Hashnya St.

As of December 10, 2005 (ROLAND) Recycled Paper.

**Roland Canada Music Ltd. (Toronto Office)** 170 Admiral Boulevard Mississauga On L5T 2N6 CANADA TEL: (905) 362 9707 **U. S. A.** 

**Roland Corporation U.S.** 5100 S. Eastern Avenue Los Angeles, CA 90040-2938, U. S. A. TEL: (323) 890 3700